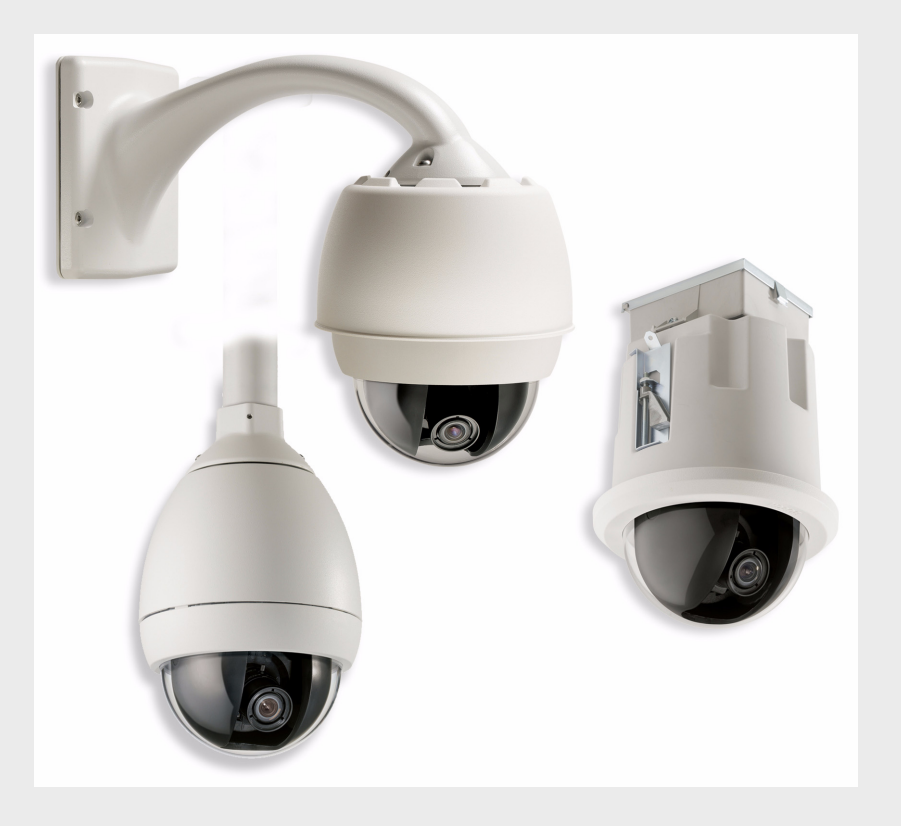

# **AutoDome 600 Series Analog PTZ Camera**

VG5 600 Series

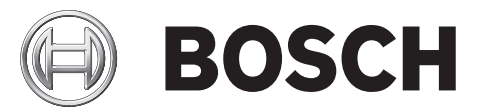

**en** User Manual

## **Table of Contents**

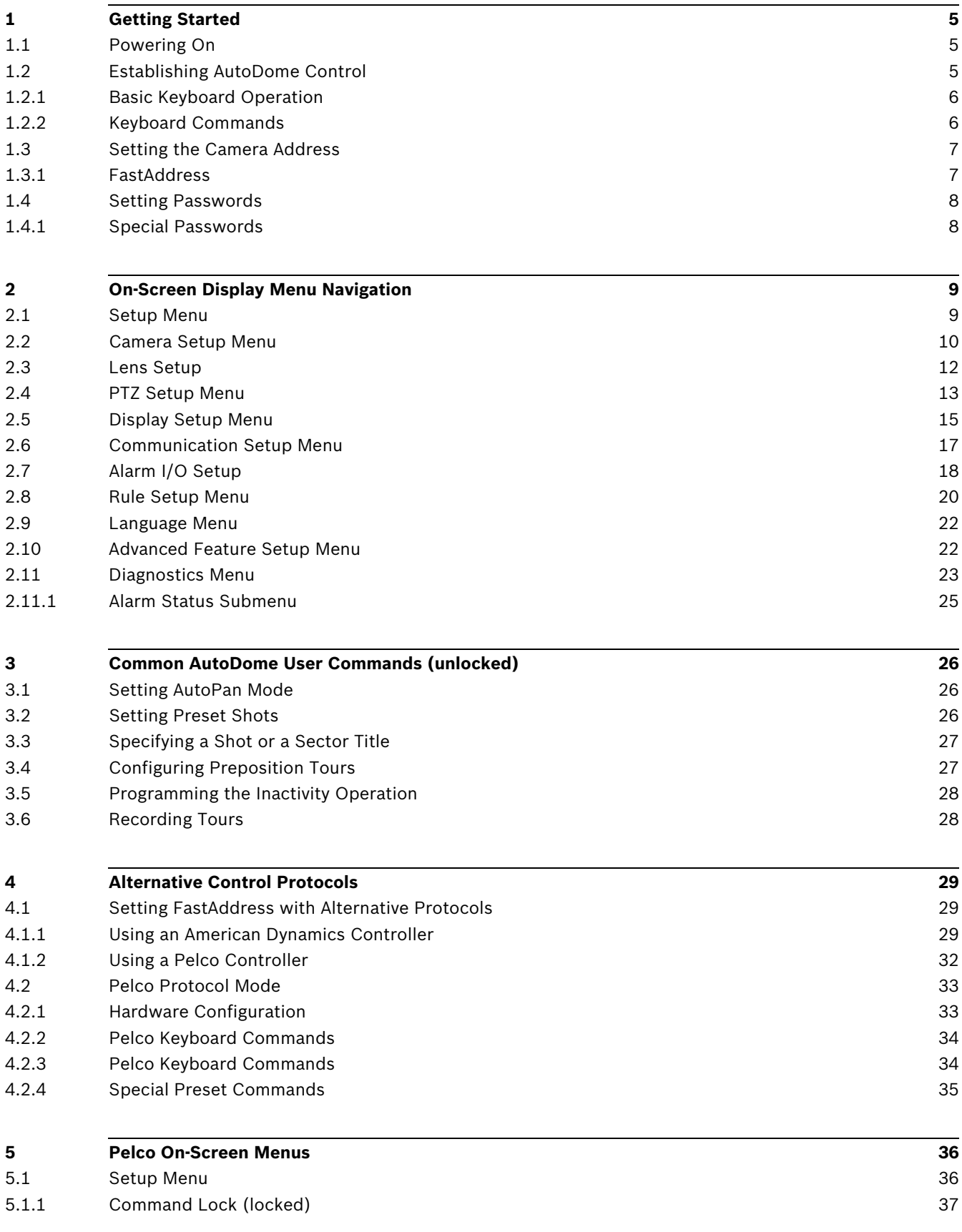

**6 Keyboard Commands by Number 40**

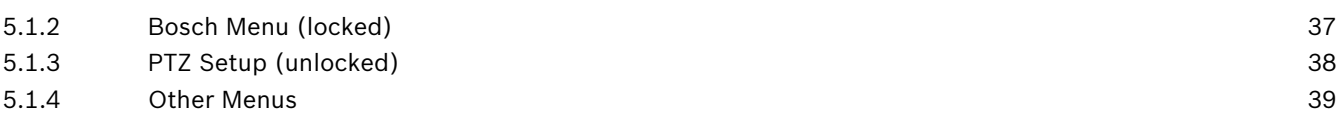

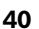

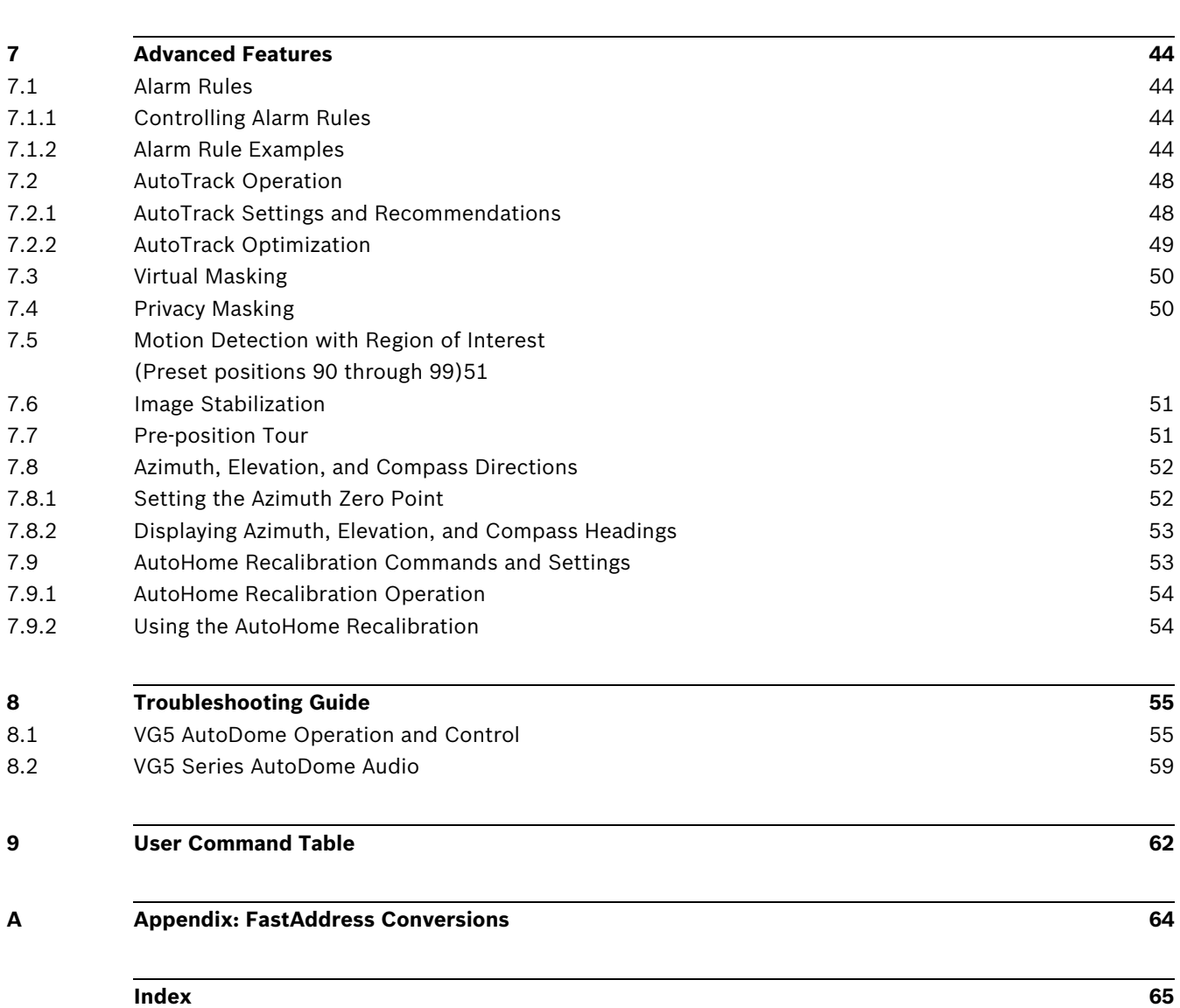

### **1 Getting Started**

Install and wire the AutoDome according to the *VG5 AutoDome Installation Manual*. A typical system includes a keyboard, matrix switcher, monitor, and appropriate wiring connections. Please refer to the individual product manuals for complete installation and setup instructions for each of the system components.

### **1.1 Powering On**

When you turn the AutoDome power on there is a ten (10) second pause before the dome starts its homing phase. During the homing phase the camera pans left and right and tilts up and down. It also adjusts the lens focus. The entire homing phase lasts approximately 40 seconds and ends with a firmware version screen.

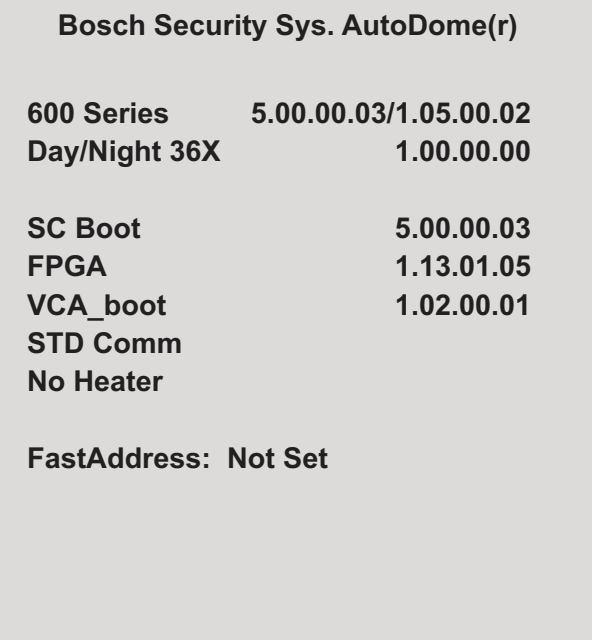

Figure 1.1 Sample VG5 Startup Firmware Version Screen

The splash screen displays the type of AutoDome, the camera installed, the firmware levels for various files, and the current IP address (for VG5 AutoDome 700 Series models).

### **1.2 Establishing AutoDome Control**

The most common ways to interface with the AutoDome are:

- Using a keyboard and on-screen display (OSD) menus. This method is the most common and is covered in this manual.
- Using the AutoDome Configuration Tool software running on a PC with Bilinx or the RS-232/485 communication protocol. Refer to the *CTFID User Manual* for instructions.
- Using a PC-based graphical user interface (GUI) such as the Bosch DiBos 8 software. Refer to the DiBos 8 User Guide for instructions.

#### **1.2.1 Basic Keyboard Operation**

The following tables summarize the basic operations for a standard keyboard and the functions available to control an AutoDome camera.

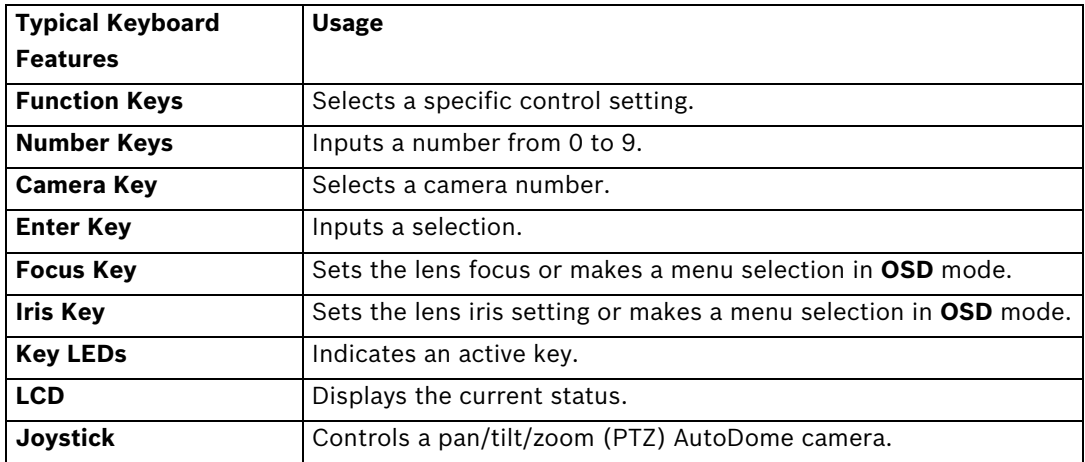

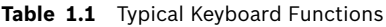

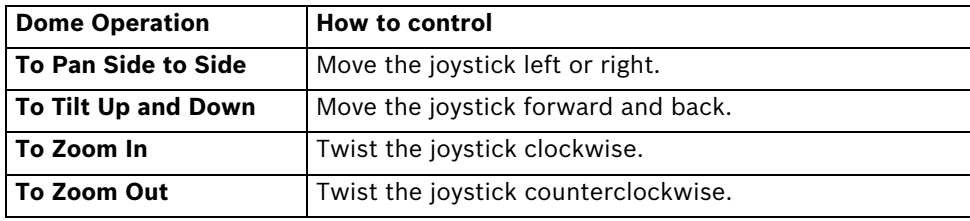

**Table 1.2** Typical Keyboard Controls for an AutoDome Camera

### **1.2.2 Keyboard Commands**

Keyboard control commands are composed of a sequence of three (3) inputs with the following convention: 1) a **Function** key + 2) a **Command** number key(s) + 3) the **Enter** key.

– Depending on the type of keyboard, the control function keys are labeled:

**ON** or **AUX ON OFF** or **AUX OFF SET** or **SET SHOT**

**SHOT** or **SHOW SHOT**

#### **NOTICE!**

The convention used for control key commands in this manual is ON, OFF, SET, and SHOT. Refer to your keyboard manual for the key naming conventions.

- Command numbers range from 1 to 999. See *Section 6 Keyboard Commands by Number, page 40* for a complete list of keyboard commands.
- The **Enter** key can also be labeled with the ∞? symbol.

For example, the keyboard command to make the AutoDome pan 360º continuously is: **ON-1-ENTER** (press the **ON** key, then press the number **1** key, and then press **ENTER**.)

### **1.3 Setting the Camera Address**

Once the AutoDome power is turned on and homing is complete, you must set the camera address. You may also want to assign a password and customize some of the AutoDome default settings.

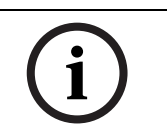

**NOTICE!** You do not need to set a camera address if using Bilinx or Ethernet communication. See the *VG5 AutoDome Installation Manual* to configure an AutoDome for Bilinx or Ethernet operation.

#### **1.3.1 FastAddress**

FastAddress is an AutoDome feature that allows you to set or change a camera address using the keyboard and on-screen menus.

There are three (3) **FastAddress** commands:

– **ON-999-ENTER**: Displays and programs all cameras without an address in the system.

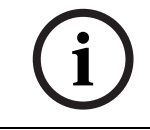

**NOTICE!** If a keyboard is set to a camera number that already has an address, that camera also responds to this command.

- **ON-998-ENTER**: Displays and programs all cameras with or without an address in the system.
- **ON-997-ENTER**: Displays the current address status of all cameras in the system simultaneously.

#### **To set an address for a camera without an address:**

- 1. Select the camera number you want to **FastAddress**. The system displays the camera number on the keyboard and the image on the corresponding monitor.
- 2. Press **#-ENTER** (where **#** is the camera number without an address).
- 3. Press **ON-999-ENTER** to invoke an on-screen display of cameras on the system without an address.
- 4. Follow the on-screen instructions. You receive an on-screen confirmation when the **FastAddress** is complete.

#### **To change or clear an address for a camera with an address:**

- 1. Select the camera number you want to **FastAddress**. The system displays the camera number on the keyboard and the image on the corresponding monitor.
- 2. Press **#-ENTER** (where **#** is the camera number with an address).
- 3. Press **ON-998-ENTER** to invoke an on-screen display of all cameras on the system, with or without an address.
- 4. Follow the on screen instructions. You receive an on-screen confirmation when the **FastAddress** is complete.

#### **NOTICE!**

**FastAddress** is stored in nonvolatile memory and does not change if the power is turned off or if the default settings are restored.

### **1.4 Setting Passwords**

Passwords are used to control access to locked command menus. Unlocked commands are available to all users. Passwords are four (4) digits in length.

#### **1.4.1 Special Passwords**

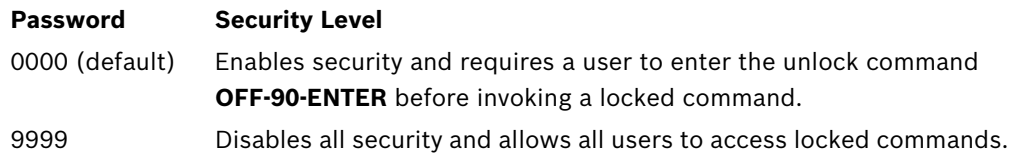

#### **To set or change a password (locked command):**

- 1. Press **OFF-90-ENTER** to turn off the command lock.
- 2. Press **SET-802-ENTER** to access the password menu.
- 3. Tilt the joystick up or down to choose a number. Tilt the joystick right to move to the next number position.
- 4. Follow the on-screen instructions and save the password. You receive an on-screen confirmation.

### **2 On-Screen Display Menu Navigation**

The AutoDome is programmed through the on-screen display (OSD) menus. To access the **OSD** menus, you must open the main **Setup Menu**.

Menu items marked with an asterisk (**\***) are default settings, unless otherwise noted.

#### **NOTICE!**

After a period of 4.5 minutes of inactivity, a menu times-out and exits without warning. Some unsaved settings in the current menu can be lost.

### **2.1 Setup Menu**

The main **Setup Menu** provides access to all programmable AutoDome settings. It is a locked menu that requires the user to turn off the command lock.

#### **To open the main Setup Menu (locked command):**

- 1. Press **OFF-90-ENTER** to turn off the command lock.
- 2. Press **ON-46-ENTER** to access the **Main Menu**.
- 3. Use the joystick to highlight a menu item.
- 4. Press **Focus/Iris** to open a menu.
- 5. Follow the on-screen instructions.

### **NOTICE!**

The AutoDome displays only those menus applicable to the particular AutoDome Series configuration. Use the joystick to navigate through the menu and the **Focus/Iris** keys to make a selection.

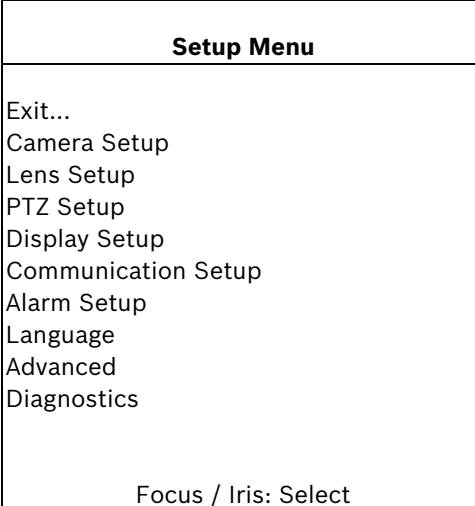

#### **Setup Menu Choices:**

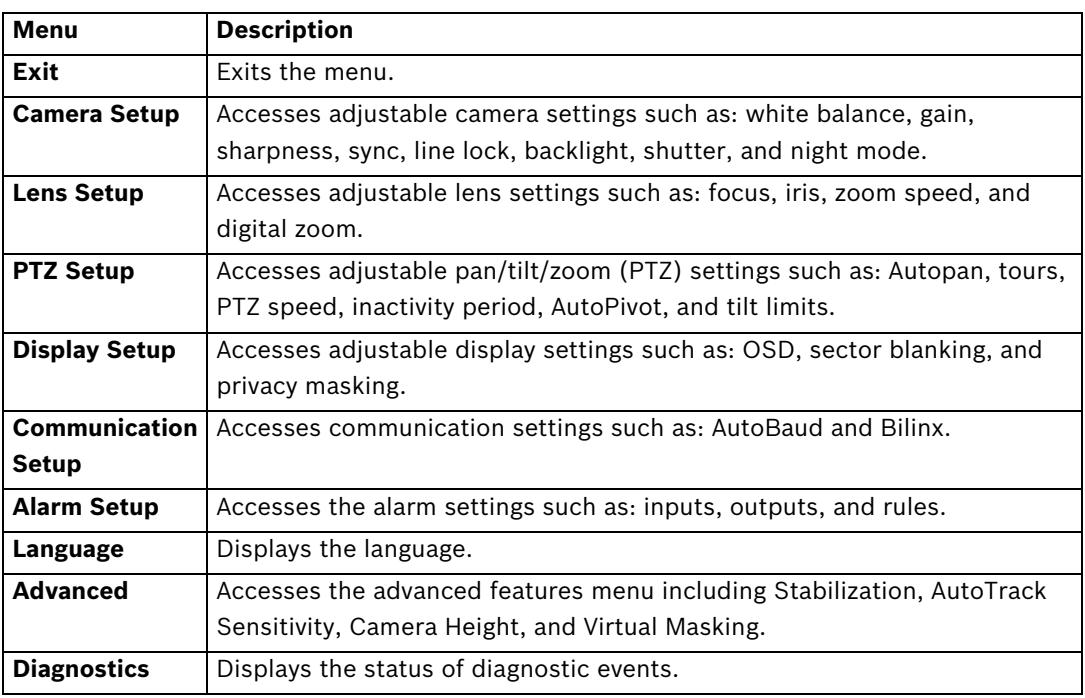

### **NOTICE!**

To select the **Exit Menu** item from anywhere in the current menu, use the Zoom command.

### **2.2 Camera Setup Menu**

The **Camera Setup Menu** provides access to camera settings that can be changed or customized. Menu items marked with an asterisk (**\***) are the default settings.

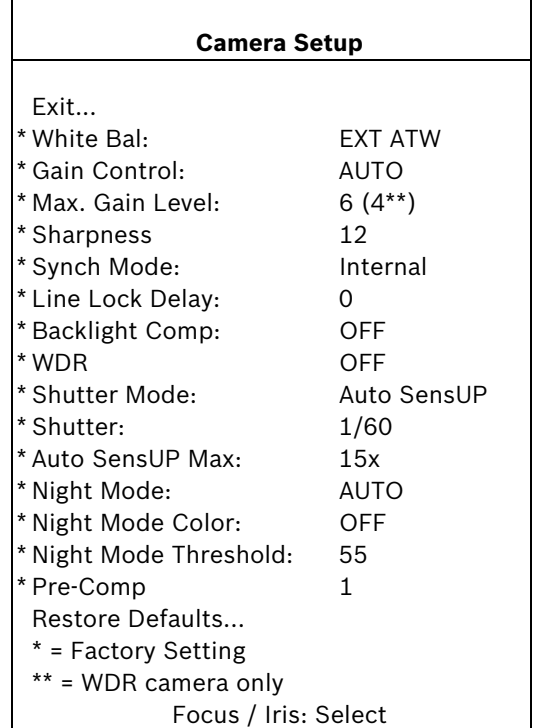

**Setting**

**Extended ATW**

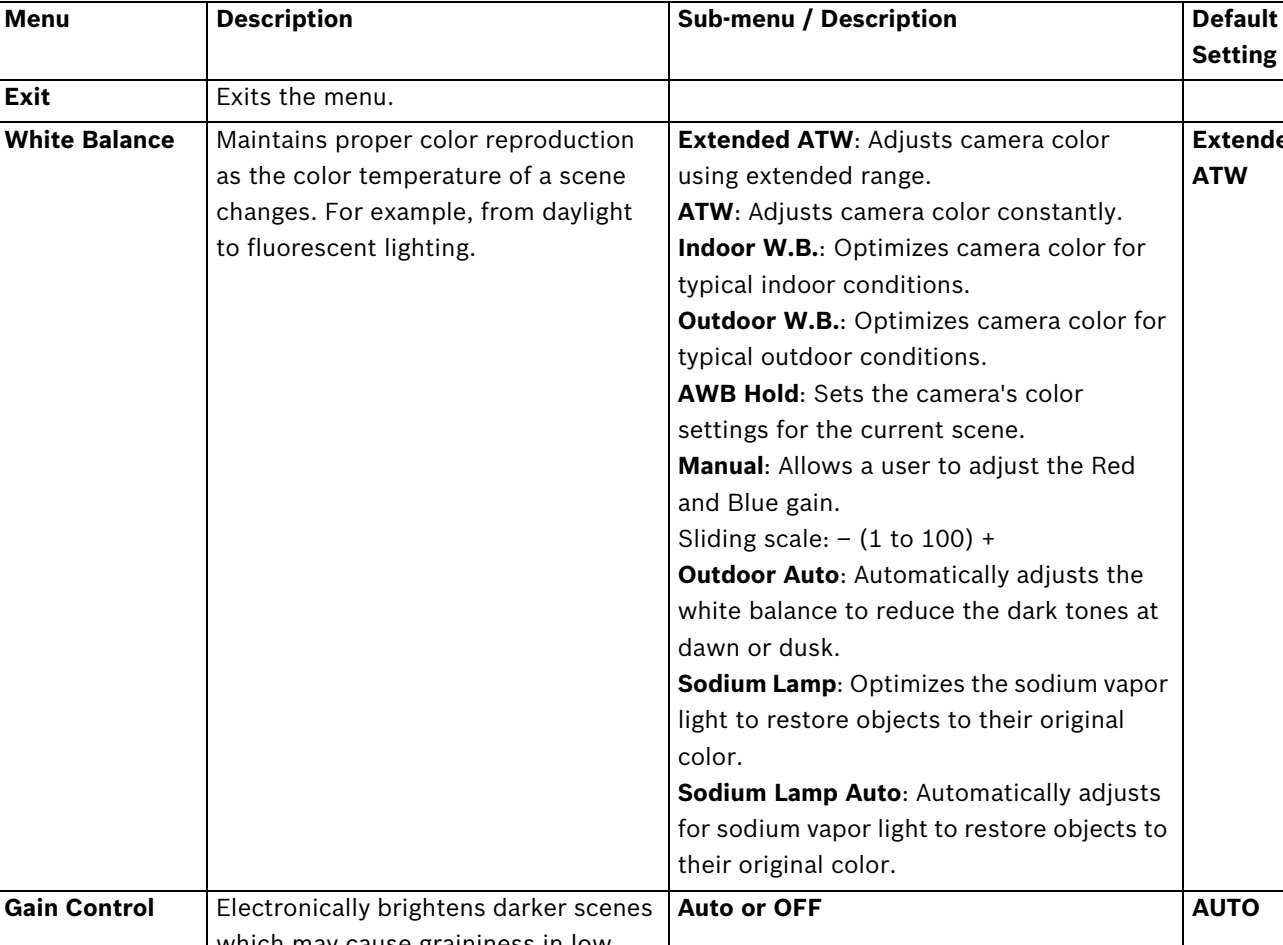

#### **Camera Setup Menu Choices:**

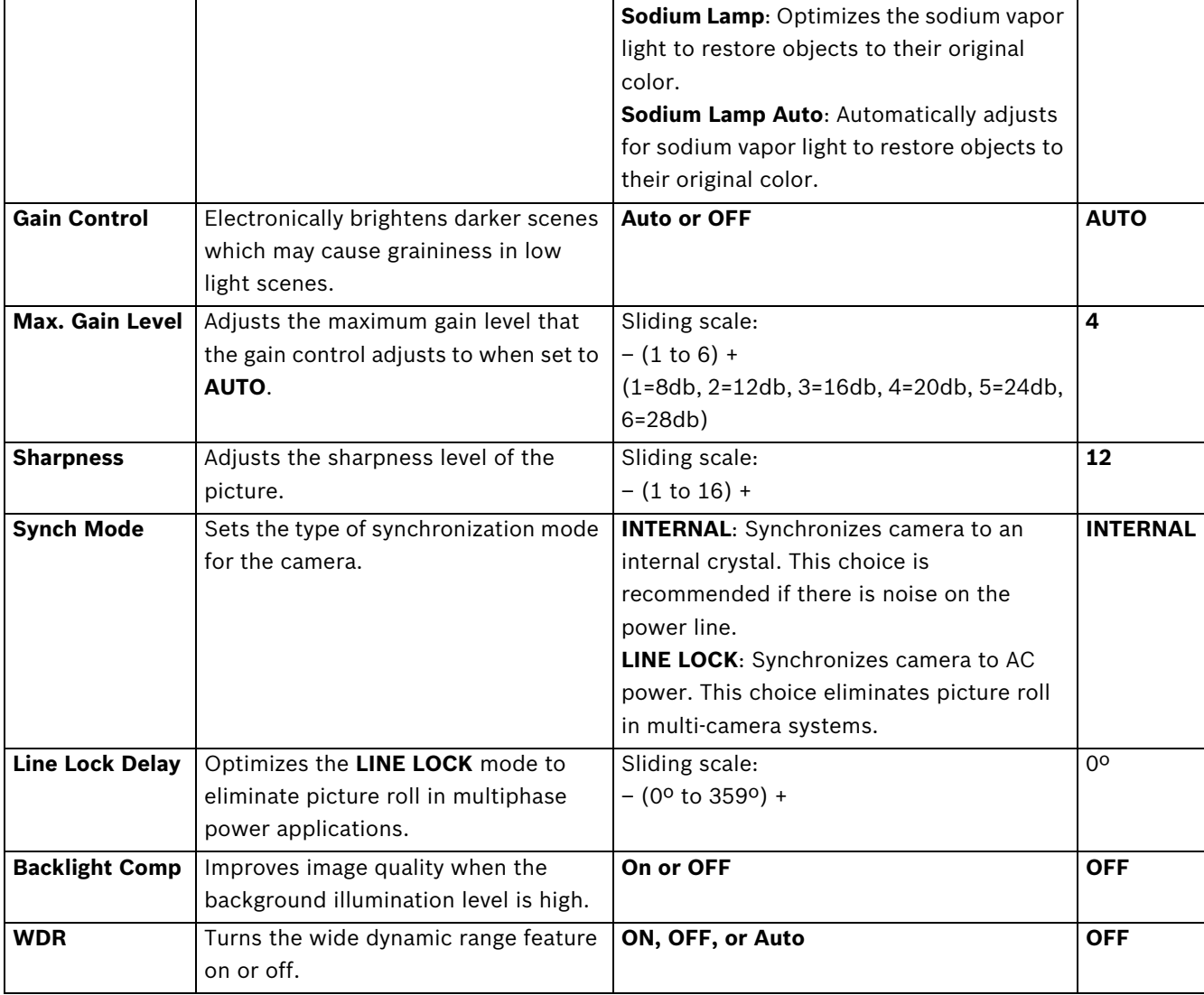

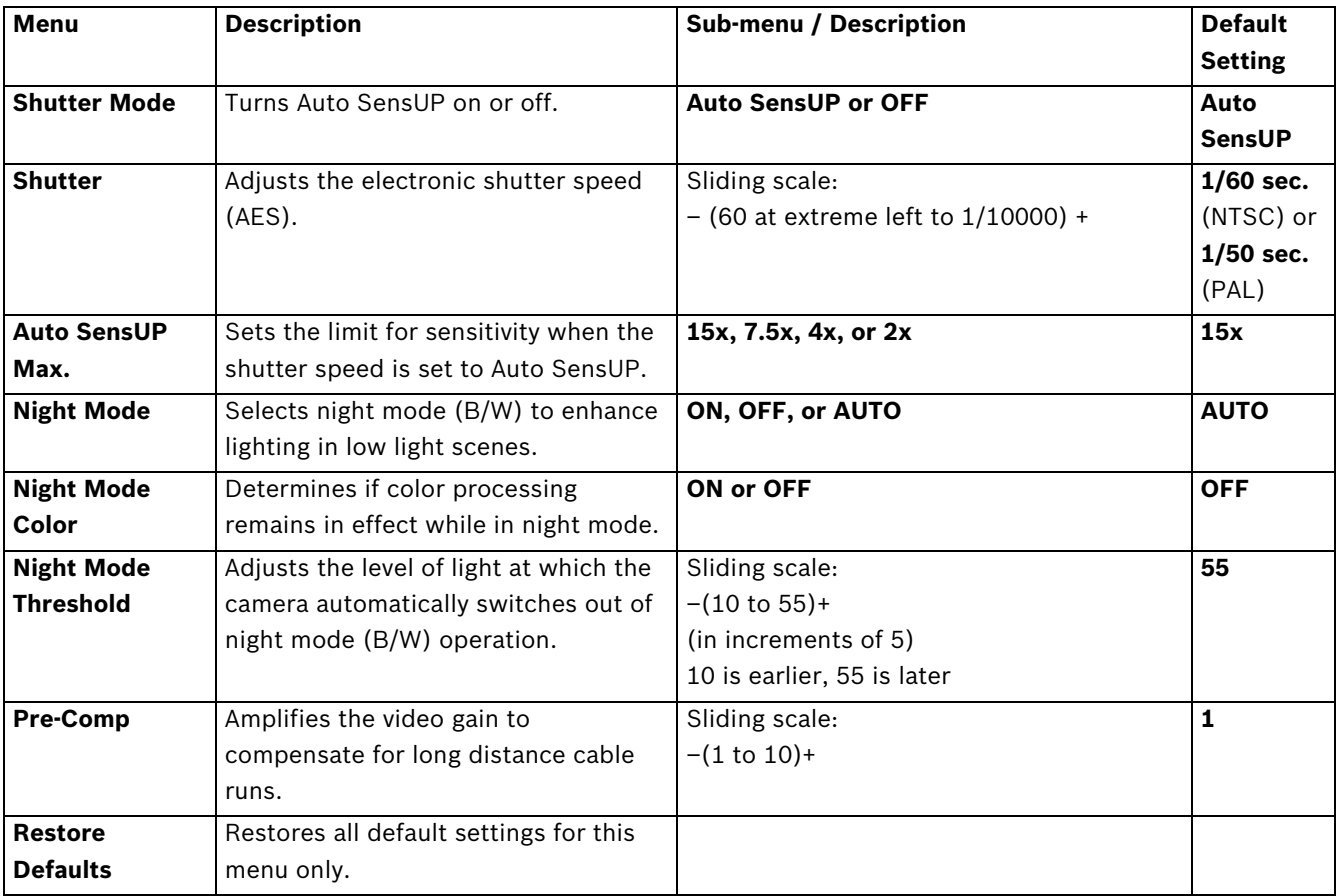

## **2.3 Lens Setup**

The **Lens Setup Menu** provides access to lens settings that can be changed or customized. Menu items marked with an asterisk (**\***) are the default settings.

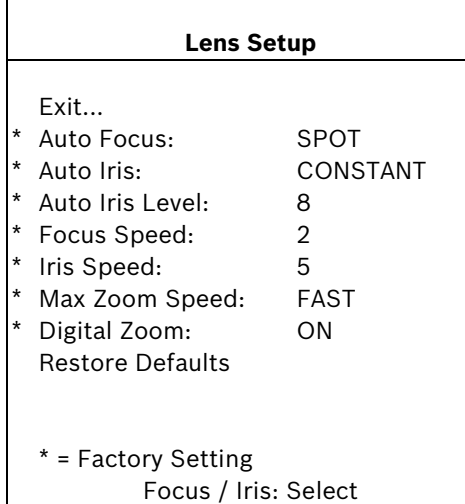

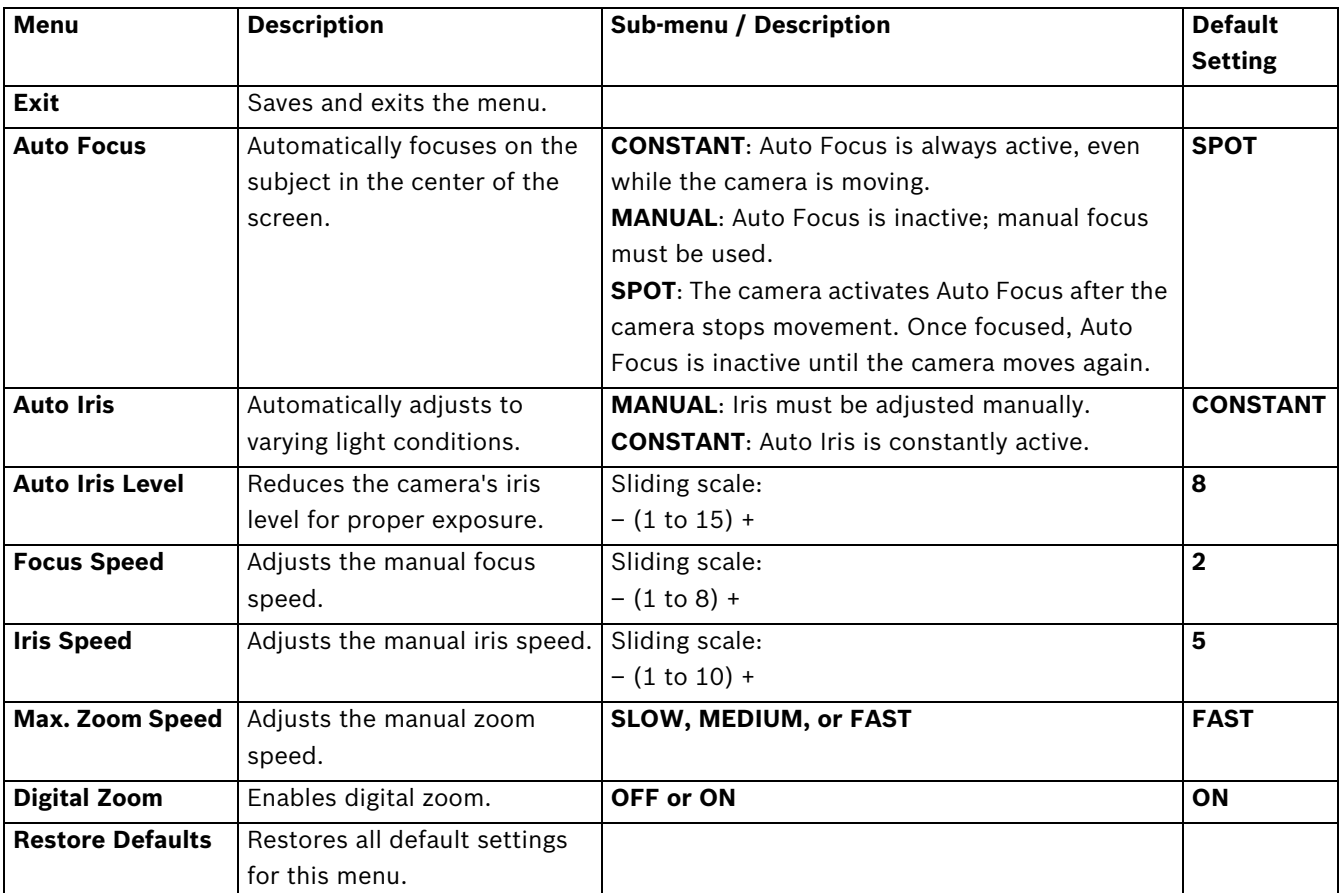

#### **Lens Setup Menu Choices:**

### **2.4 PTZ Setup Menu**

The **PTZ Menu** provides access to pan/tilt/zoom settings that can be changed or customized. Menu items marked with an asterisk (**\***) are the default settings.

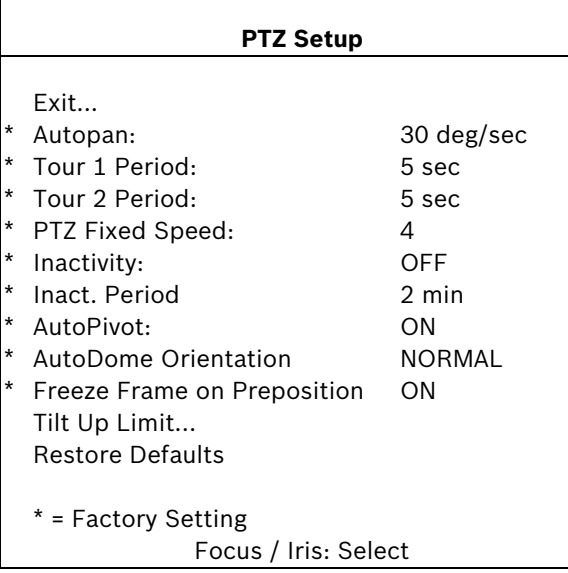

**PTZ Menu Choices:**

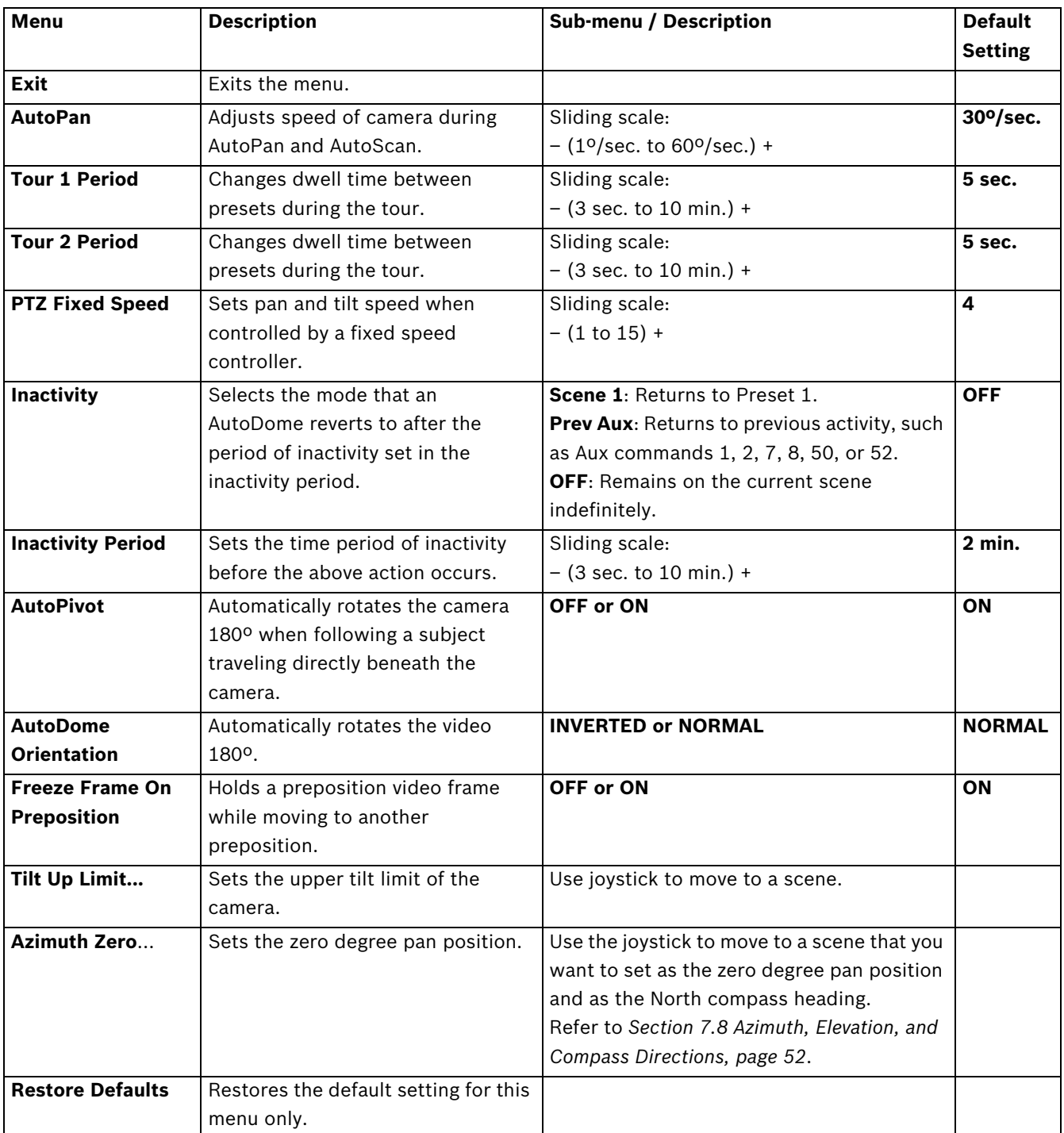

### **2.5 Display Setup Menu**

Provides access to display settings that can be changed or customized. Menu items with an **\*** are the default settings.

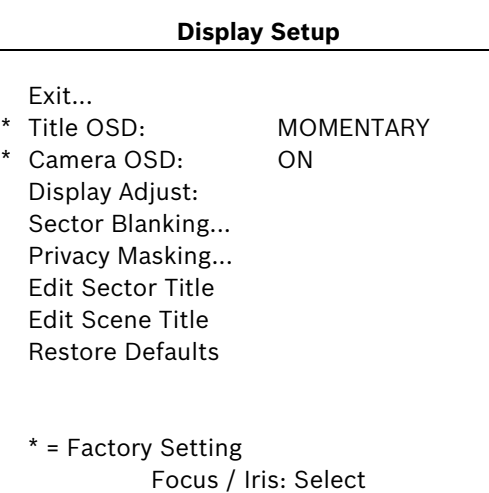

#### **Display Setup Menu Choices:**

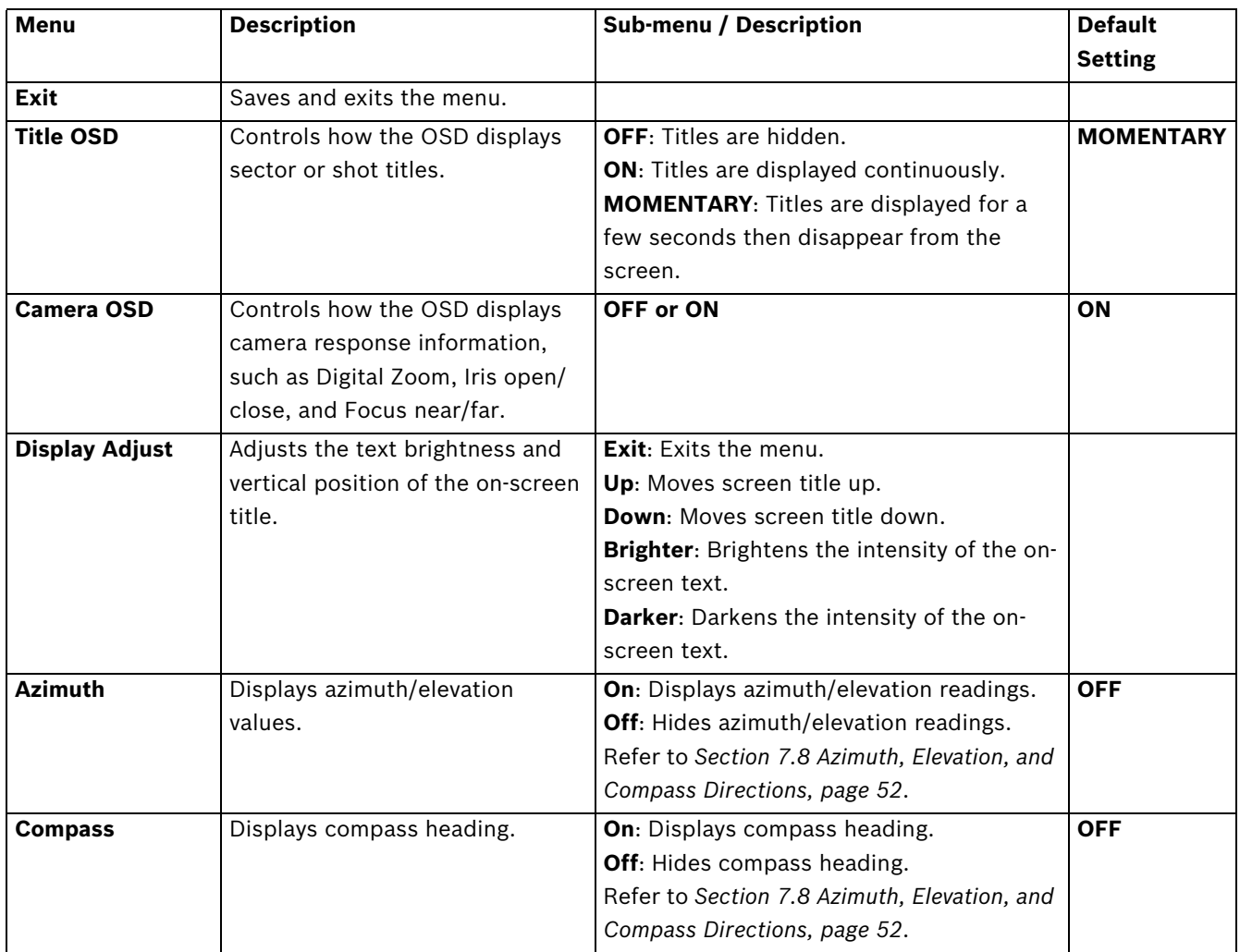

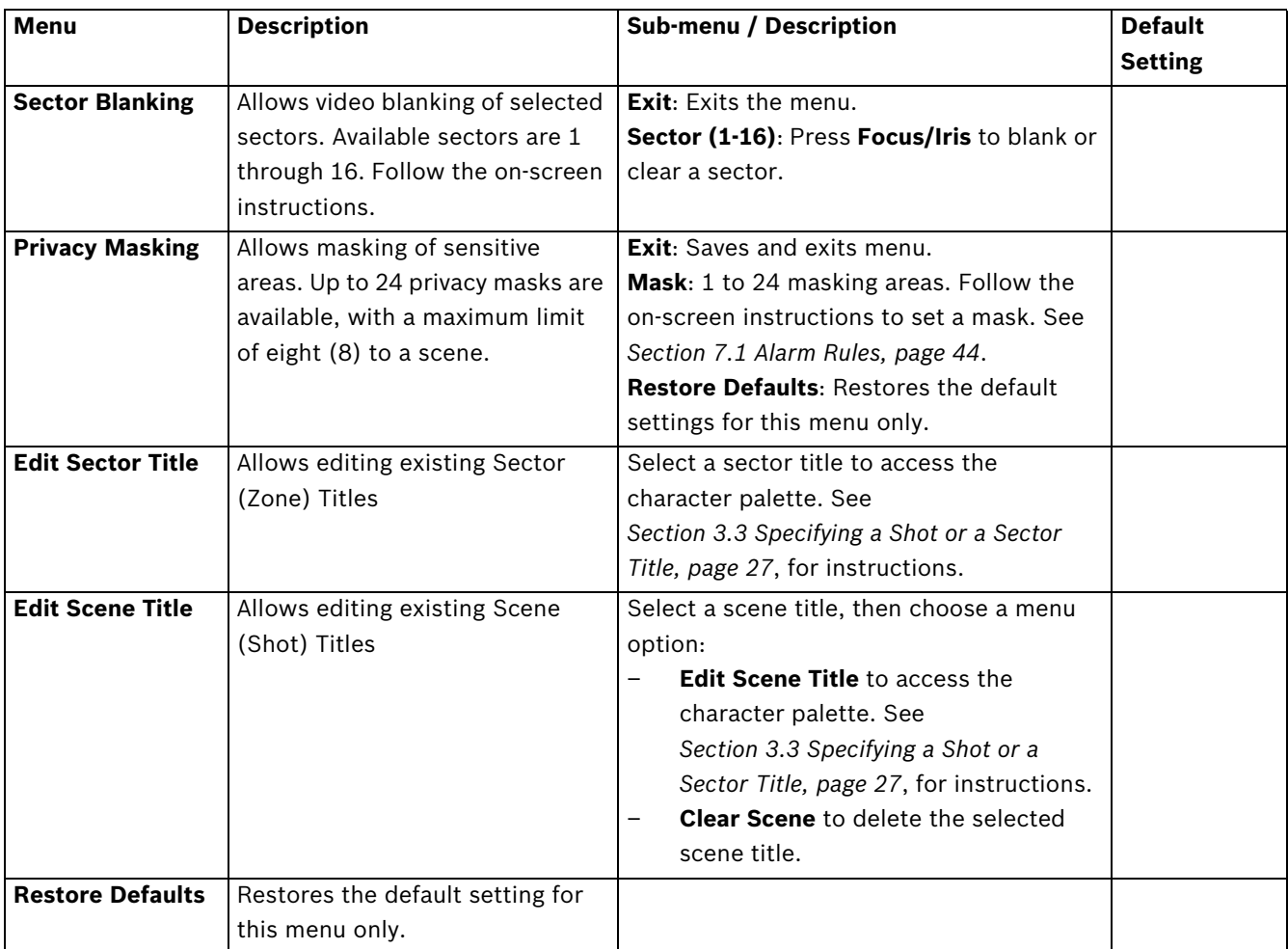

### **2.6 Communication Setup Menu**

The **Communication Setup Menu** provides access to baud rate and Bilinx control settings. Menu items marked with an asterisk (**\***) are the default settings.

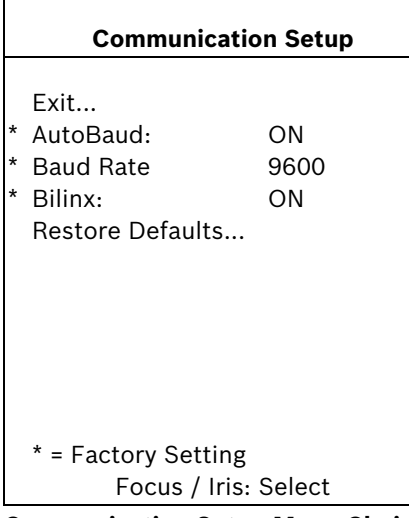

#### **Communication Setup Menu Choices:**

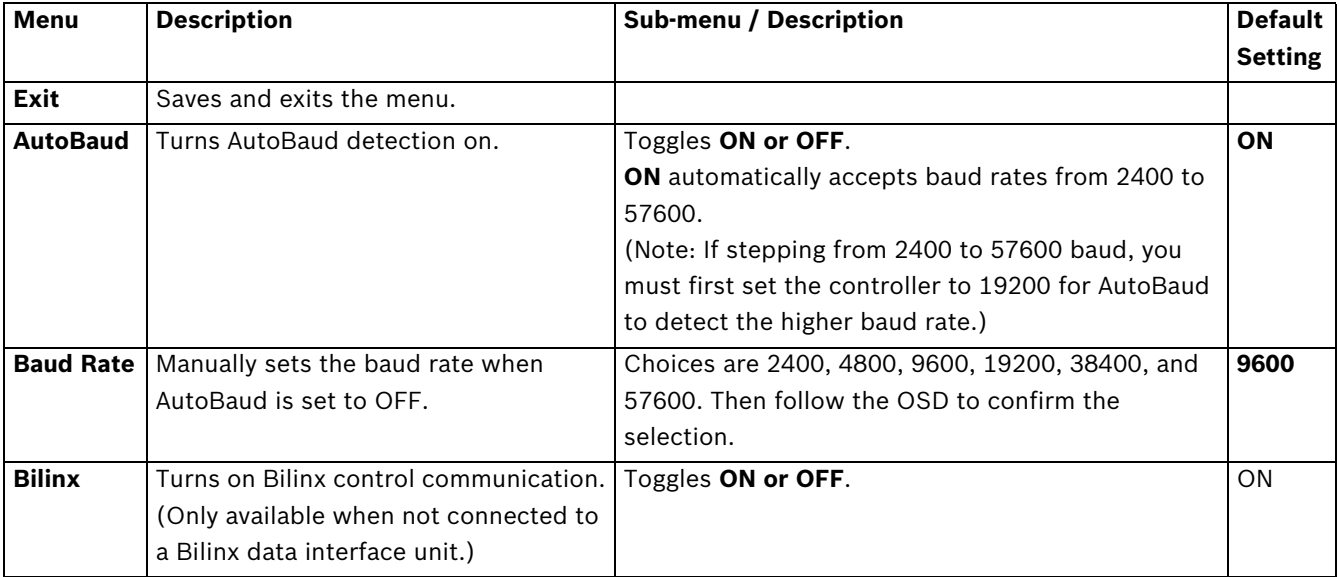

### **2.7 Alarm I/O Setup**

The **Alarm Setup Menu** provides access to the **Alarm I/O Setup Menu** to establish the alarm inputs and outputs and to configure alarm rules.

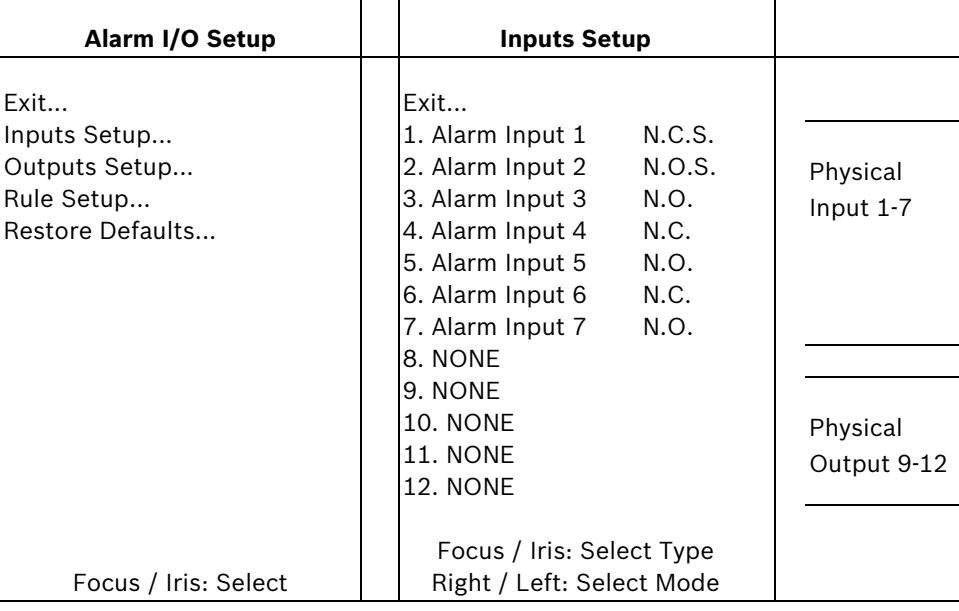

#### **Alarm Setup Menu Choices:**

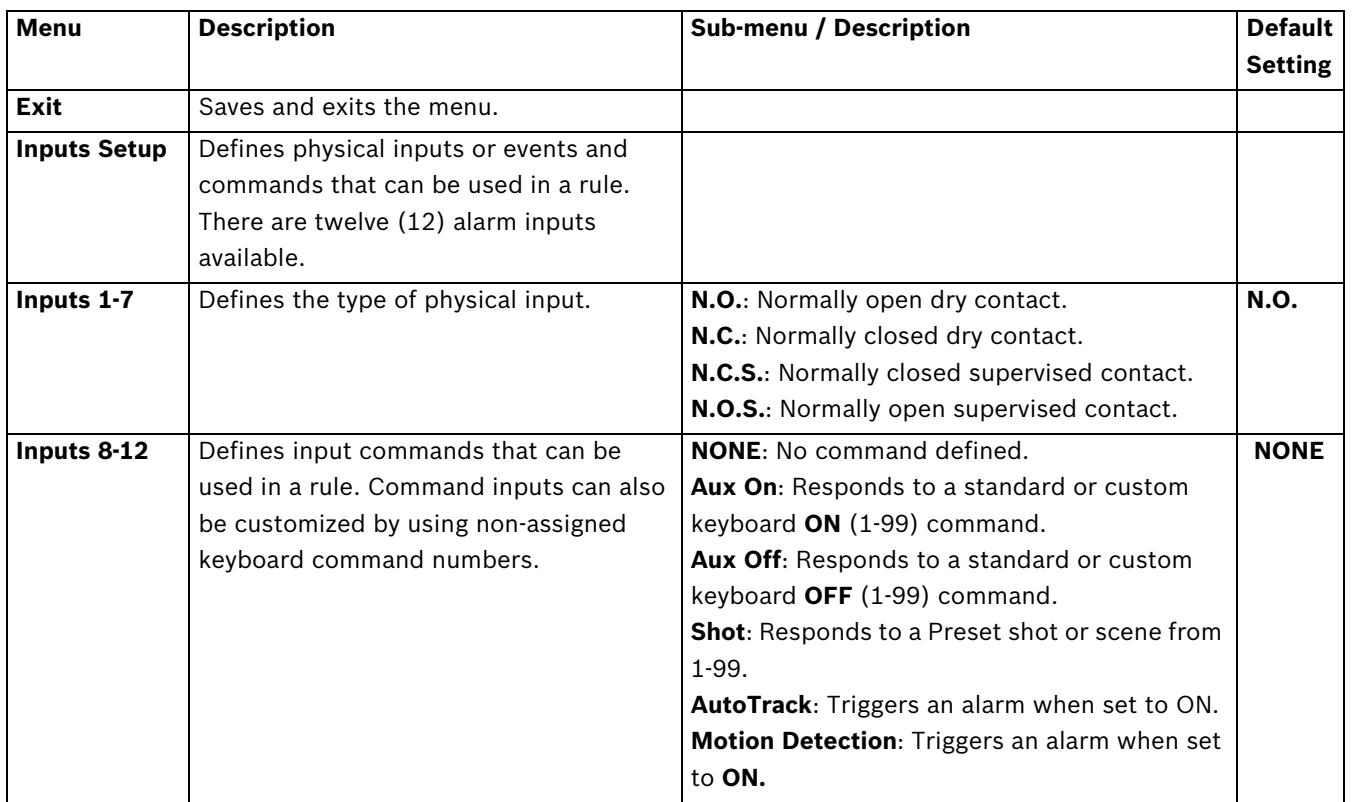

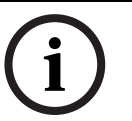

### **NOTICE!**

Alarm inputs 1 and 2 provide tamper detection, if programmed as supervised, for breaks or shorts in an alarm circuit. See the *VG5 AutoDome Installation Manual* for wiring instructions.

#### **Outputs Setup Menu**

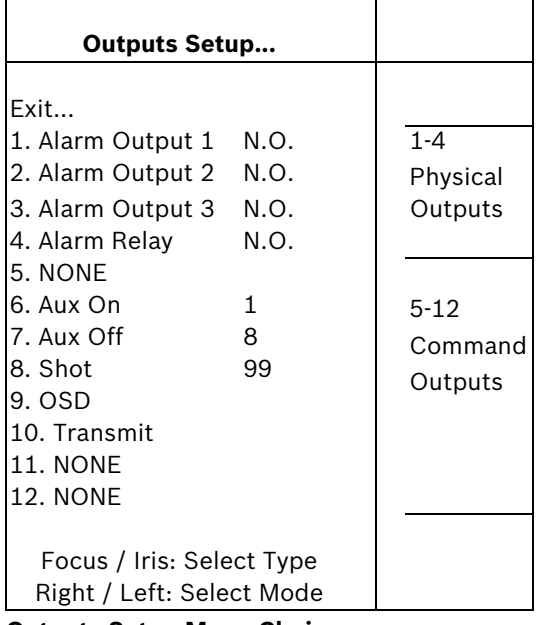

#### **Outputs Setup Menu Choices**

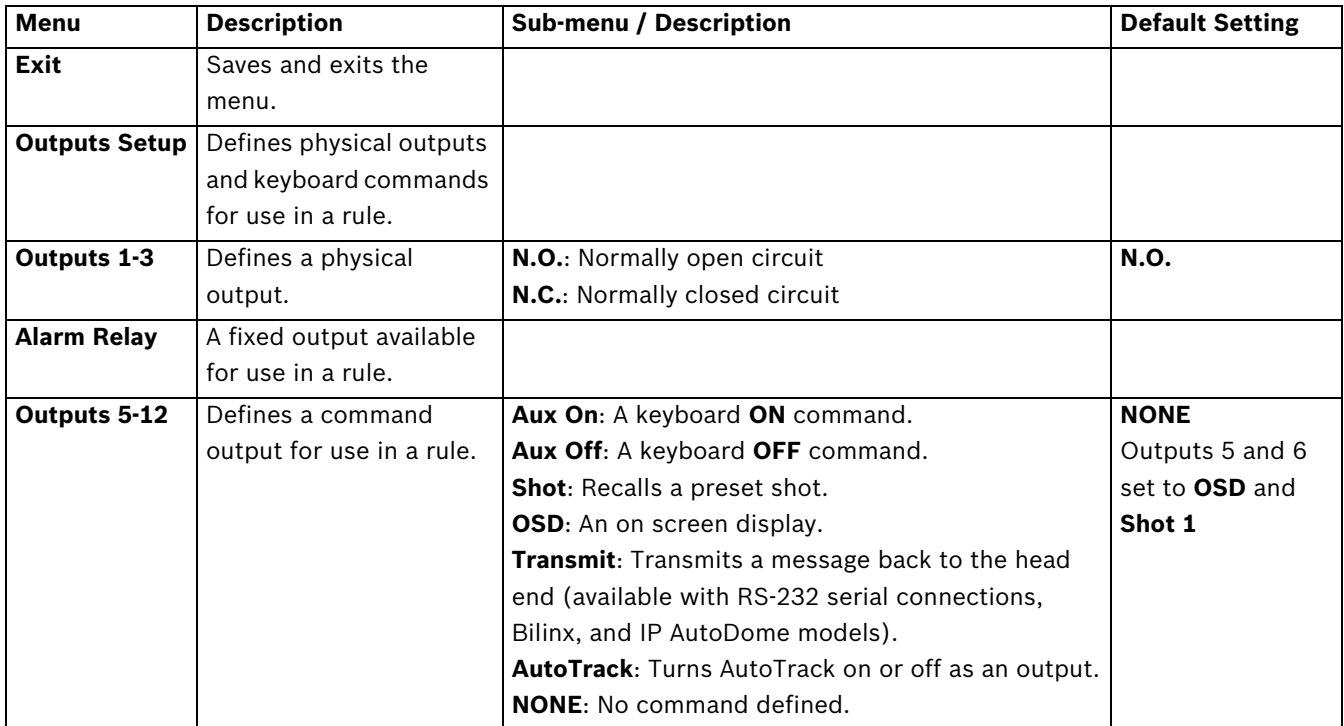

## **2.8 Rule Setup Menu**

The **Rule Setup Menu** shows the status of the rules and lets you add new rules or modify an existing rule. The default setting is **Empty**.

### **NOTICE!**

You can program a total of twelve rules. You must define the inputs and outputs before you program a rule. See *Section 2.7 Alarm I/O Setup, page 18*, to configure alarm inputs and outputs.

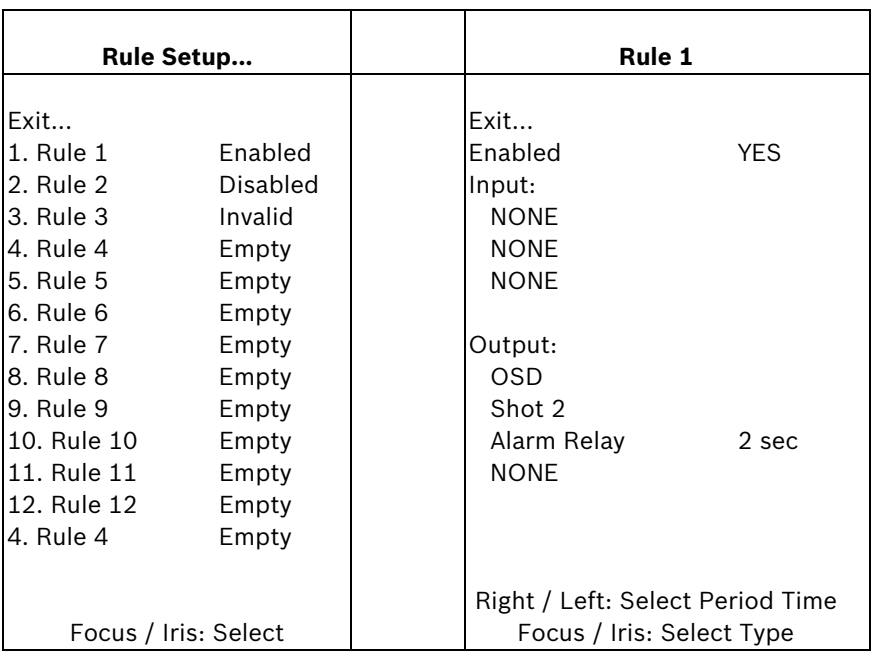

#### **Rule Setup Menu Choices**

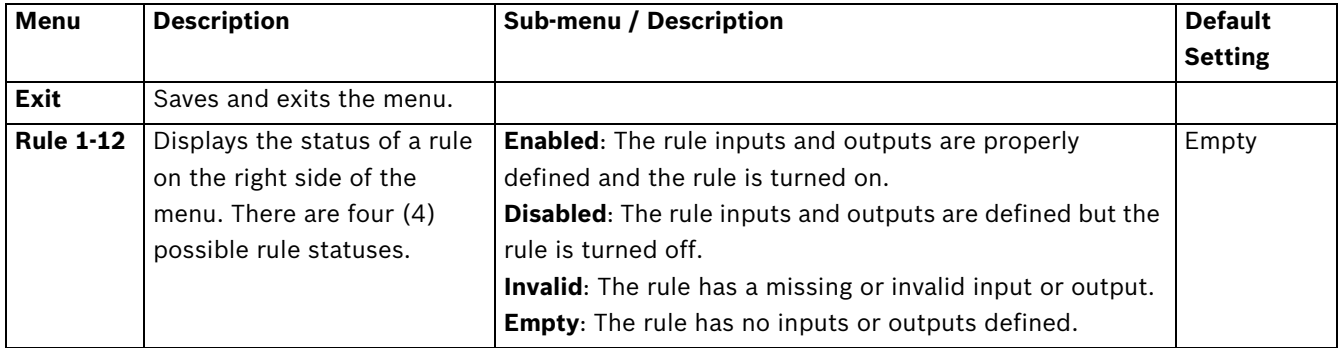

Selecting a **Rule** number provides access to its configuration menu. The **Rule # Menu** allows you to configure a rule from previously defined alarm inputs and outputs. Once an alarm is configured with valid inputs and outputs, it can be turned on or off (enabled or disabled) through its configuration menu.

#### **Rule # Choices:**

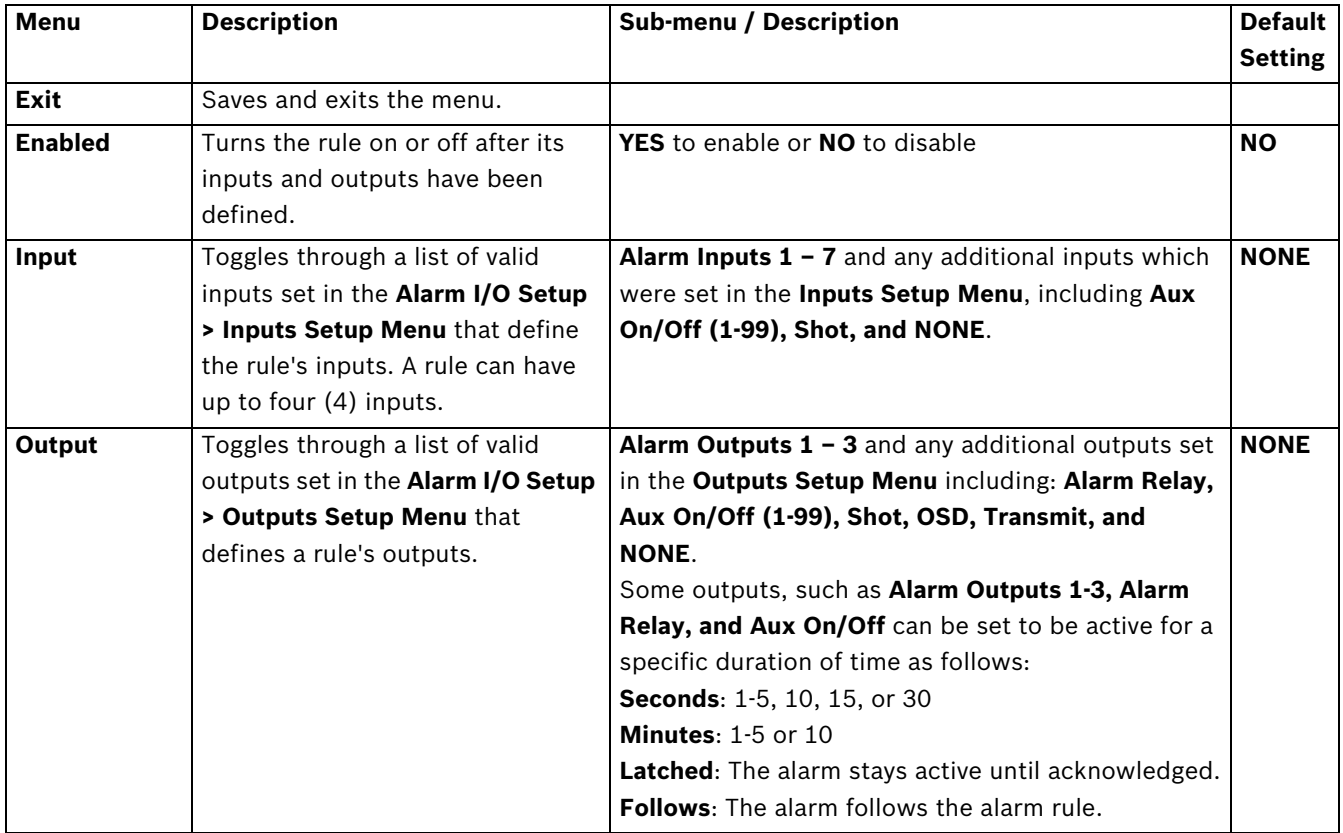

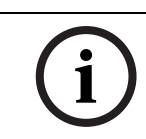

### **NOTICE!**

You can include up to four (4) **Input** and **Output** events in a single rule. Each input and output, however, must be true for the alarm's rule to be valid and enabled.

### **2.9 Language Menu**

The **Language Menu** provides access to a list of languages to display the on-screen menus.

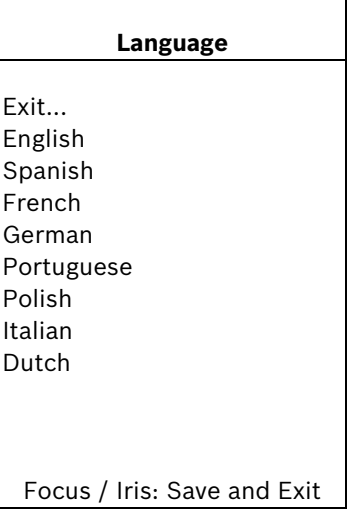

**Language Menu Choices:**

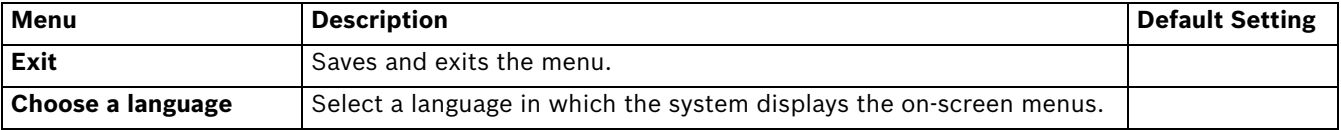

### **2.10 Advanced Feature Setup Menu**

The **Advanced Menu** provides access to the **Advanced Features Setup** menus such as image Stabilization, AutoTrack Sensitivity and Virtual Masking. Menu items marked with an asterisk (**\***) are the default settings.

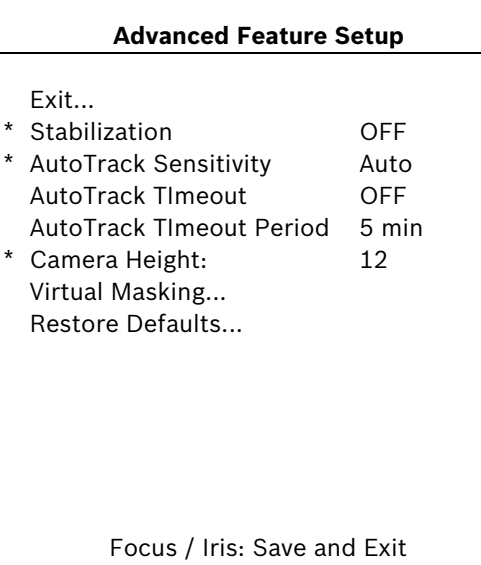

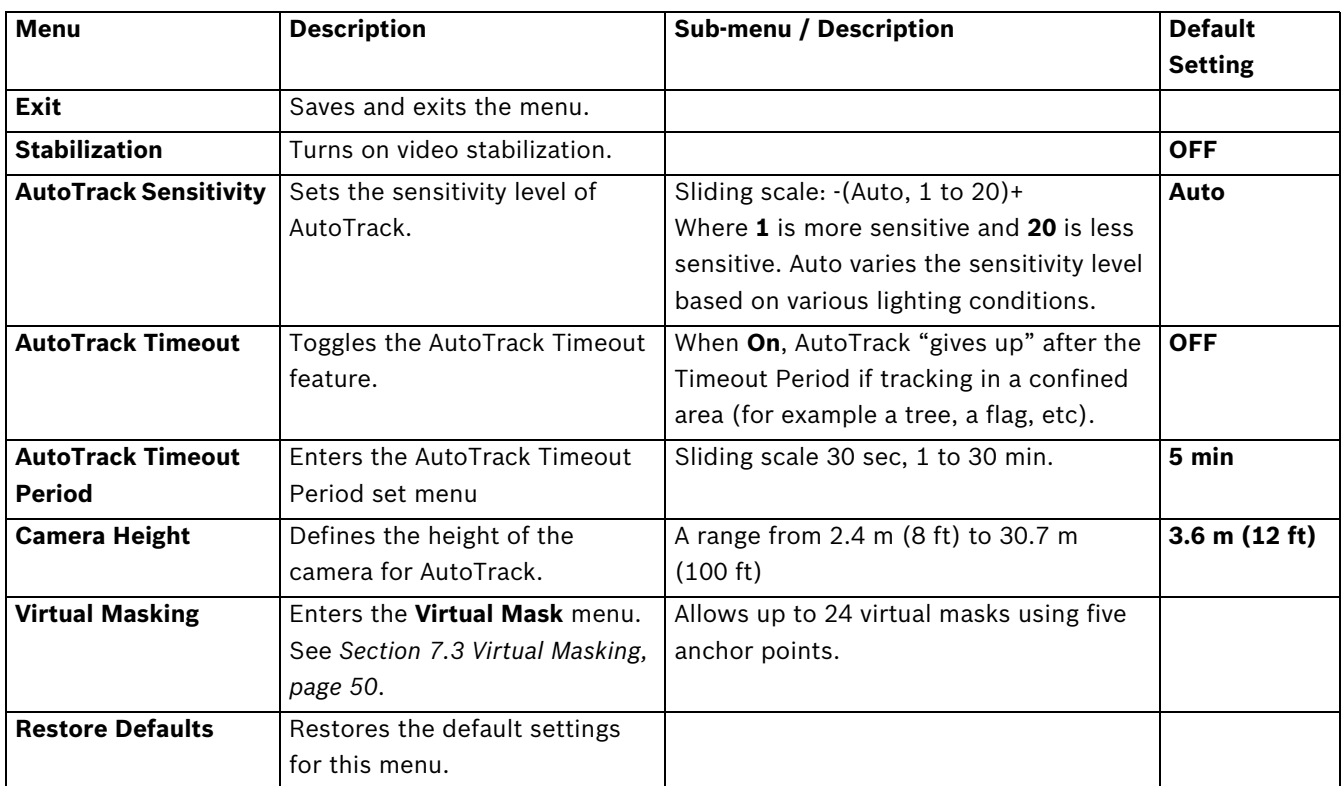

#### **Advanced Feature Setup Menu Choices:**

### **2.11 Diagnostics Menu**

The Diagnostics menu provides access to a list of diagnostic tools and events.

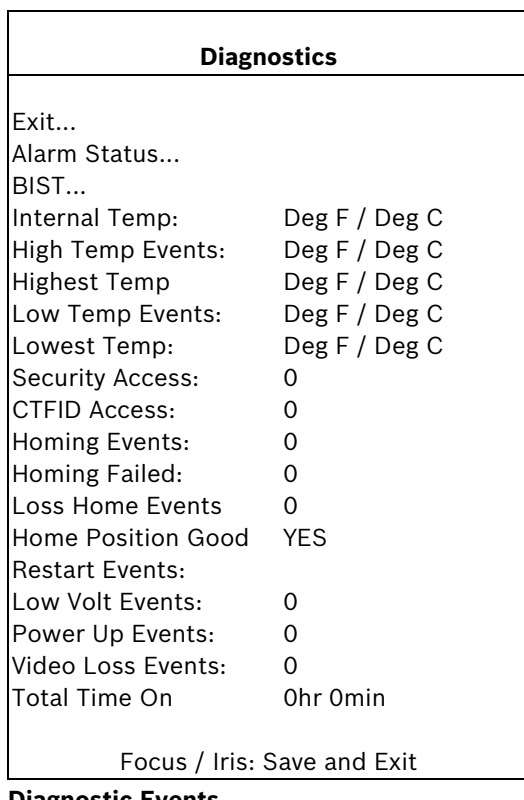

**Diagnostic Events**

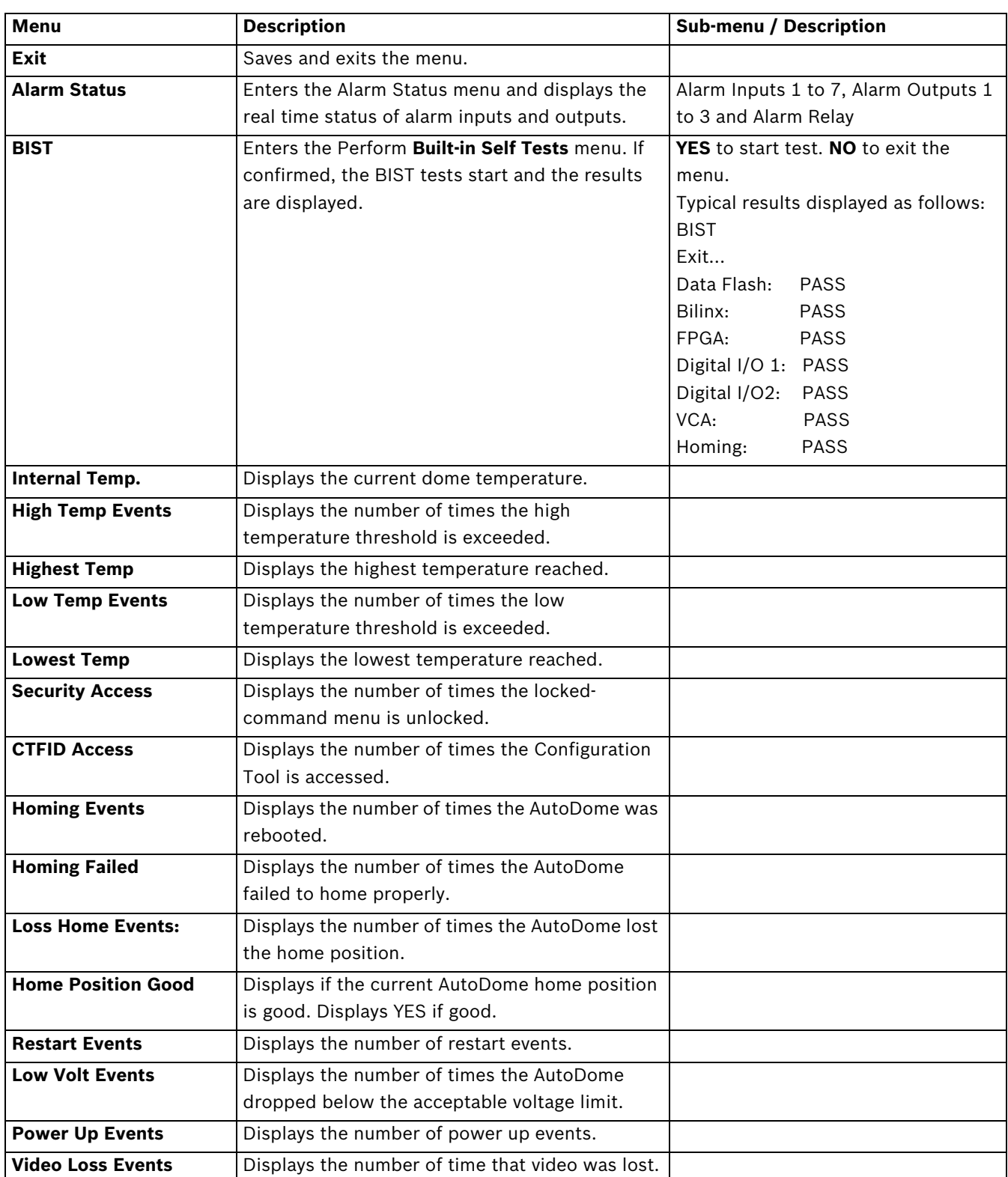

#### **2.11.1 Alarm Status Submenu**

This menu displays the status of the alarm inputs and alarm outputs.

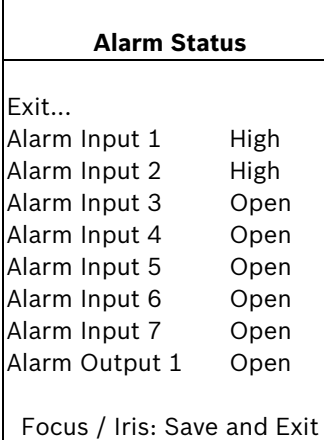

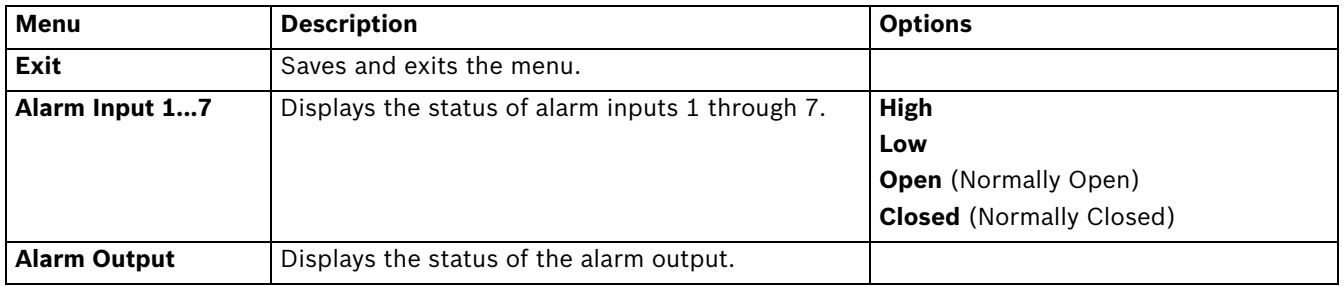

### **3 Common AutoDome User Commands (unlocked)**

This chapter details the commonly used Bosch keyboard setup commands. See Section 6 Keyboard Commands by Number, Page 41, for a complete list of commands.

### **3.1 Setting AutoPan Mode**

**AutoPan** mode pans the AutoDome camera 360º or pans between user defined limits (when programmed). The AutoDome camera continues to pan until stopped by moving the joystick.

#### **To pan 360º:**

- 1. Press **ON-1-ENTER**.
- 2. Move the joystick to stop the pan.

#### **To set left and right pan limits:**

- 1. Move the camera to the starting position and press **SET-101-ENTER** to set the left limit.
- 2. Move the camera to the end position and press **SET-102-ENTER** to set the right limit.

#### **To start AutoPan between limits:**

- 1. Press **ON-2-ENTER**.
- 2. Move the joystick to stop the pan.

### **3.2 Setting Preset Shots**

Preset shots are saved camera positions. Shots are saved as scenes, therefore, the terms **SHOT** and **SCENE** are used interchangeably.

#### **To set a Shot:**

- 1. Move the camera to the position you want to save.
- 2. Press **SET-#-ENTER** where **#** can be a number from 1 to 99 that identifies the camera position of the scene.
- 3. To specify a title for the shot, see the procedure below.

#### **To view a Shot:**

Press **SHOT-#-ENTER** where # is the number of the scene position you want to view.

#### **To store or clear a Shot:**

- 1. Press **SET-100-ENTER** to access the **Store/Clear Scene Menu**.
- 2. Follow the on-screen instructions.

#### **To disable overwrite confirmations:**

If you overwrite a preset shot the AutoDome issues a confirmation message prompting you approve the overwrite. To disable this confirmation message issue the **OFF-89-ENTER** command.

### **3.3 Specifying a Shot or a Sector Title**

The AutoDome provides an alphanumeric character palette used to specify a title for a shot (scene) or for a sector (zone).

- 1. To specify a title, navigate to the shot or scene:
	- for a shot: set a new shot or view a stored shot then press **ON-62-ENTER**.
	- for a scene: move the AutoDome to the scene (zone) then press **ON-63-ENTER**.
- 2. Use the joystick to move the cursor to highlight a character.
- 3. Press Focus/Iris to select the character.
- 4. Continue to select characters (up to 20) until you have created the title.
- 5. To clear a character from the title:
	- a. Use the joystick to highlight the **Clear OR Position Character** prompt.
	- b. Move the joystick left or right until the cursor is below the title character you need to clear.
	- c. Press Focus/Iris to clear the character.
	- d. Move the joystick up to bring the cursor back into the character palette.
- 6. To save the title:
	- a. Use the joystick to highlight the Exit prompt.
	- b. Press Focus/Iris to save the title.

### **3.4 Configuring Preposition Tours**

A **Preposition Tour** automatically moves the camera through a series of preset or saved shots. The VG5 Autodome has one (1) standard preset tour and one (1) customized preset tour. Tour 1 is a standard tour that moves the camera through a series of shots in the sequence they were set. **Tour 2** is a custom tour that allows you to change the sequence of shots in the tour by inserting and deleting scenes.

#### **To start Preposition Tour 1:**

- 1. Set a series of preset shots in the order that you want the AutoDome to cycle through.
- 2. Press **ON-8-ENTER** to start the tour. The tour then cycles through the series of shots until it is stopped.

#### **To stop a Preposition Tour:**

Press **OFF-8-ENTER** or move the joystick to stop either type of tour.

#### **To add or remove scenes to Preposition Tour 1:**

- 1. Press **SHOT-900-ENTER** to access the **Add/Remove Scenes Menu**.
- 2. Use the **Focus/Iris** buttons to add or remove the selected scene from the tour.

#### **To start custom Preposition Tour 2:**

Press ON-7-ENTER to start a tour. The tour cycles through the series of shots in the order they were defined until it is stopped.

#### **To edit a custom Preposition Tour 2:**

- 1. Press **SET-900-ENTER** to access the **Add/Remove Menu**.
- 2. Press the **Focus/Iris** buttons to add or remove the selected scene.

#### **To change the dwell period of a tour:**

- 1. Press **ON-15-ENTER** to access the **Tour Period Menu**.
- 2. Select the tour (**Tour 1** or **Tour 2**) and follow the on-screen instructions.

### **3.5 Programming the Inactivity Operation**

You can program the AutoDome to automatically change its operating mode after a period of inactivity.

#### **To access the Inactivity mode (locked command):**

- 1. Press **OFF-90-ENTER** to turn off the command lock.
- 2. Press **ON-9-ENTER** to access the **Inactivity Mode Menu**.
- 3. Select one of the following choices:
	- **Return to Scene 1:** Returns the camera position back to the first scene saved in memory.
	- **Recall Previous Aux**: Returns the camera to the previous operating mode, such as a **Preposition Tour**.

### **3.6 Recording Tours**

The VG5 AutoDome can make up to two (2) recorded tours. A **Recorded Tour** saves all manual camera movements made during the recording, including its rate of pan, tilt and zoom speeds and other lens setting changes.

#### **To Record Tour A:**

- 1. Press **ON-100-ENTER** to start recording a tour.
- 2. Press **OFF-100-ENTER** to stop recording.

#### **To playback Recorded Tour A:**

- 1. Press **ON-50-ENTER** to begin continuous playback.
- 2. Press **OFF-50-ENTER** or move the joystick to stop playback

#### **To Record Tour B:**

- 1. Press **ON-101-ENTER** to start recording the tour.
- 2. Press **OFF-101-ENTER** to stop the tour.

#### **To playback Recorded Tour B:**

- 1. Press **ON-52-ENTER** to begin continuous playback.
- 2. Press **OFF-52-ENTER** or move the joystick to stop playback.

### **4 Alternative Control Protocols**

The VG5 AutoDome supports three alternative control protocols that allow a user to send commands and to receive information from the AutoDome. The VG5 AutoDome supports the following protocols:

- Pelco-P
- Pelco-D
- American Dynamics (AD) Manchester
- American Dynamics (AD) Sensormatic RS-422

The VG5 AutoDome natively supports the two Pelco protocols. To use the AD Manchester or the AD Sensormatic RS-422 protocol you must purchase a separate module. The module contains instructions to install any additional hardware and information about additional onscreen menus.

### **4.1 Setting FastAddress with Alternative Protocols**

The VG5 AutoDome offers remote addressing via the FastAddress capability from a keyboard that uses an alternative protocol. The FastAddress feature allows you to instal all domes first, then set the addresses via the control system. Since it is not necessary to go to the camera's physical location, this feature makes it easier to readdress cameras at a later time.

#### **4.1.1 Using an American Dynamics Controller**

Prior to setting the FastAddress for each camera, all cameras will initially move together. After the Unique Identifier is set, only the camera that was set with the FastAddress is capable of sending and receiving commands. When setting the FastAddress, it is important to remember that some American Dynamics Manchester systems use address blocks of 1 to 64, while American Dynamics Sensormatic systems typically use address blocks of 1 to 99; meaning that when the controller/keyboard displays video for cameras higher than 64 or 99 the keyboard/controller sends a different control code to the camera (see *Section A Appendix: FastAddress Conversions, page 64*, for conversion charts). For example at Camera 65, the American Dynamics Manchester system sends out an address of 1, while the Sensormatic RS-422 system with an address of 100 also sends out an address of 1.

It is NOT NECESSARY to convert these numbers with the Bosch FastAddress method. The camera automatically detects the address being transmitted by the Sensormatic RS-422 control system and adjusts the camera accordingly.

#### **Setting the FastAddress with an AD Manchester or AD Sensormatic RS-422 Keyboard**

- 1. Enter the AutoDome Setup menu using **66-Preset/Shot** on most AD/Sensormatic RS-422 keyboards. Note: Based on your keyboard model, it may be necessary to enter the PROGRAMMING mode prior to entering this command.
- 2. Move the joystick to highlight the **Command Lock** menu. Note: The first time the VG4 is set-up out of the box, the Command Lock feature is set to OFF for the first two (2) minutes of operation and then reverts to the ON setting.

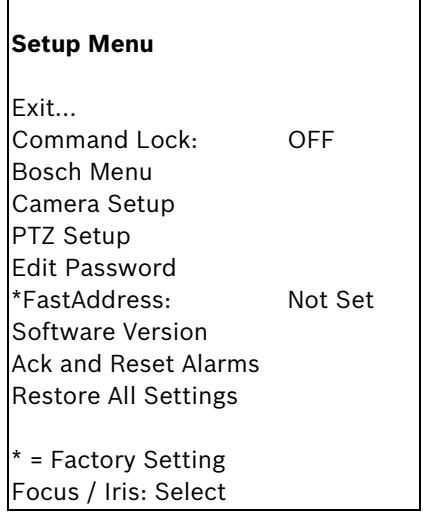

3. Press the **FOCUS** or the **IRIS** button to turn Command Lock to OFF.Move to the **FastAddress** menu and press the **FOCUS** or the **IRIS** button to open the menu.Use the joystick to re-enter the 6-digit factory-set Unique Identifier displayed for the VG4 AutoDome. See example as follows:

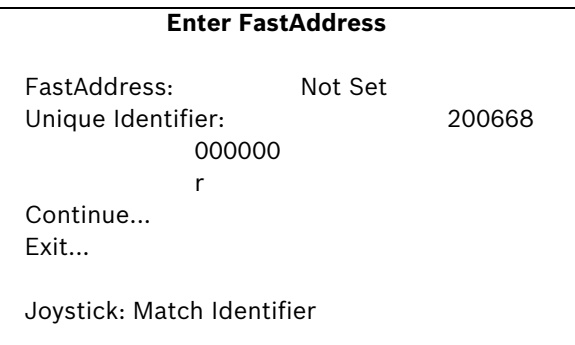

– Move the joystick up or down to select the individual number.Move the joystick right to move to the next FastAddress number position.

When completed, the FastAddress number entered must match the Unique Identifier displayed. See example as follows:

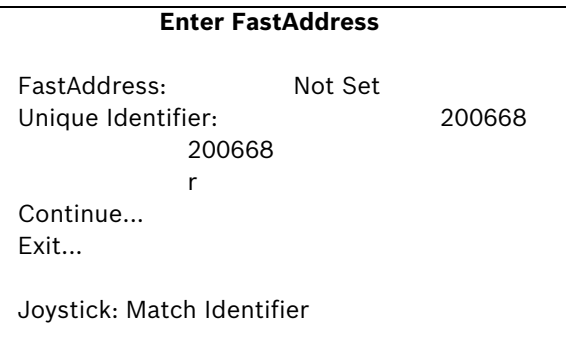

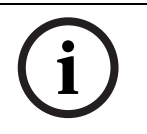

#### **NOTICE!**

If the user does not enter the exact manufacturer Unique Identifer as displayed on-screen, the FastAddress can not be set and the only option available is to Exit the menu.

4. Move the joystick right to highlight **Continue**. Then, press the **FOCUS** or the **IRIS** button.

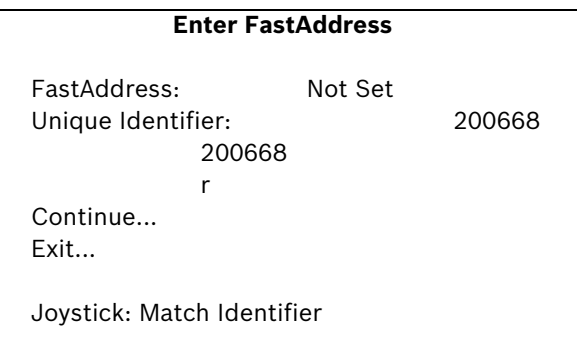

- 5. The AutoDome automatically reads the correct Address sent by the controller and is displayed as **Save ## as FastAddress** (**##** is based on either 1-64 AD/Manchester or 1-99 AD/Sensormatic RS-422). It is NOT POSSIBLE to change the address that is displayed. The following options are available:
	- Press the **FOCUS** or the **IRIS** button to store the FastAddress number.
	- Move the joystick to highlight **Clear Current FastAddress** and then press the **FOCUS** or the **IRIS** button to clear any currently saved Fast Address.
	- Move the joystick to highlight **Exit Without Change** to exit the FastAddress menu without saving any changes.

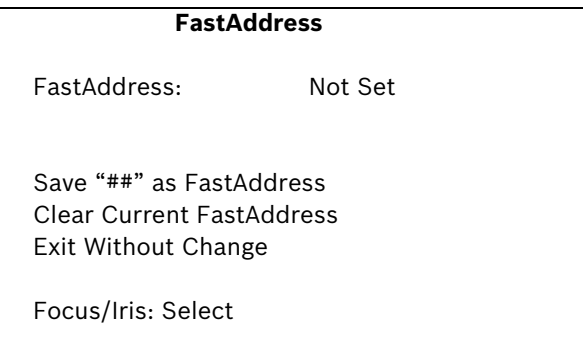

6. The on-screen display menu confirms that the VG4 AutoDome stored the FastAddress and then returns to the Main menu with the new Fast Address displayed. Move the joystick to highlight **EXIT**, and then press **FOCUS** or **IRIS** to exit the menus.

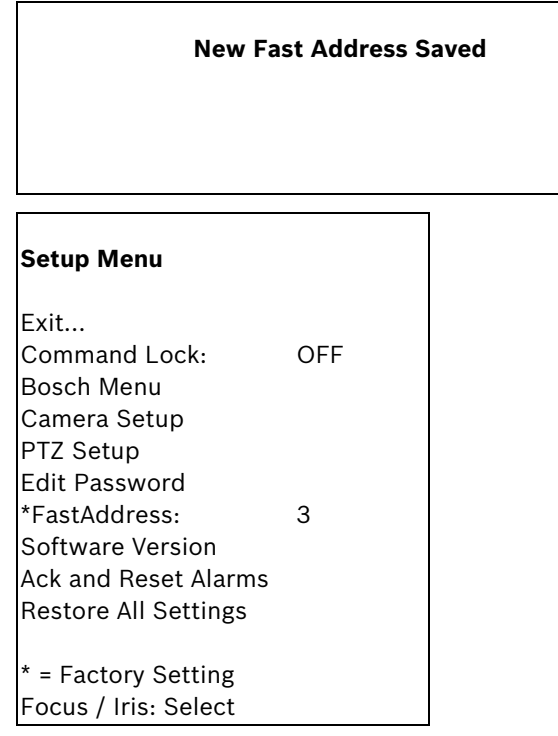

### **4.1.2 Using a Pelco Controller**

This section provides instructions to set a FastAddress with a Pelco keyboard or controller.

- An AutoDome with an address set to 0 responds to commands set to any address.
- **Pelco-P** protocol must use addresses 1 to 32.
- **Pelco-D** protocol must use addresses 1 to 254.

#### **NOTICE!**

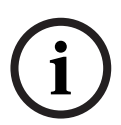

A previously configured AutoDome with an address above 32 (Pelco-P upper limit) or 254 (Pelco-D upper limit) can be used without readdressing the unit. However, no two (2) addresses can be the same. For example:

Pelco-P addresses above 32 are repeated in multiples of 32 (1, 33, 65, 97 are the same). Pelco-D addresses above 254 are repeated in multiples of 254 (1, 255, 509, 763 are the same).

#### **Setting FastAddress with a Pelco Keyboard**

- 1. Press and hold **95-PRESET** for two seconds to open the Pelco Setup menu.
- 2. Move the joystick to select the **Command Lock** menu.
- 3. Press the **FOCUS** or the **IRIS** button to turn Command Lock to **OFF**.
- 4. Move to the **FastAddress** menu and press the **FOCUS** or the **IRIS** button to open the menu.
- 5. Use the joystick to enter the unique identifier for the VG4 AutoDome.
	- Move the joystick up or down to select the number.
	- Move the joystick right to move to the next number position.
- 6. Move the joystick right to select Continue. Then, press the **FOCUS** or the **IRIS** button.
- 7. Use the keyboard to enter the **FastAddress** number. Then, press the **Camera** button. Note: You must first clear an assigned FastAddress number to use the number for a different VG4 AutoDome.
- 8. Move the joystick down then back up to set the **FastAddress** number.
- 9. Press the **FOCUS** or the **IRIS** button to store the **FastAddress** number. The on-screen display menu confirms that the VG4 AutoDome stored the FastAddress number.

### **4.2 Pelco Protocol Mode**

The Pelco Mode features Auto Baud Detection that automatically detects and adjusts the AutoDome protocol and baud rate to match that of the controller. The AutoDome responds to Pelco-D or Pelco-P protocol commands.

#### **NOTICE!**

The AutoDome supports only the RS-485 protocol while in Pelco mode. It does not transmit responses back to the controller.

### **4.2.1 Hardware Configuration**

The AutoDome is configured from the factory for RS-485 operation in **Pelco Protocol Mode**.

- 1. Connect the controller's TX terminals to the AutoDome's TxD terminals. See the *AutoDome Modular Camera System Installation Manual* for complete wiring instructions.
- 2. Pan or tilt the keyboard joystick to confirm that control has been established to the AutoDome (approximately five (5) seconds).

#### **NOTICE!**

If control is not established, ensure that the RS-232/RS-485 selector switch is positioned to RS-485 (outward toward the LED lights). This switch is located on the bottom of the AutoDome CPU board, under the camera head and next to the LED lights. See Figure 4.1.

Ø

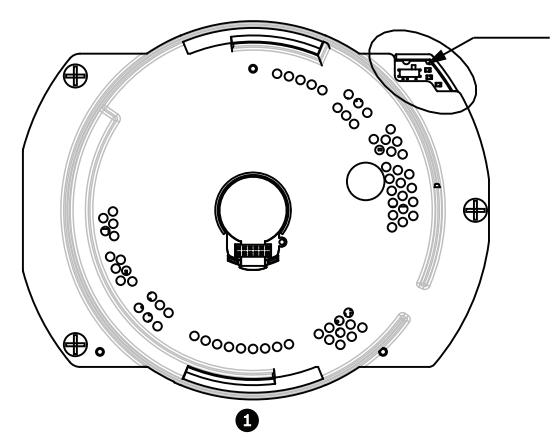

Figure 4.1 RS-232/RS-485 Selection Switch

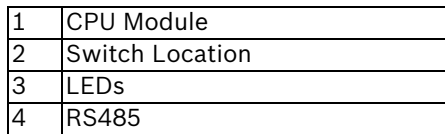

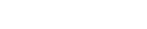

### **4.2.2 Pelco Keyboard Commands**

Pelco control commands are composed of a sequence of two (2) keyboard inputs with the following convention: 1) a **Command Number** and 2) a **Function** key input. The AutoDome uses the **PRESET** command key to save and recall presets (pre-positions) 1 through 99.

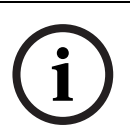

#### **NOTICE!**

To save a preset, enter the desired number and hold the **PRESET** key for approximately two (2) seconds. To recall a preset, enter the desired preset number (or command) and momentarily press and release the **PRESET** key.

### **4.2.3 Pelco Keyboard Commands**

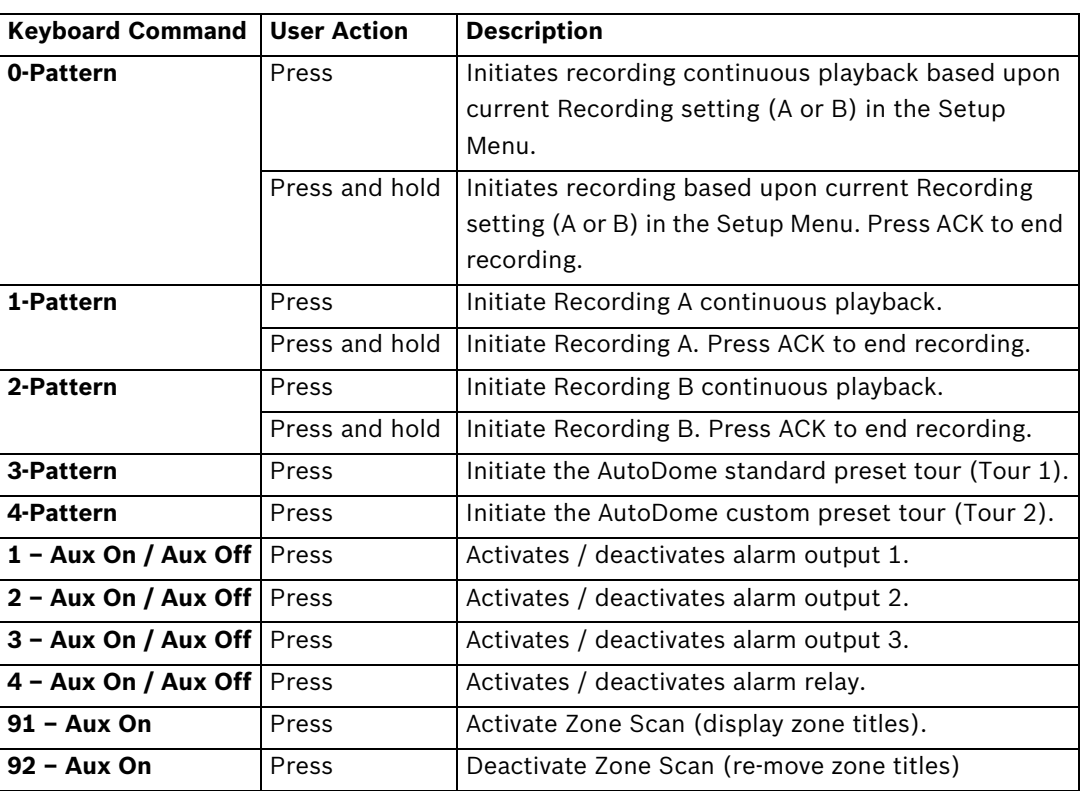

#### **4.2.4 Special Preset Commands**

Some **Pelco** mode preset commands have a special meaning and override the normal Pelco preset function as follows:

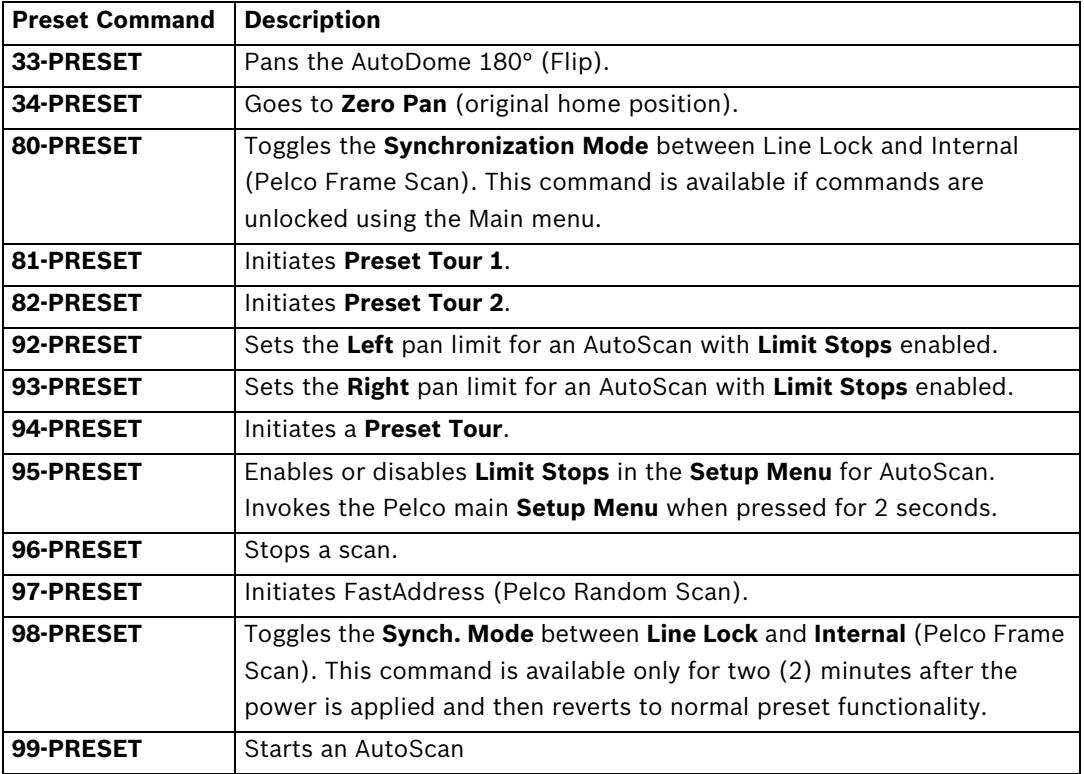

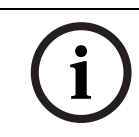

#### **NOTICE!**

Some Pelco controllers do not support all the preset command numbers. Consult the specific Pelco controller's documentation for supported preset commands.

### **5 Pelco On-Screen Menus**

You can program the AutoDome through the Pelco on-screen display (OSD) menus. To access the Pelco menus, you must configure the AutoDome for **Pelco Mode** and invoke the Pelco main **Setup Menu**.

### **5.1 Setup Menu**

The Pelco main **Setup Menu** provides access to the programmable AutoDome settings. Some menu items are locked and require a system password to use. Menu items marked with an **\*** are the default settings.

#### **To open the Pelco main Setup Menu (locked commands):**

- 1. Press **95**-**PRESET** (press the **PRESET** button for approximately 2 seconds to open).
- 2. Use the joystick to highlight a menu item.
- 3. Press either the **Focus** or the **Iris** key to open a menu item.
- 4. Follow the on-screen instructions at the bottom of the screen.

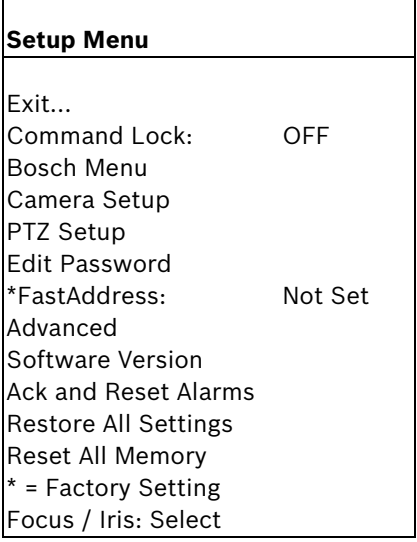

## **NOTICE!**

Use Zoom to select the **Exit** item from anywhere in a menu.

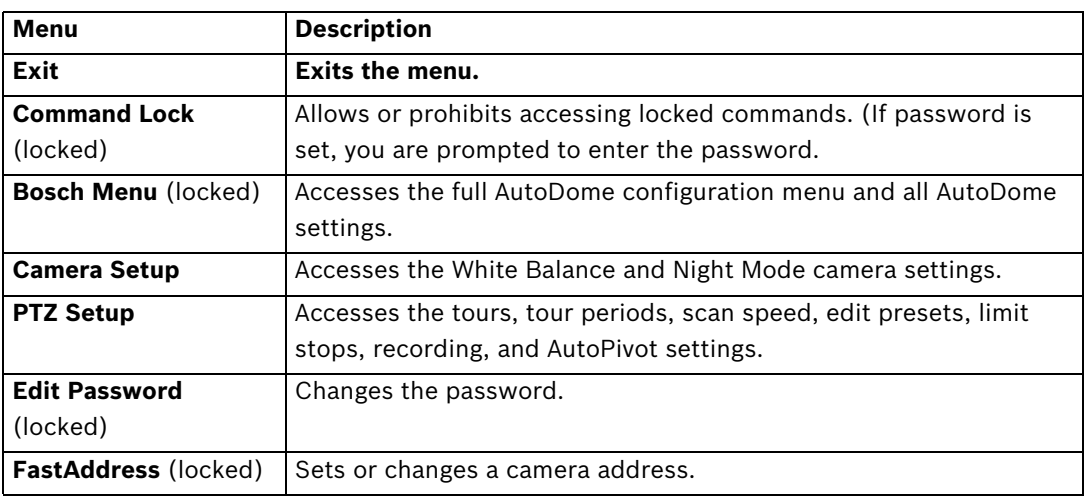
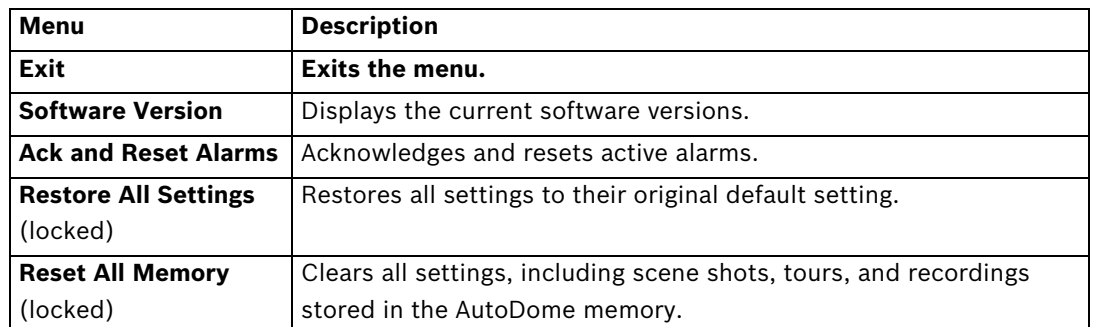

# **NOTICE!**

After a period of 4.5 minutes of inactivity, the OSD menu times-out and exits without warning. Some unsaved settings can be lost!

### **5.1.1 Command Lock (locked)**

The Pelco **Command Lock Menu** allows or prohibits the use of locked commands. The default setting is **ON**.

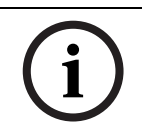

# **NOTICE!**

If the Command Lock is set to **ON** and you press **Focus** or **Iris** on a locked command, the AutoDome displays the on-screen message: "Command is Locked."

# **5.1.2 Bosch Menu (locked)**

The **Bosch Menu** allows full access to the AutoDome main **Setup Menu** and all AutoDome configuration settings.

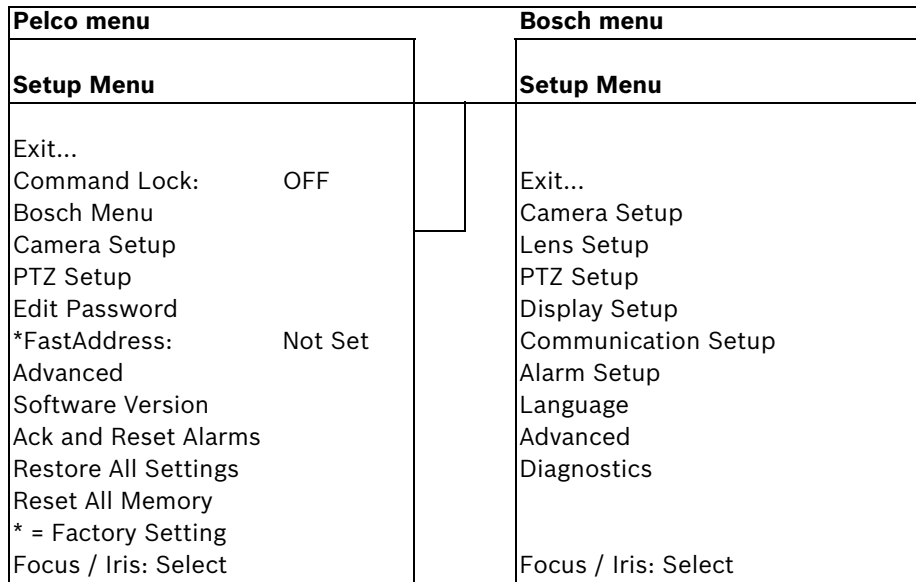

Refer to *Section 2: On-Screen Display Menu Navigation* for a complete description of Bosch menus and configuration settings.

### **Camera Setup (unlocked)**

The Pelco **Camera Setup Menu** provides access to camera settings.

| <b>Camera Setup</b>                         |                                        |         |
|---------------------------------------------|----------------------------------------|---------|
| $\star$<br>$\star$                          | Exit<br>White Bal:<br>Night Mode: AUTO | OUTDOOR |
| * = Factory Setting<br>Focus / Iris: Select |                                        |         |

**Camera Setup Menu Choices:**

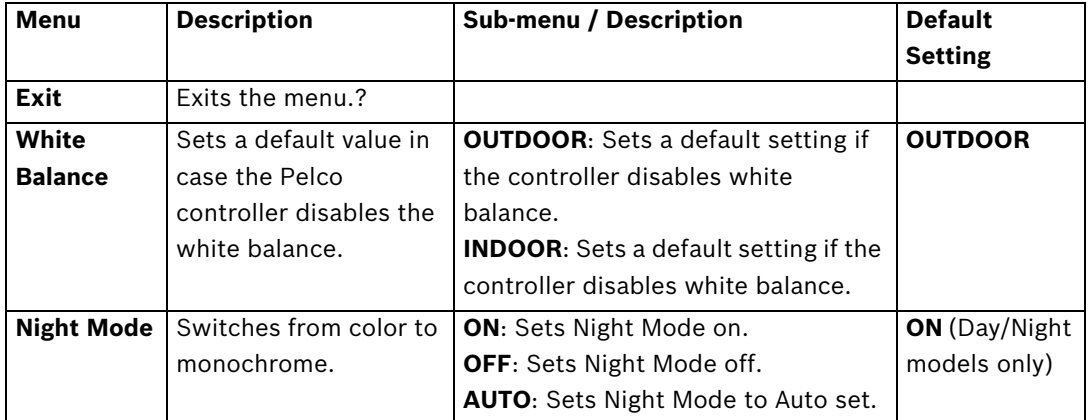

# **5.1.3 PTZ Setup (unlocked)**

 $\mathsf{r}$ 

The Pelco **PTZ Setup Menu** provides access to the PTZ settings such as tours, scan speed, presets, limit stops, recording, and AutoPivot.

٦

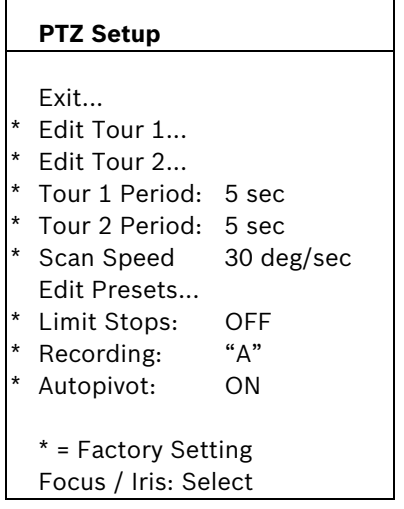

### **PTZ Setup Menu Choices:**

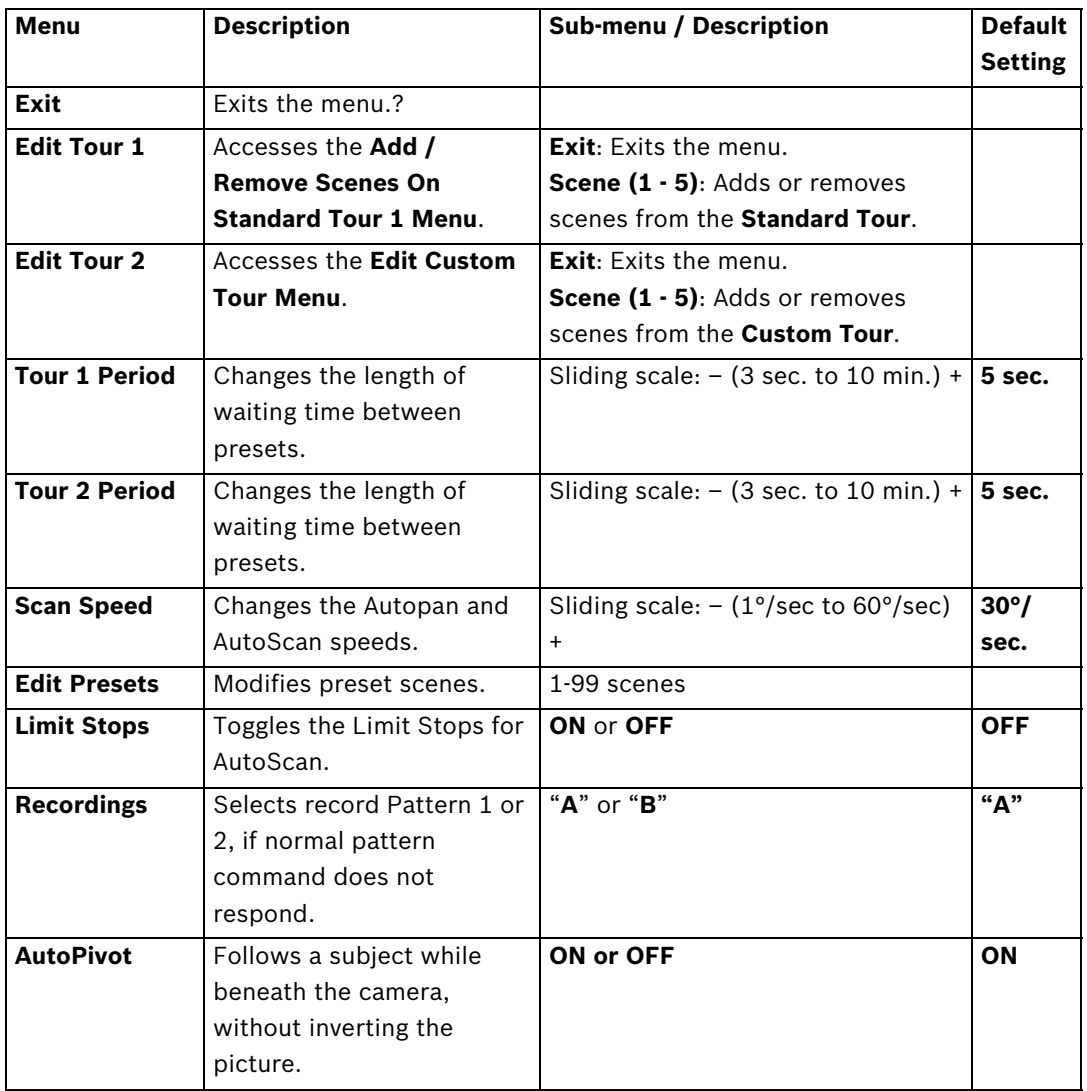

# **5.1.4 Other Menus**

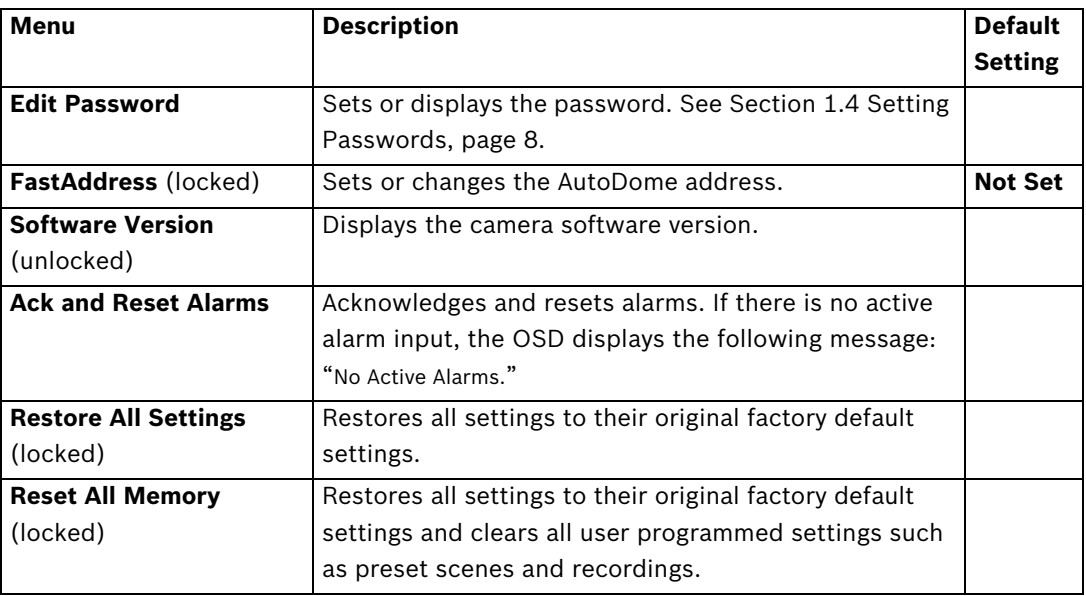

# **6 Keyboard Commands by Number**

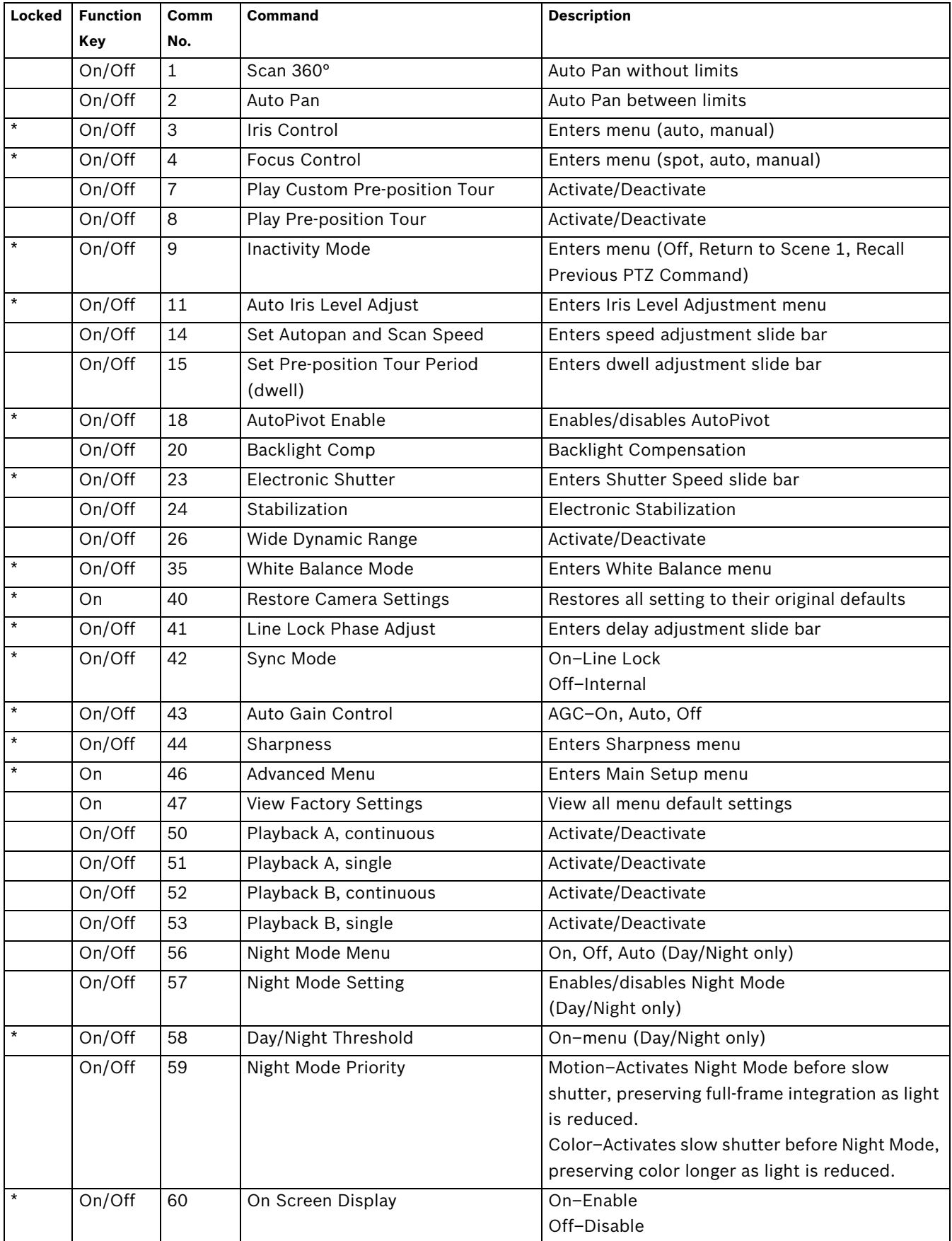

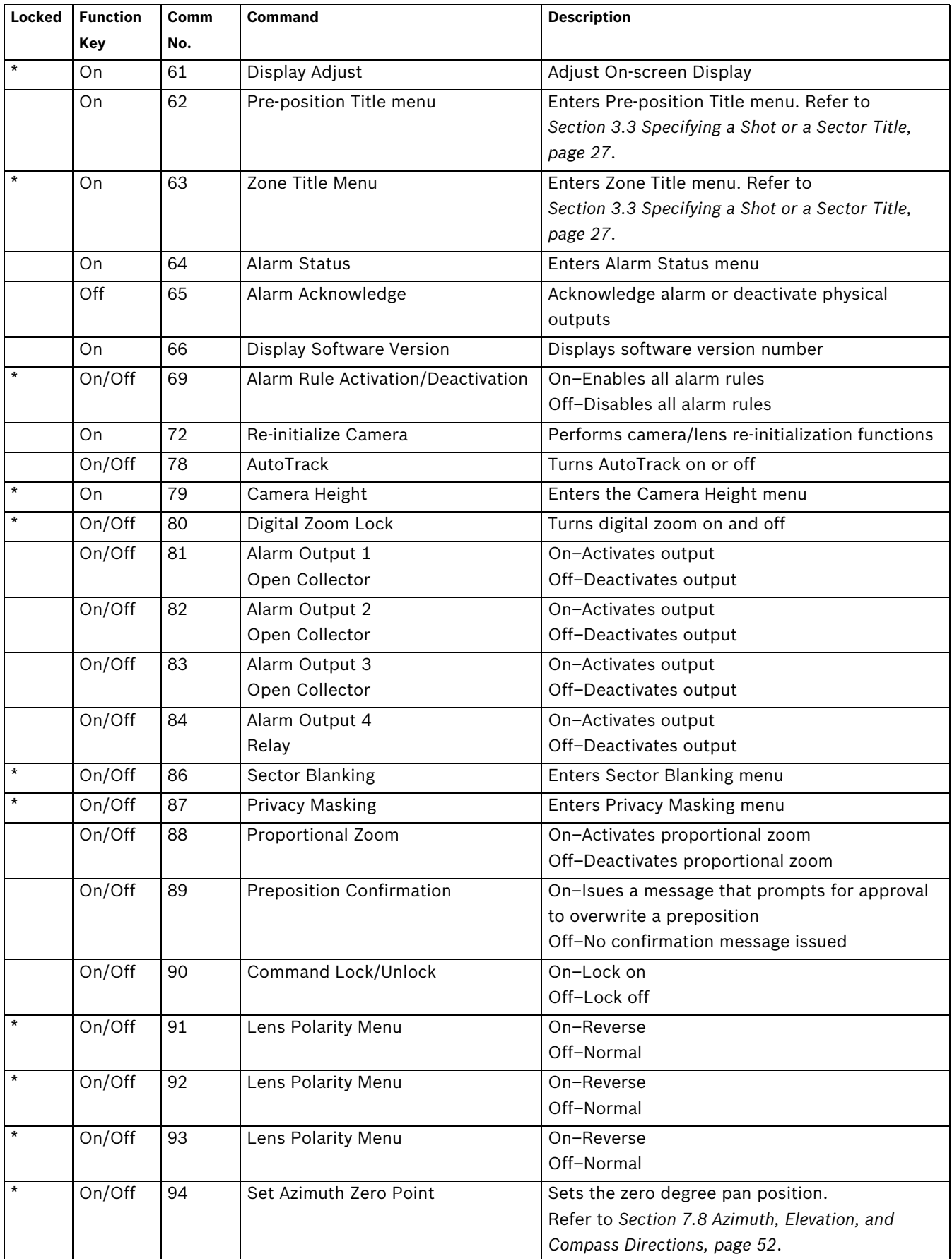

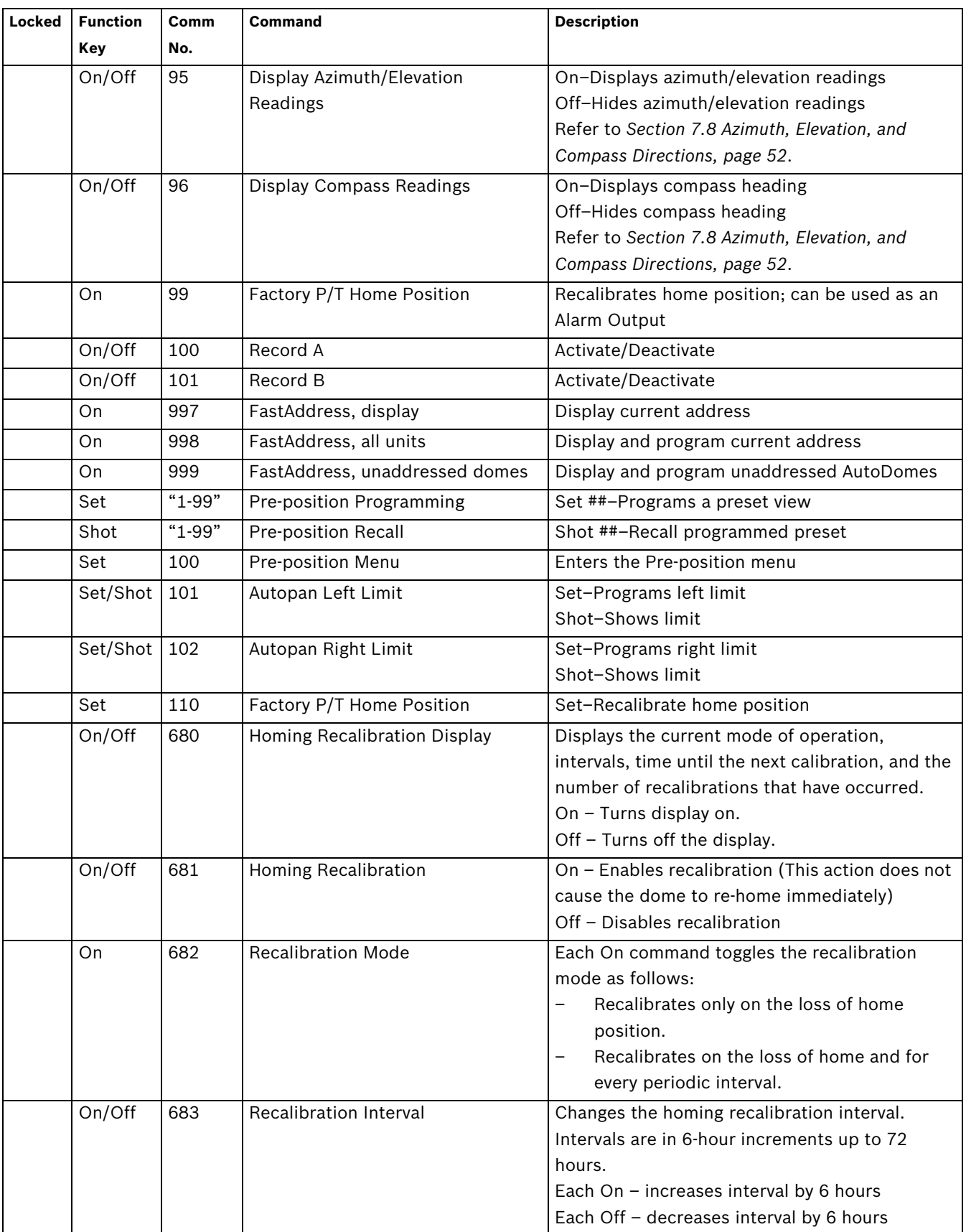

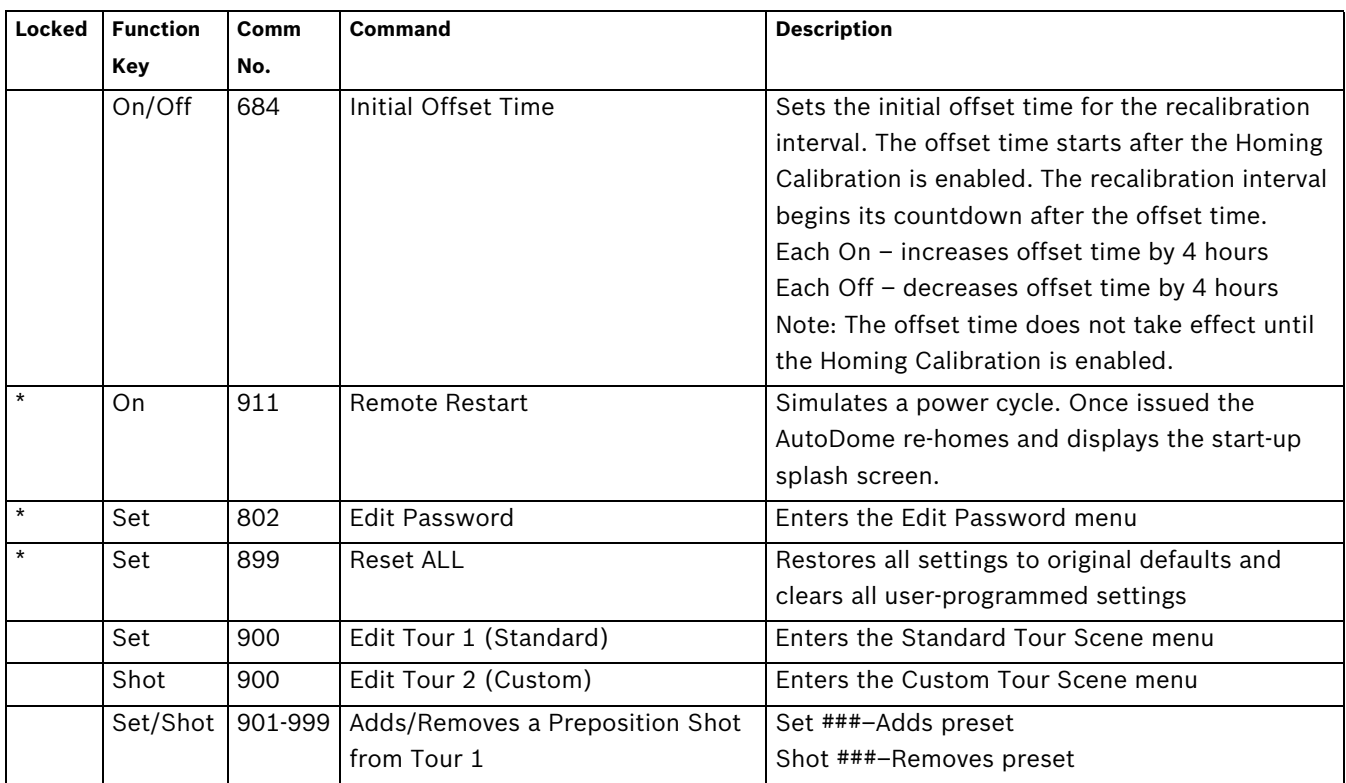

# **7 Advanced Features**

This chapter details the advanced features of the VG5 AutoDome Camera.

# **7.1 Alarm Rules**

The AutoDome features a powerful alarm rule engine. In its simplest form, an alarm rule defines those inputs that activate specific outputs. In its more complex form, a rule can be programmed to take any combination of inputs and keyboard commands to perform a dome function. There are numerous combinations of alarm inputs and outputs that can be programmed into twelve alarm rules.

## **7.1.1 Controlling Alarm Rules**

The AUX 69 command allows a user to enable or disable all alarm rules. By default, alarm rules are enabled until the OFF-69-ENTER command is issued from a keyboard (there is no corresponding menu item for this command). Disabling alarms rules does not erase the rule, the AutoDome preserves the user-defined settings and the rule data is restored when the ON-69-ENTER command is issued.

The OFF-69-ENTER command performs the following actions:

- Disables all alarm rules
- Displays the message "Ack and Reset Alarms" if an alarm-rule triggered alarm is active when the AutoDome receives the disable command. You must acknowledge the alarm before the rule is disabled.
- Prevents the modification of an alarm rule while disabled.

### **7.1.2 Alarm Rule Examples**

Following are three examples for setting up alarm rules. The first example is a basic alarm rule, and the second and third examples are more complex.

### **Example 1: Basic Alarm Rule**

Scenario: We want a door alarm contact to:

- 1. Flash an OSD message (\*\*\*ALARM 1\*\*\*) on the display when the alarm is triggered.
- 2. Move the AutoDome camera to a saved position. (For this example Shot 7.)
- 3. Transmit a Bilinx signal over the coax cable to the headend system, such as an Allegiant, to trigger an alarm response.

The sequence to program the above alarm rule example is as follows:

- 1. Wire the door contact to Input 1 in the AutoDome. This circuit is normally open.
- 2. Define the Alarm Input(s)
	- From the Inputs Setup menu, ensure that Alarm Input 1 is set to **N.O.** (This is the default setting for Input 1.)

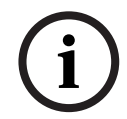

**NOTICE!** For instruction on wiring alarm and relay connections, see the *VG5 AutoDome Installation Manual*.

- 3. Define the Alarm Outputs from the Outputs Setup menu:
	- a. Ensure Output 5 is set to **OSD**. (This is the default setting for Output 5.)
	- b. Set Output 6 to **Shot 7**.
	- c. Set Output 7 to **Transmit** (a Bilinx signal to the head end).
- 4. Set up the Alarm Rule (for this example use Rule 1). Select the Inputs from the Rule Setup menu:
	- a. Select **Rule 1**.
	- b. Set the first input to **Alarm Input 1**.
- 5. Select the outputs:
	- a. Set the first output to **OSD**.
	- b. Set the second output to **Shot 7**.
	- c. Set the third output to **Transmit**.
- 6. Enable the rule:
	- Highlight Enabled and select **YES**.

### **Example 2: Advanced Alarm Rule**

Scenario: A VG5 AutoDome located at an airport is set to AutoPan Between Limits from the parking garage to the airport terminal. The gate entering the airport has an alarm contact connected to the AutoDome, and the perimeter fence in the area of the gate has an infrared (IR) motion detection sensor connected to the AutoDome.

When both the gate contact and motion detector alarms are activated at the same time, we want the alarm rule to:

- 1. Flash an OSD message (\*\*\*ALARM 2\*\*\*) on the monitor.
- 2. Stop the AutoPan and move the camera to a saved position (Shot 5) viewing the fence.
- 3. Turn on AutoTrack.
- 4. Transmit a Bilinx signal to the head end system to trigger an alarm response.
- The sequence to program this alarm rule example is as follows:
- 1. Wire and set the alarm Input(s).
	- a. Wire the motion detector to Input 1. (This circuit is normally open.)
	- b. Wire the gate alarm contact to Input 5. (This circuit is normally closed.)

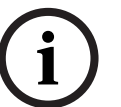

### **NOTICE!**

For instruction on wiring alarm and relay connections, see the *AutoDome Modular Camera System Installation Manual*.

- 2. From the Inputs Setup menu:
	- a. Ensure Input 1 (the motion detector) is set to **N.O.** (This setting is the default for Input 1.)
	- b. Ensure Input 5 (the gate contact) is set to **N.C.**
- 3. Set the alarm Outputs from the Outputs Setup menu:
	- a. Set Output 5 to **OSD**.
	- b. Set Output 6 to **Transmit**.
	- c. Set Output 7 to **Shot 5**.
	- d. Set Output 8 to **AutoTrack**.
- 4. Set up the Alarm Rule (for this example use Rule 2). Select the alarm Inputs:
	- a. From the Rule Setup menu select **Rule 2**.
	- b. Set the first input to **Alarm Input 1**. (The motion detector.)
	- c. Set the second input to **Alarm Input 5**. (The gate alarm contact.)
- 5. Select the alarm Outputs:
	- a. Set the first output to **OSD**.
	- b. Set the second output to **Shot 5** viewing the fence.
	- c. Set the third output to **AutoTrack** and select Latched.
	- d. Set the fourth output to **Transmit** (a Bilinx signal to the headend).
- 6. Enable the alarm Rule:
	- Highlight Enabled and select **YES**.

#### **Example 3: Advanced Alarm Rule using AutoTrack**

The following example explains how to set an alarm rule that moves the camera to a preset position and then activates the AutoTrack feature to track an intruder after an alarm is triggered. This example uses the Configuration Tool for Imaging Devices (CTFID) software tool. Refer to the *Configuration Tool for Imaging Devices User Guide*, available at www.boschsecurity.com.

1. Launch the CTFID software from a computer that is connected to a VG5 AutoDome.

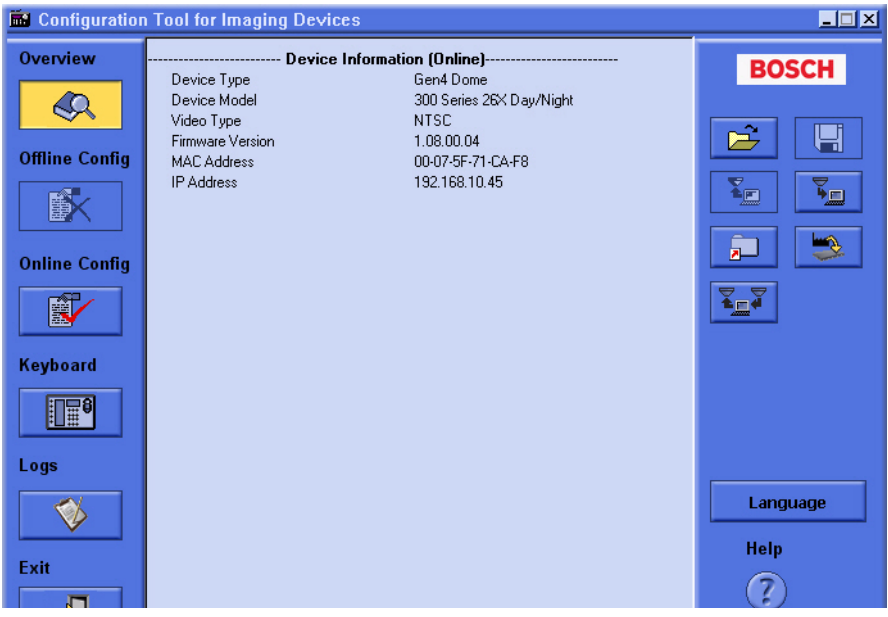

**Figure 7.1** CTFID Overview Window

2. Click the **Online Config** button and then expand **Alarm**.

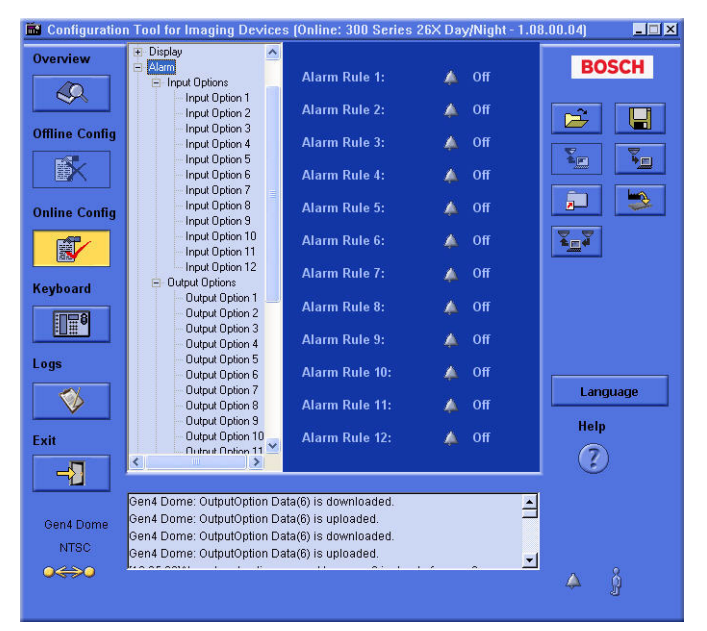

Figure 7.2 Expanded Alarm Group

- 3. Expand Output Options; then click **Output Option 5**.
- 4. Select **Tracking** from the Type drop-down list.
- 5. Click **Output Option 6**.
- 6. Select **Shot** from the Type drop-down list.

7. Type the number **1** or use the slide bar to specify shot number **1**. (Shot numbers must be set prior to configuring an alarm rule. See *Section 3.2 Setting Preset Shots, page 26*, for instructions).

The AutoDome moves to this preposition when the alarm rule is true.

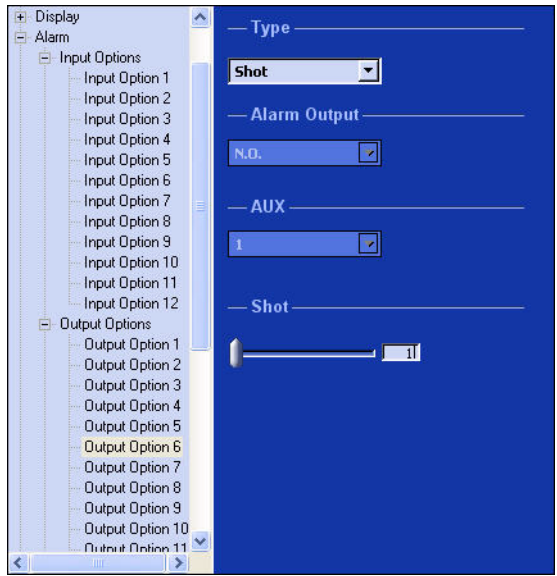

Figure 7.3 Output Option 6 Configuration

- 8. Expand Alarm Rule; then click **Alarm Rule 1**.
- 9. Click the **Yes** radio button to enable the rule.
- 10. Type the number **1** or use the slider bar to select **1** for the Input option.
- 11. Select **Alarm Input 1** from the Input Option drop-down list.
- 12. Ensure that the Output number is set to **1**.
- 13. Select **Shot 1** from the Output Options drop-down list.

This option instructs the AutoDome to move to pre-position shot 1 when Input 1 is true.

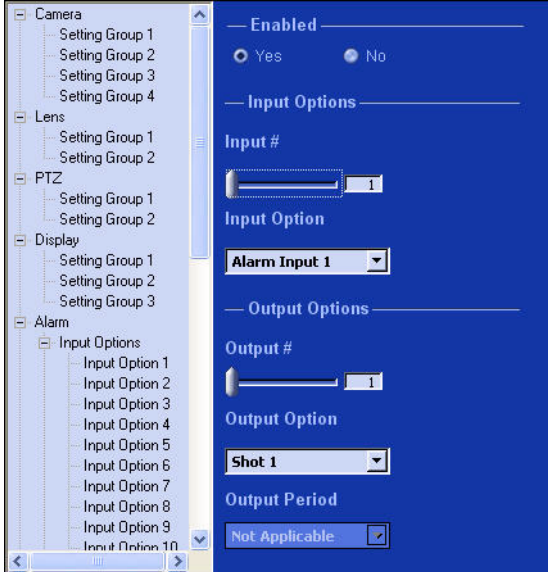

Figure 7.4 Alarm Rule 1 Configuration

- 14. Move the Output slider bar to **Output 2**.
- 15. Select **Tracking** from the Output Option drop-down list.

This option instructs the AutoDome to activate the AutoTrack feature after the input alarm is triggered and after the AutoDome moves to pre-position 1.

16. Select **5 sec** from the Output Period drop-down list. This option instructs the AutoDome to turn off the AutoTrack feature after five seconds from when the tracked object is out of view.

# **7.2 AutoTrack Operation**

The AutoDome features enhanced AutoTrack software with more versatility and smoother object tracking. AutoTrack continuously follows an individual even if the person passes behind a Privacy Mask. When used with Virtual Mask, it is able to ignore predefined areas of background motion.

You can manually start AutoTrack or program the AutoDome to automatically turn on AutoTrack.

- **Manual**
	- Enter the keyboard command **ON-78-ENTER**.
	- In Pelco Mode, open the Main menu, select the Advanced menu, and then select AutoTrack On.
- **Automatic**
	- During a pre-position tour.
	- During AutoPan.
	- AutoDome activates AutoTrack after a period of Inactivity (Return to Scene 1 or Return to Previous Aux), if AutoTrack is programmed for these activities.

### **NOTICE!**

For proper operation AutoTrack requires that the camera height be set in the software. Open the Bosch Main menu, select the Advanced menu and select Camera Height to enter the height.

### **7.2.1 AutoTrack Settings and Recommendations**

AutoTrack operates by recognizing an individual in motion and zooms-in to approximately 50% of the field of view for an average target height of six feet. In addition to the camera height, other factors may interfere with AutoTrack operation.

#### **Setting the Camera Height**

To ensure smooth tracking set the Camera Height accurately. Bosch recommends a minimum camera height of 3.6 m (12 ft).

- 1. Press **OFF-90-ENTER** to turn off the command lock.?
- 2. Press **ON-46-ENTER** to access the **Main** Menu.?
- 3. Use the joystick to highlight the **Advanced** menu.?
- 4. Press **Focus/Iris** to open the menu.?
- 5. Highlight the **Camera Height** option and press the **Focus/Iris** button.?
- 6. Enter a value between 3.6 m (12 ft) and 30.7 m (100 ft).
- 7. Press **Focus/Iris** again to accept the camera height value.
- 8. Exit the **Advanced** menu; then exit the **Main** menu.

#### **Ensuring Smooth AutoTrack Operation**

Factors such as the viewing angle and unwanted motion (from trees, for example) may interfere with AutoTrack operation. Use the following recommendations to ensure smooth AutoTrack operation:

#### – **Mount/Mounting Surface Stability**

- Mount the camera in the most stable position. Avoid locations affected by vibrations, such as those caused by a roof-top air conditioner. These vibrations may cause complications when the camera zooms-in on a target.
- Use the pendant arm mount, if possible. This mount option provides the most stability for the camera.
- Use guy wires to protect against strong winds if using the parapet mount.
- **Field of View**
	- Select a location and viewing angle that allows the flow of people to move across the camera's field of view.
	- Avoid motion that moves directly towards the camera.
	- Avoid locations that attract large numbers of people, such as retail stores or intersections.

#### – **Unwanted Motion**

- Use the Virtual Masking feature (see *Section 7.3 Virtual Masking, page 50*) to mask unwanted motion from trees or cars. Bosch recommends that you draw the virtual mask 10% larger than the object to be masked.
- Avoid neon lights, flashing lights, night time lights, and reflected light (from a window or mirror, for example). The flickering of these lights can affect the AutoTrack operation. Use a Virtual Mask to hide these type of lights if they cannot be avoided.
- Check the virtual mask periodically to ensure that it still covers the entire object to be masked. Adjust the mask if necessary.

### **7.2.2 AutoTrack Optimization**

The AutoDome achieves optimum tracking performance when the focal length of the lens during AutoPan is as close to the focal length of the lens during an AutoTrack operation. The ambient light conditions also affect the AutoTrack performance.

#### **Dynamic Light Conditions**

The ambient lighting conditions affect AutoTrack performance, especially in outdoor dynamic lighting conditions that change daily or hourly. To optimize the AutoTrack performance under changing light conditions, Bosch recommends that you configure the AutoTrack Sensitivity and the AutoPan speeds.

Bosch recommends setting the AutoTrack Sensitivity to Auto and suggests the following AutoPan speed for outdoor conditions:

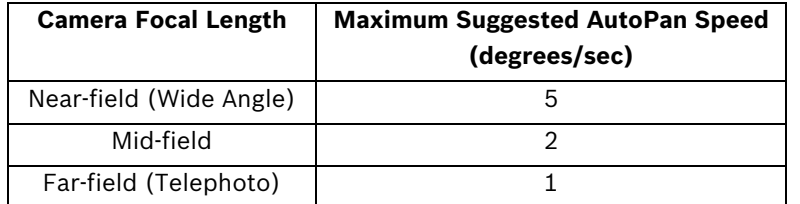

If you need a higher AutoPan speed, set the AutoTrack Sensitivity to a value between 1 and 10 in the Advanced Feature Setup menu.

#### **Setting AutoTrack Optimization Parameters**

- 1. Press **OFF-90-ENTER** to turn off the command lock.?
- 2. Press **ON-46-ENTER** to access the **Main** Menu.?
- 3. Use the joystick to highlight the **Advanced** menu.?
- 4. Select the AutoTrack Sensitivity option and change the parameter to **Auto** or to a value between **1–10**.?
- 5. Exit the **AutoTrack Sensitivity** menu. Then, exit the **Advanced Feature Setup** menu.
- 6. Access the **PTZ Setup** menu.
- 7. Select the **AutoPan** option and change the parameter to one of the suggested values in the table above.
- 8. Exit the **AutoPan** menu. Then, exit the **PTZ Setup** menu and finally exit the **Main** menu.

#### **Consistent Light Conditions**

You may use higher AutoPan speeds in consistent indoor or outdoor ambient light conditions, but Bosch recommends not exceeding a speed of more than 15 degrees/sec. Then modify the AutoTrack Sensitivity setting to reach the optimal results.

# **7.3 Virtual Masking**

Virtual Masking is a unique Bosch technology that allows you to create an "invisible" area that ignores unwanted background motion. These invisible masks are similar to privacy zones, except that the AutoDome AutoTrack and Motion Detection algorithms can see them.

- To configure a Virtual Mask, open the **Main** menu, select the **Advanced** menu, then select **Virtual Masking**. To setup a Virtual Mask follow the on-screen menu instructions.
- In Pelco Mode, open the Main menu, select the Advanced menu, then select Virtual Masking. To setup a Virtual Mask follow the on-screen menu instructions.

### **NOTICE!**

Draw the mask 10% larger than the object to ensure that the mask completely covers the object as the AutoDome zooms in and out.

# **7.4 Privacy Masking**

Privacy Masking is used to block out a specific area of a scene from being viewed. Mask choices include black, white, or blurred, and can be configured with three, four, or five corners to cover more complex shapes.

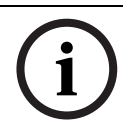

### **NOTICE!**

Privacy Masking does not hinder AutoTrack from tracking an object.

- To configure a Privacy Mask, open the **Main** menu, select **Display Setup**, and then select **Privacy Mask**. Alternatively, enter the keyboard command **ON-87-ENTER**. To setup a privacy mask, follow the on-screen menu instructions.
- In Pelco Mode open the **Pelco Main** menu, open the **Bosch** menu, select the **Display Setup** menu, and finally select **Privacy Masking**. To setup a privacy mask, follow the onscreen menu instructions.

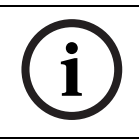

### **NOTICE!**

Draw the mask 10% larger than the object to ensure that the mask completely covers the object as the AutoDome zooms in and out.

## **7.5 Motion Detection with Region of Interest (Preset positions 90 through 99)**

With the VG5 Series AutoDome, the motion detection software can be configured to create a Region of Interest within multiple preset positions or scenes. It can take advantage of Virtual Masking to ignore motion in predefined areas. Motion Detection can also be used as an Alarm Rule input.

Preset positions 90 through 99 are reserved for programming motion detection scenes.

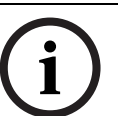

**NOTICE!** 

Motion Detection always takes precedence over AutoTrack object tracking.

To set up a scene with Motion Detection:

- 1. Choose an unused Preset position from 90 to 99. For this example use Preset scene 95.
- 2. Enter the keyboard command **SET-95-ENTER**.
- 3. Select **YES** at the Apply Motion Detection? prompt. (If NO is selected, the Preset scene does not activate Motion Detection.)
- 4. Select **YES** at the Apply Region of Interest? prompt. (If NO is selected, the entire scene is used for Motion Detection.)
- 5. Follow the on-screen menu instructions to construct the shape of the screen area you want to detect motion within.

**NOTICE!** Up to five (5) anchor points can be used to form the area which you want to detect motion within. Motion Detection is not activated until the Preset scene is recalled. The Motion Detection icon "M" appears in the upper left-hand corner of the display.

# **7.6 Image Stabilization**

Image Stabilization becomes increasingly important as zoom ranges are extended. The advanced image stabilization algorithms of the VG5 Series AutoDome eliminate camera shake for exceptional image clarity. Bosch achieves this clarity without reducing camera sensitivity or picture quality.

- To configure image stabilization, open the **Main** menu, select the **Advanced** menu, and then select **Stabilization** to turn on the feature.
- In Pelco Mode open the **Main** menu, select the **Advanced** menu, and then select **Stabilization** to turn on the feature.

# **7.7 Pre-position Tour**

The VG5 Series AutoDome features (2) preset tours. Each preset scene is saved for playback later.

Tour 1 is a standard tour that only recalls the scenes in the exact sequence they were shot. Scenes can be added or deleted on the tour, but the sequence cannot be changed. To add or remove scenes on Tour 1 enter the keyboard command **SHOT-900-ENTER** and follow the onscreen instructions.

Tour 2 is a customizable tour that allows you to rearrange the sequence of scenes on the tour by inserting and deleting scenes. To enter the Edit Tour 2 menu, enter the keyboard command **SET-900-ENTER** and follow the on-screen instructions.

# **7.8 Azimuth, Elevation, and Compass Directions**

The VG5 AutoDome allows a user to display the azimuth and elevation position, and the compass heading of the camera. The AutoDome displays the position data in the lower-right corner of the image display. These readings are described as:

- Azimuth: The pan angle from zero to 359 degrees in one degree increments. An azimuth of zero degrees corresponds to North.
- Elevation: The tilt position from zero (horizon) to –90 degrees (camera pointing straight down) in one degree increments.
- Compass: The cardinal or intercardinal (N, NE, E, SE, S, SW, W, NW) heading in which the camera is pointing.

The AutoDome uses the azimuth to determine the compass direction. The following table shows the azimuth range and its corresponding compass heading:

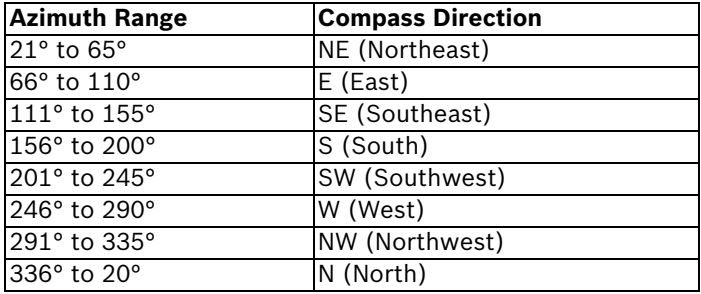

### **7.8.1 Setting the Azimuth Zero Point**

The installer must calibrate the Azimuth Zero point. The AutoDome uses the Azimuth Zero point, usually set to magnetic North, as the zero degree pan position and as the North compass heading. The AutoDome then displays the azimuth reading and the compass heading based on the number of degrees from the Azimuth Zero point.

To set the Azimuth Zero point:

- 1. Determine the North compass heading, then move the camera to that position.
- 2. Press **OFF-90-ENTER** to turn off the command lock (if active).
- 3. Press **ON-94-ENTER** to set the Azimuth Zero point.

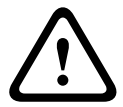

#### **CAUTION!**

Bosch recommends that only the installer calibrate the Azimuth Zero point. A recalibration to the Azimuth Zero point may cause inaccurate compass headings.

### **7.8.2 Displaying Azimuth, Elevation, and Compass Headings**

You can display only the azimuth/elevation readings or only the compass reading, or you can display both readings at the same time. The AutoDome displays the azimuth/elevation readings and the compass heading in the following way:

**180 / –45 S**

where:

- **180** is the Azimuth or the pan location in degrees.
- **–45** is the Elevation or the tilt location in degrees.
- **S** is the compass direction (cardinal or intercardinal).
- 1. Press **ON-95-ENTER** to display the azimuth/elevation reading.
- 2. Press **ON-96-ENTER** to display the compass heading.
- 3. Press **OFF-95-ENTER** to hide the azimuth/elevation reading.
- 4. Press **OFF-96-ENTER** to hide the compass heading.

# **7.9 AutoHome Recalibration Commands and Settings**

The AutoHoming routine may be enabled for any site that is experiencing a large amount of shifts in masks, prepositions, or playback tours. This feature adds the following AUX commands to configure and to enable the AutoHome Recalibration feature:

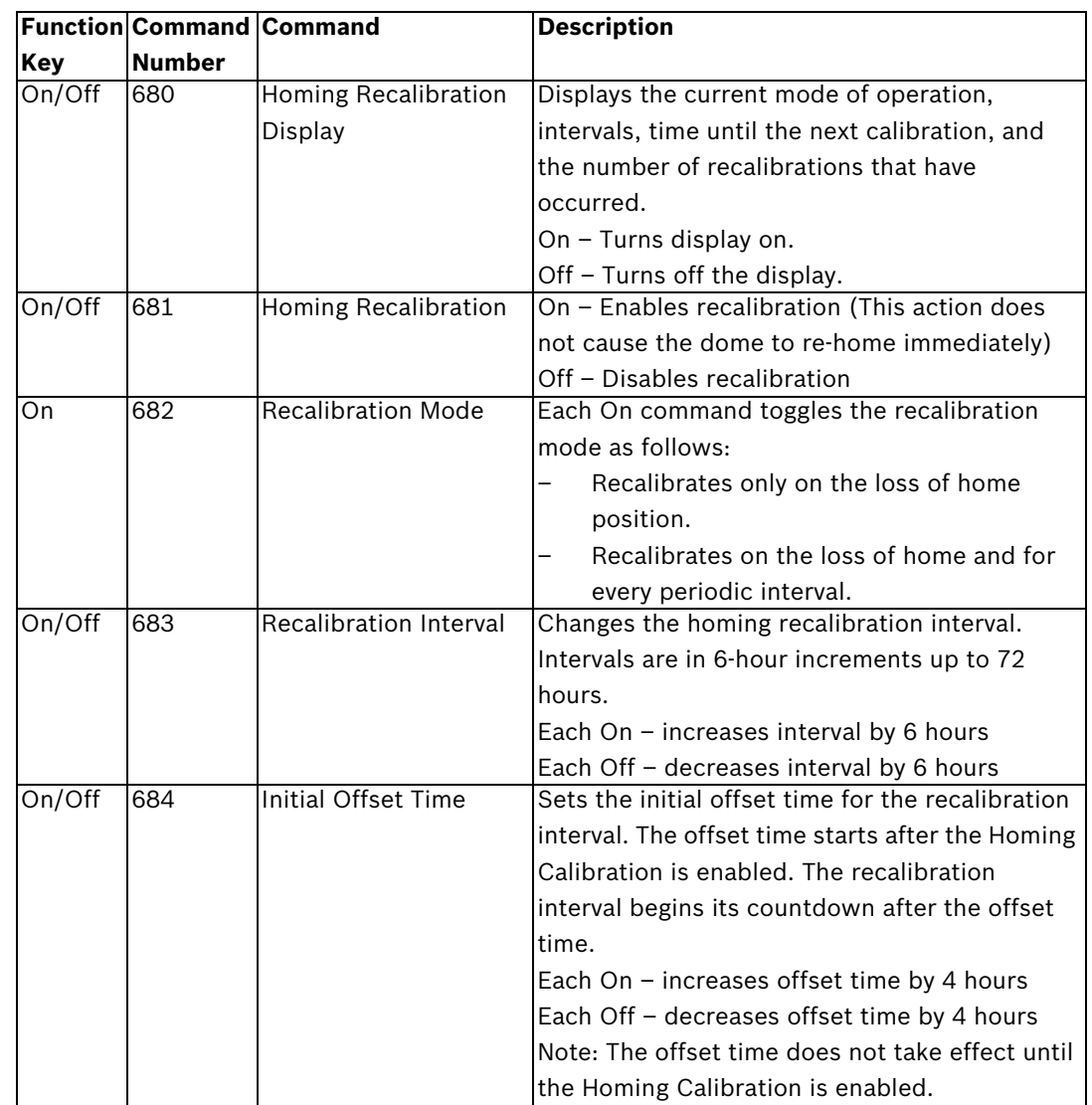

### **7.9.1 AutoHome Recalibration Operation**

Recalibration occurs when the AutoDome loses its home position or after the specified time interval has elapsed. Once a recalibration event occurs, the AutoDome will delay the start of the recalibration for15 minutes to ensure that all manual commands have ceased. Manual control is defined as a pan or tilt movement.

If after the initial 15-minute delay the AutoDome is still under manual control, the unit delays the start of recalibration for another 15 minutes.

It is recommended to set the Inactivity (AUX ON 9) to Shot 1 or to Previous AUX so the AutoDome returns to a preset position or starts a tour after the recalibration process is complete.

The AutoHome recalibration behaves in the following manner under specific circumstances:

#### – **AutoTracker**

If the AutoDome is actively tracking an object with AutoTracker when the interval elapses or a loss of home is detected, the unit will delay recalibration until the AutoTracker stops tracking.

### – **Preset or Recorded Tour**

If the AutoDome is performing a preset or playback of a recorded tour when the interval elapses or a loss of home is detected, the unit will start the recalibration process immediately. If the Inactivity command (AUX ON 9) is set to Return to AUX, the unit will resume the tour after the recalibration process is complete.

### **7.9.2 Using the AutoHome Recalibration**

Use the following procedure for the initial setup of the AutoHome Recalibration:

1. Issue the AUX ON 680 command to check the status of the recalibration settings. This command displays a status screen that shows the following information:

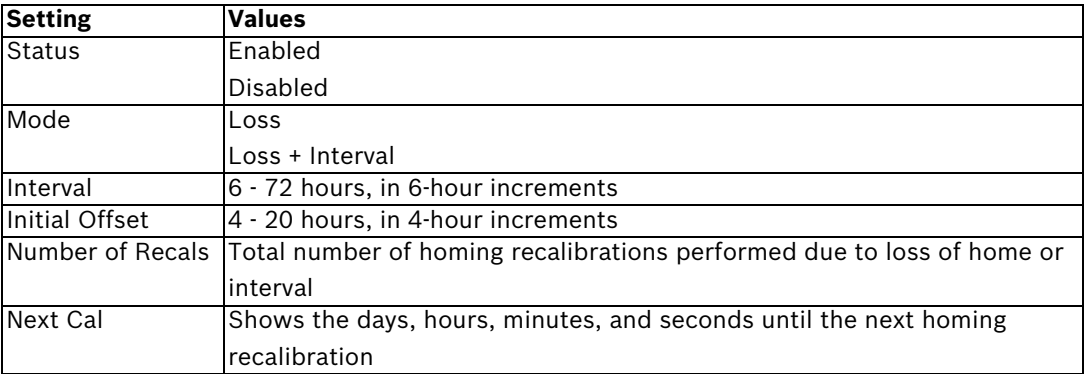

2. Set the Recalibration Mode to recalibrate on the loss of home and after every interval:

- Issue the AUX ON 682 command.
	- Issue the AUX ON 682 command again. **Note**: The AUX ON 682 command must be issued twice only for the initial setup. Each subsequent AUX ON 682 command toggles the mode as described in the table above.
- 3. Set the Recalibration Interval by issuing the AUX ON 683 and the AUX OFF 683 commands. For example, to set the Recalibration Interval to 24 hours, issue the AUX ON 683 commands four times.
- 4. Set the Initial Offset Time by issuing the AUX ON 684 and the AUX OFF 684 commands. For example, to set the Initial Offset Time to 8 hours, issue the AUX ON 684 command twice.
- 5. Issue the AUX ON 681 command to enable the recalibration routine.

# **8 Troubleshooting Guide**

# **8.1 VG5 AutoDome Operation and Control**

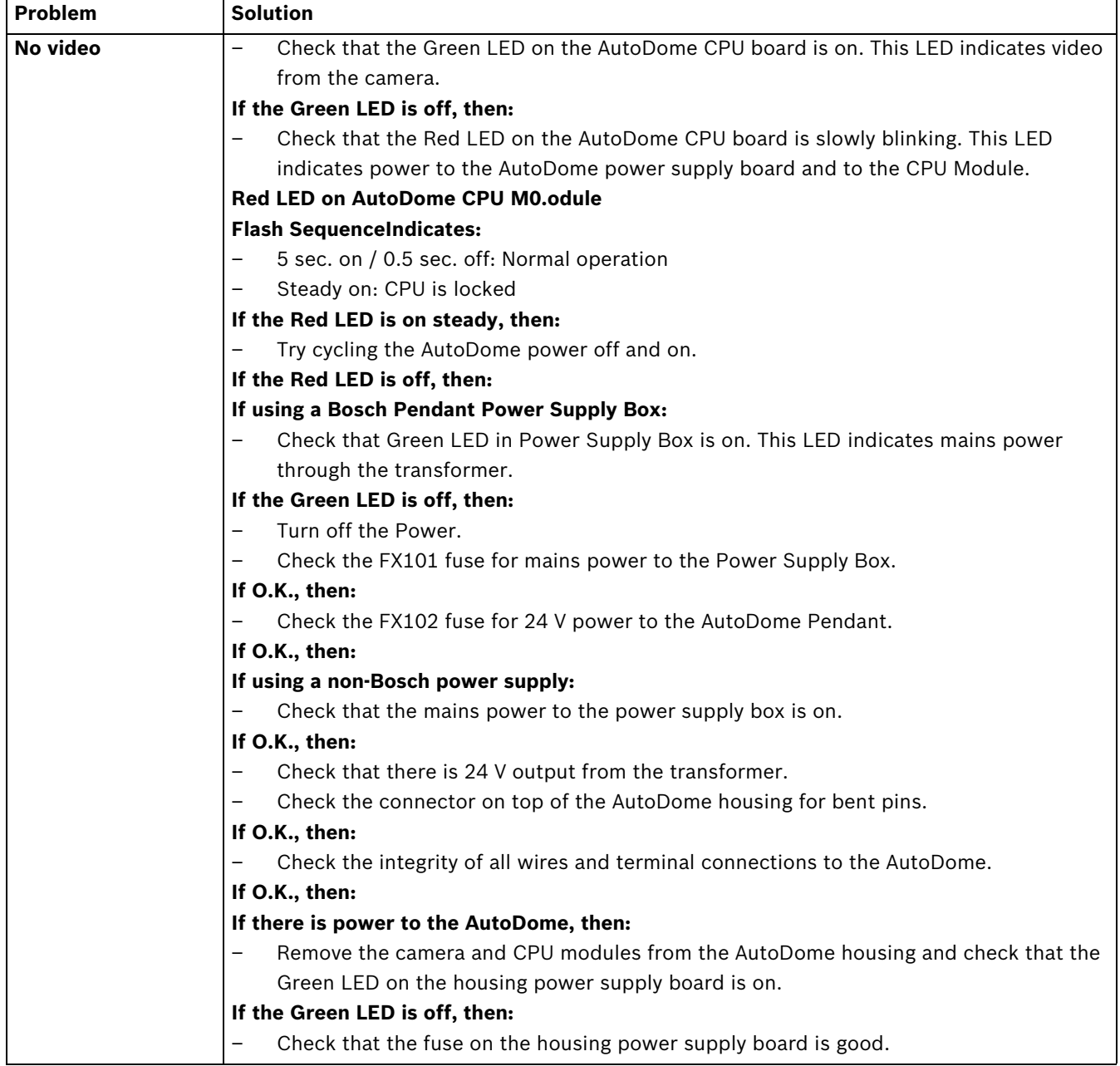

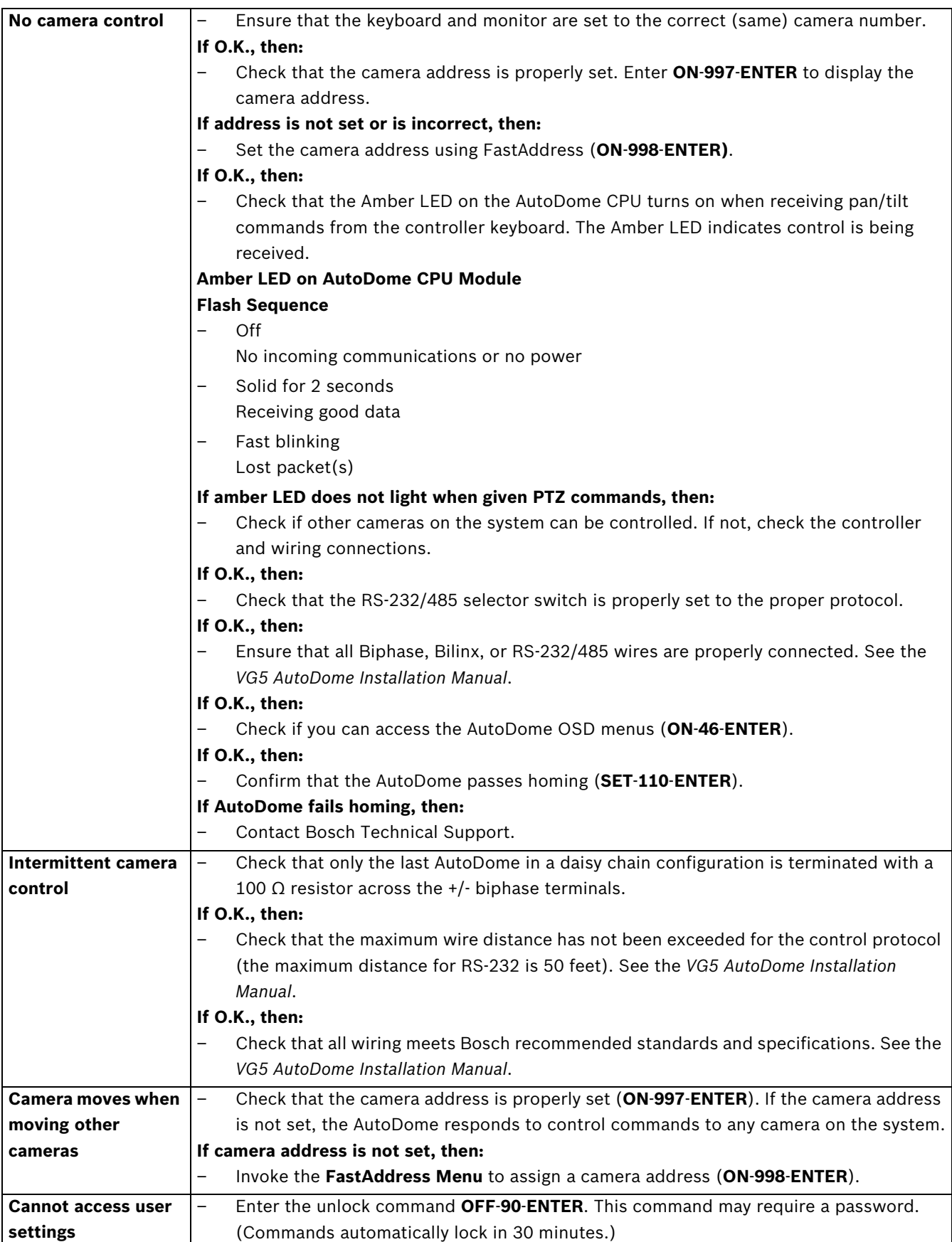

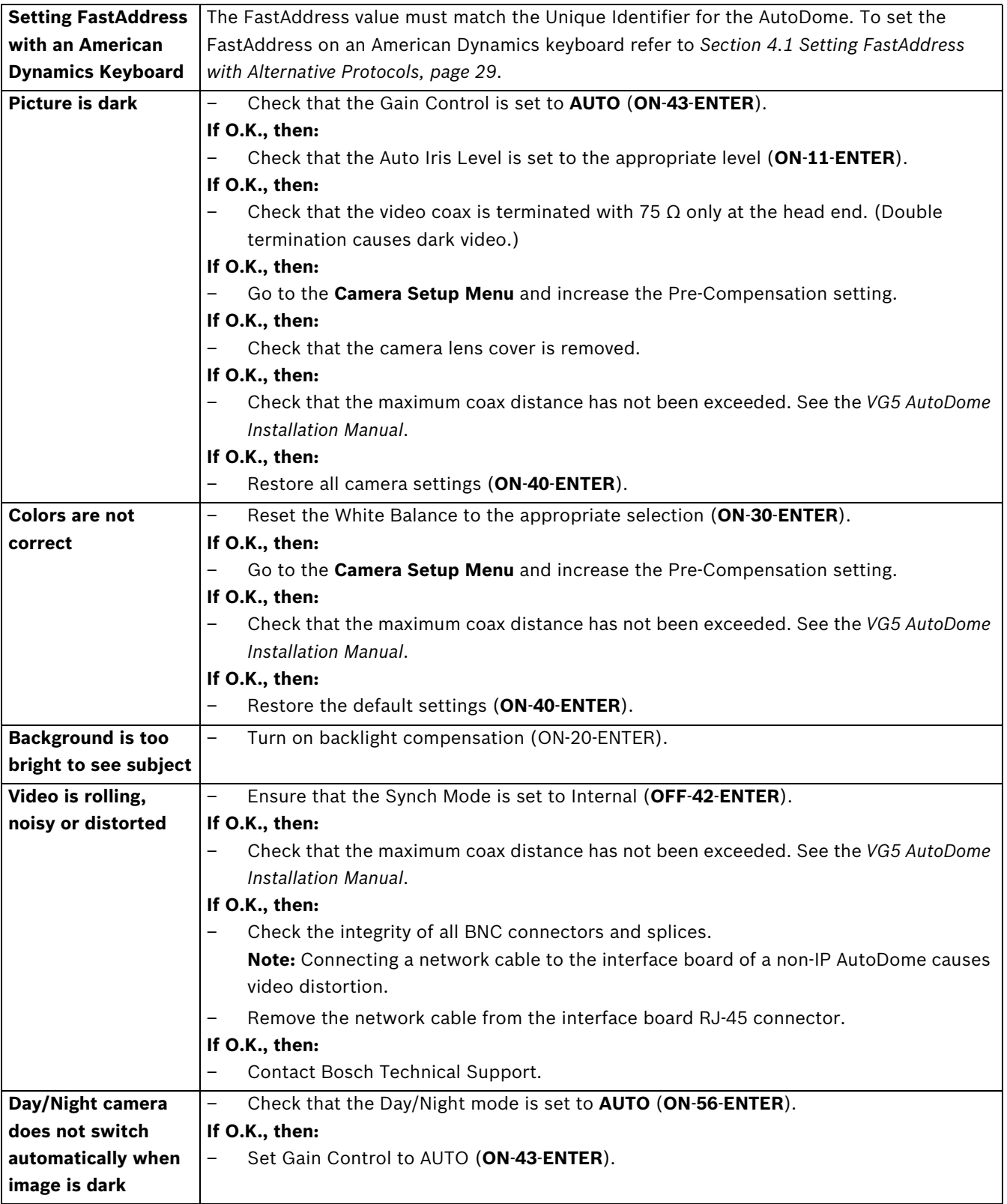

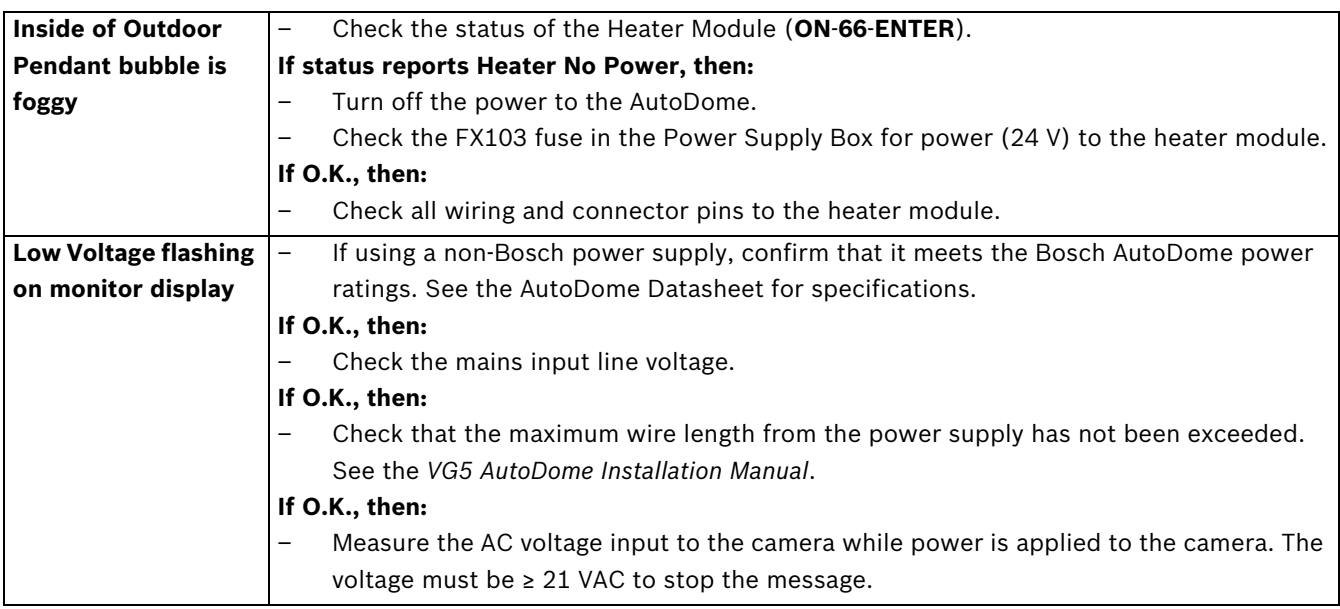

# **8.2 VG5 Series AutoDome Audio**

The following diagram illustrates the path for audio transmissions between a microphone/ AutoDome and a computer that plays the audio.

### **Audio Connections with an VG5 600 Series AutoDome**

In this illustration the VG5 600 Series AutoDome connects to a Bosch Video/Audio IP Encoder via a coaxial cable. The computer that plays the audio is connected to the encoder via an Ethernet cable.

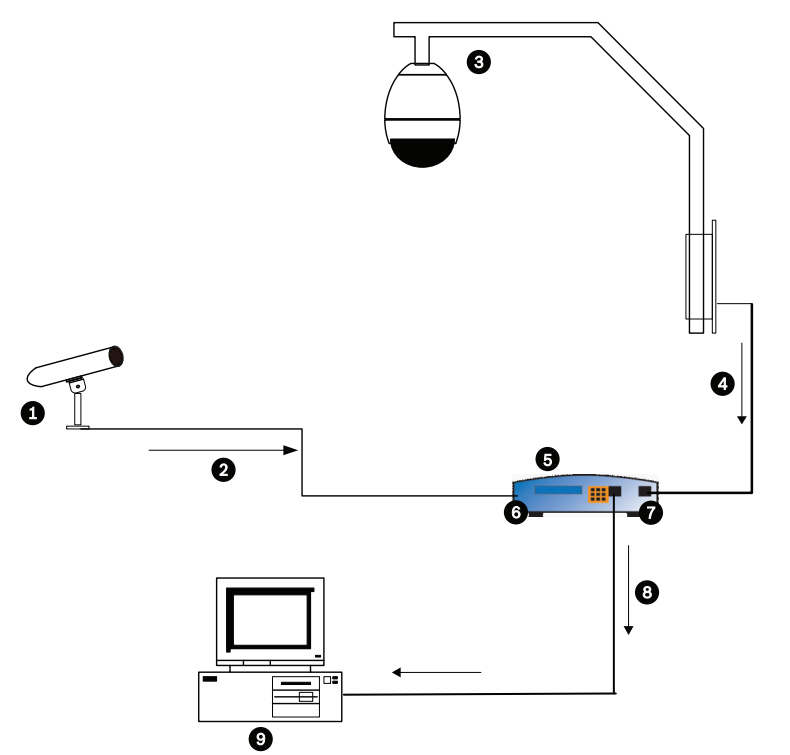

**Figure 8.1** Typical Audio Connections for an Analog AutoDome

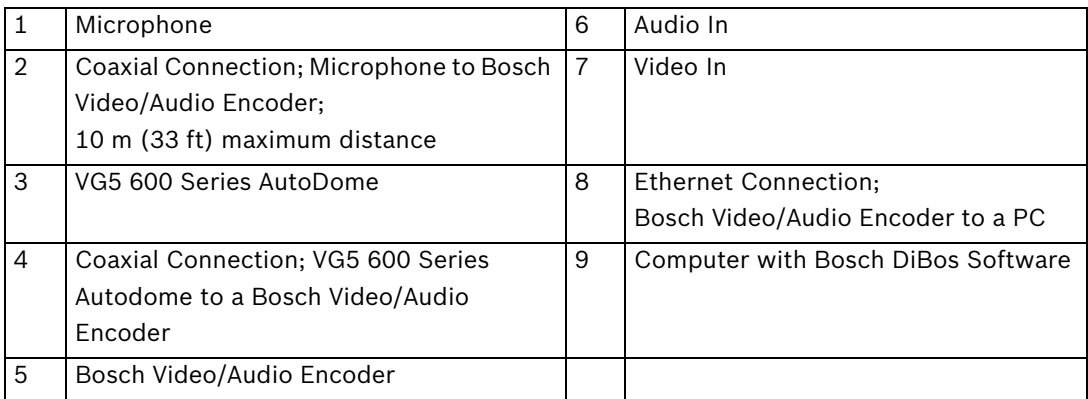

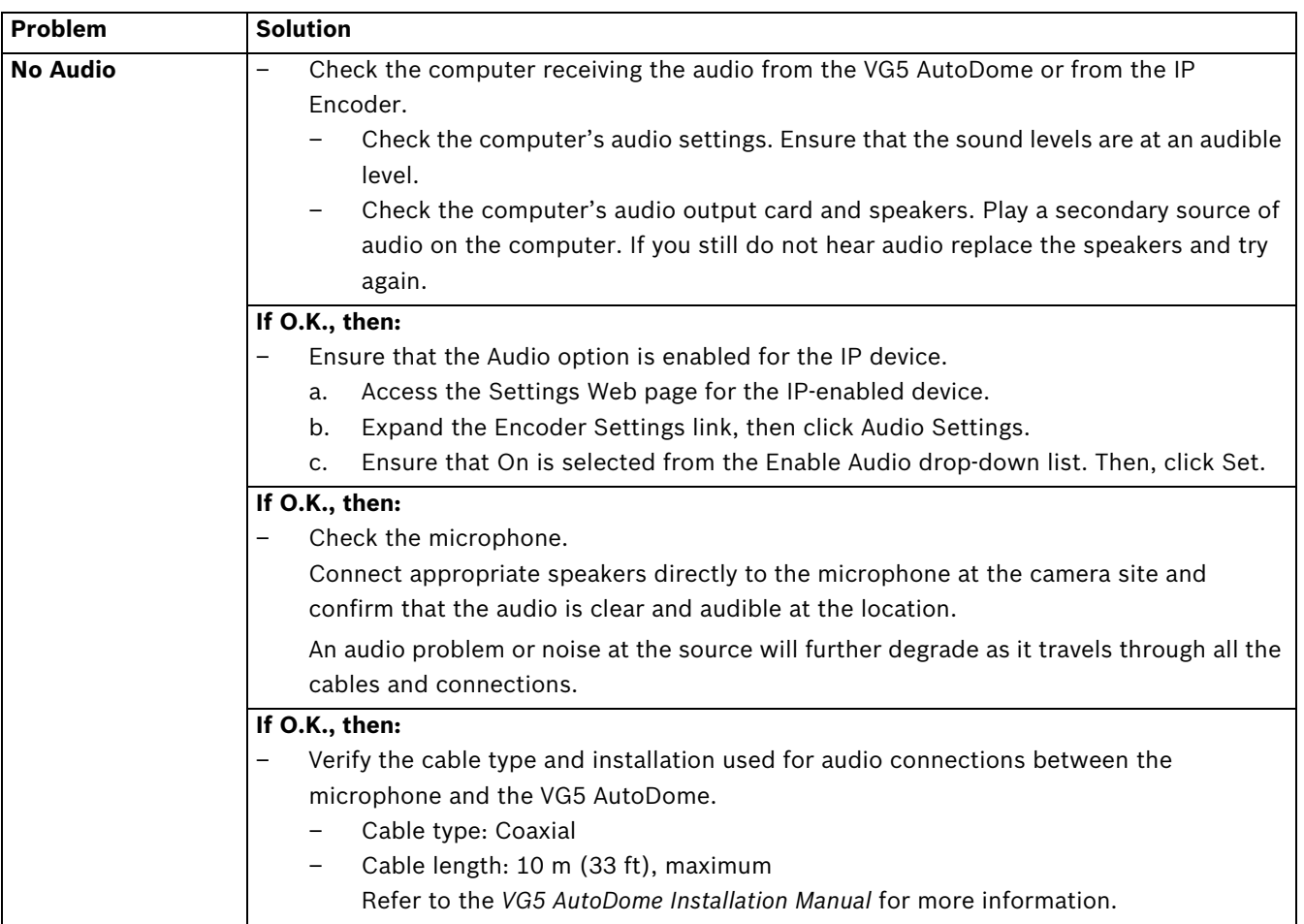

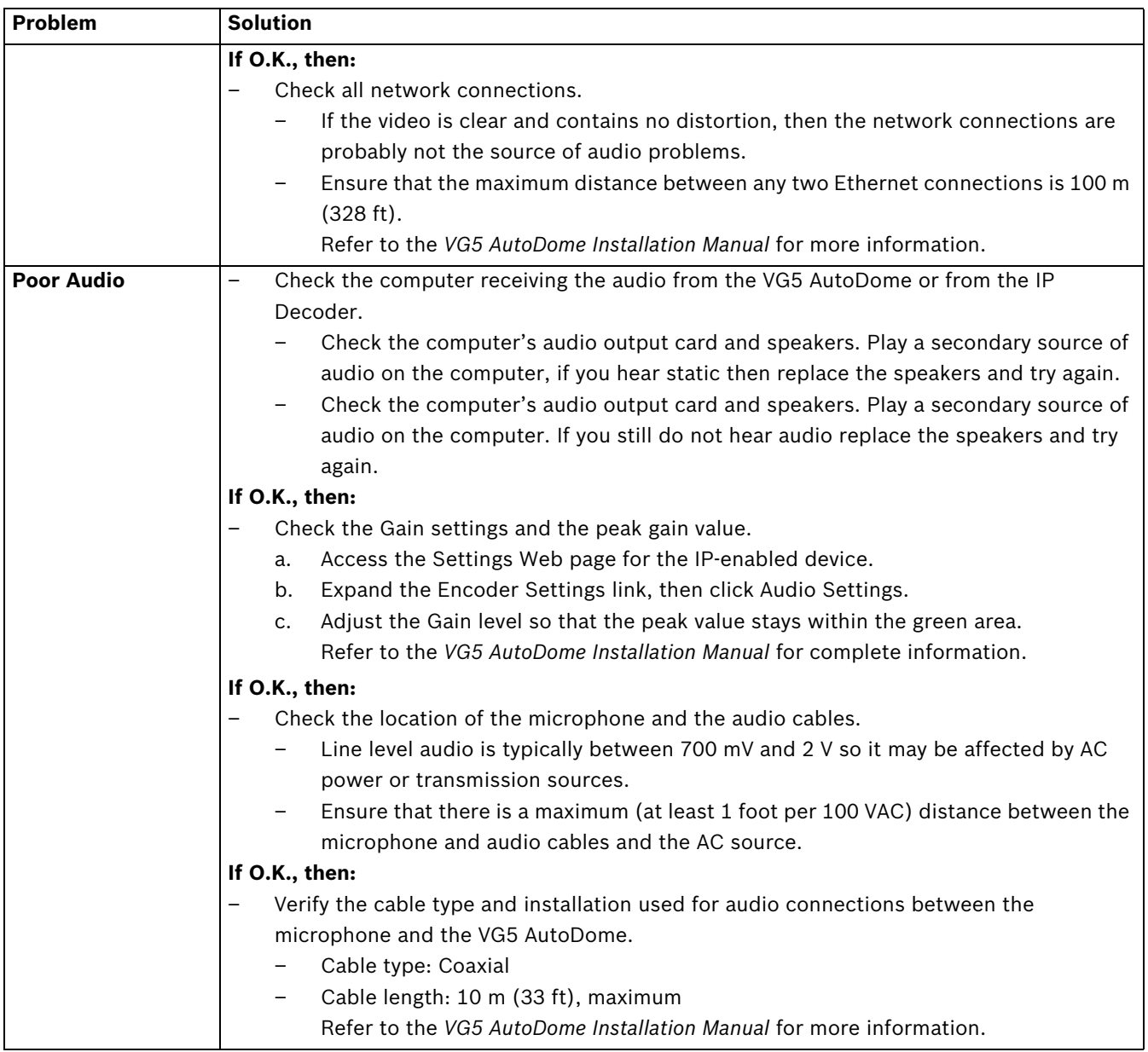

# **9 User Command Table**

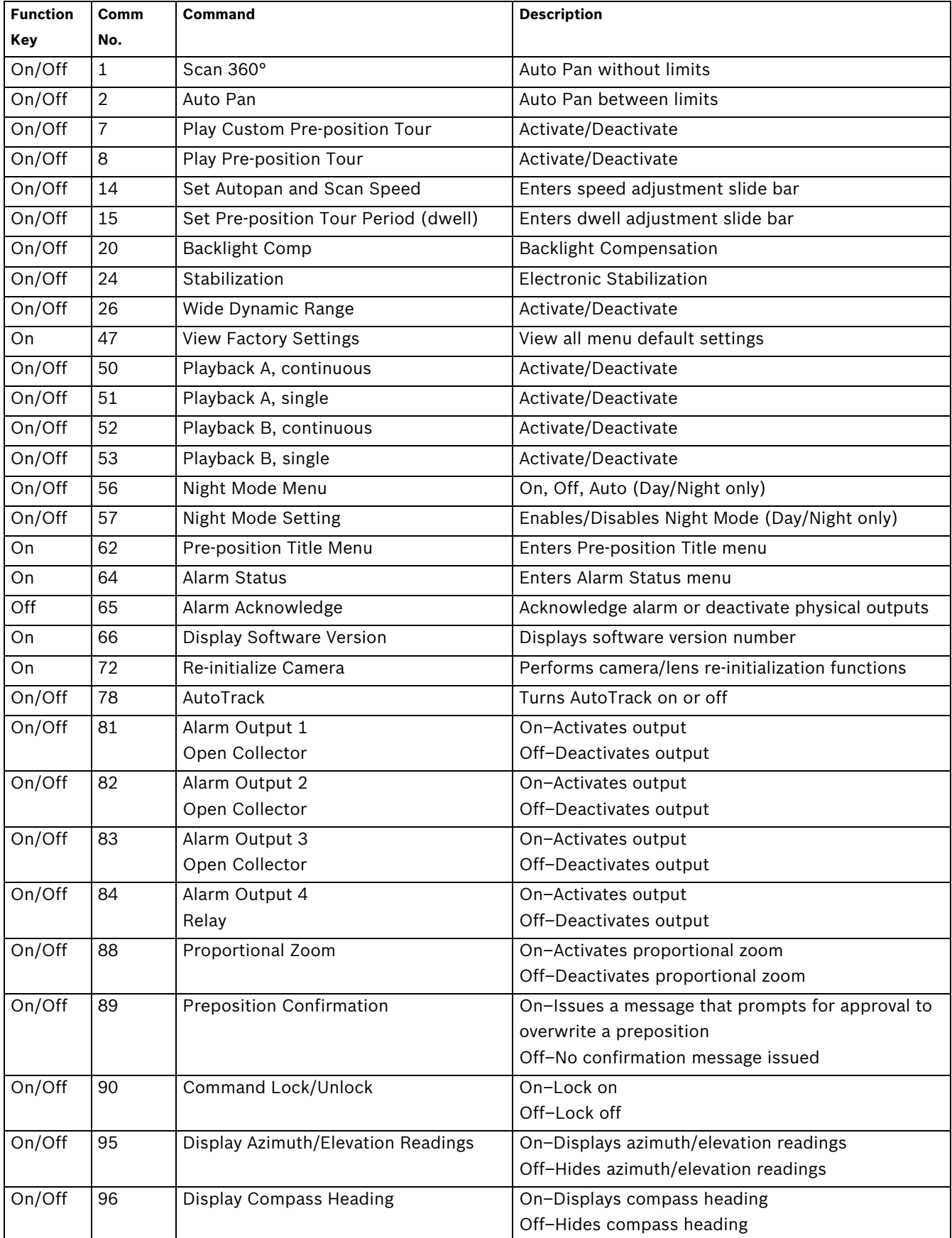

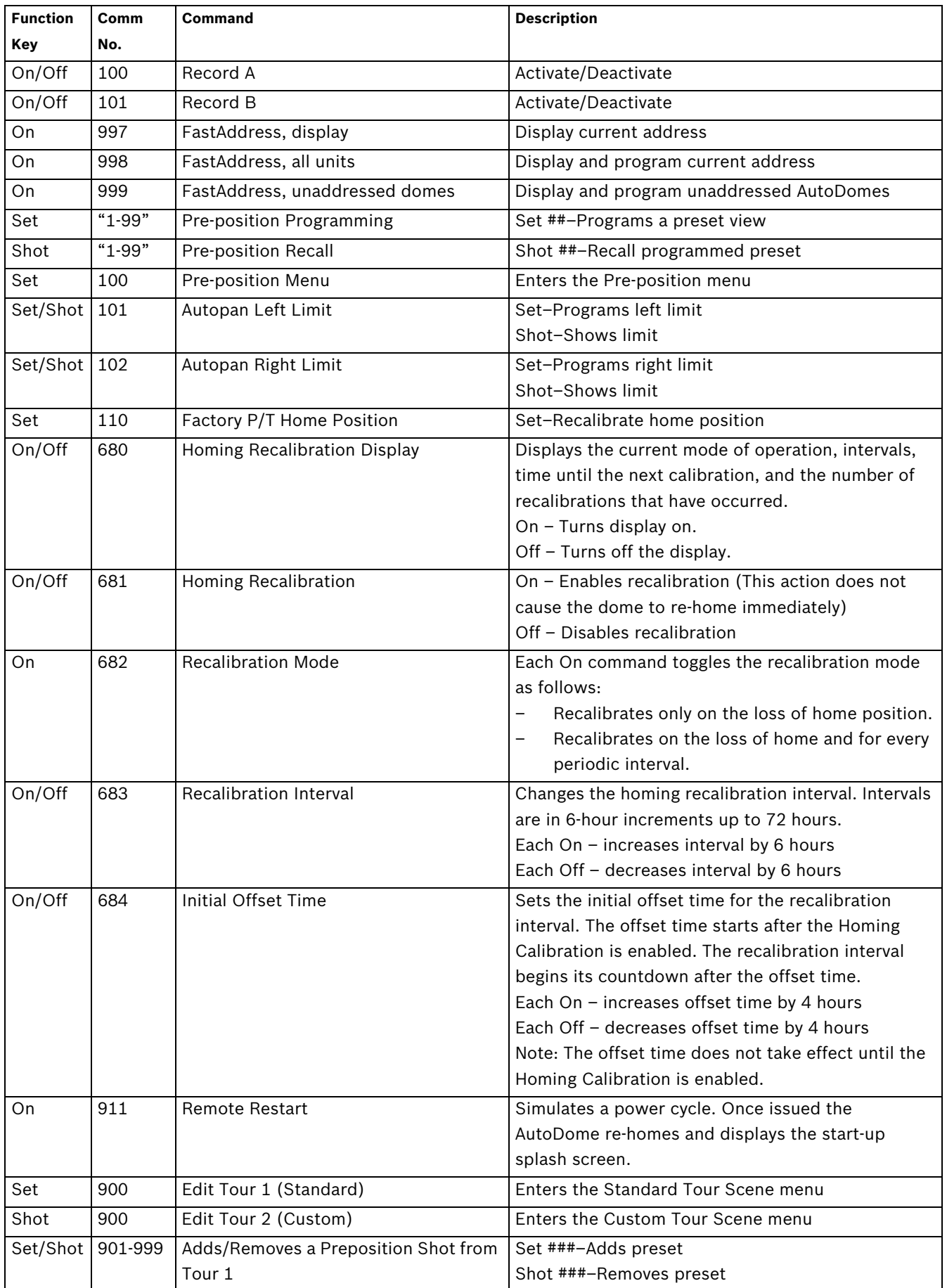

# **A Appendix: FastAddress Conversions**

Sample: If there is video coming from Camera #131, look at the appropriate conversion table below to convert the FastAddress accordingly (i.e. using an AD system 131=3 and using a Sensormatic system 131=32). Ensure that the camera number displayed within the menu on the keyboard represents the converted camera number.

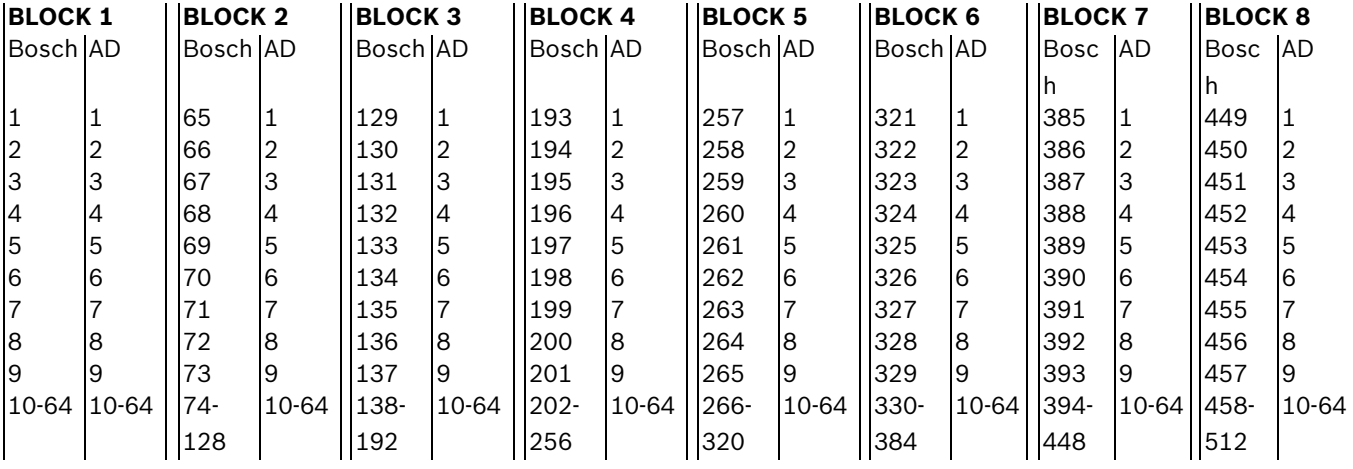

**Table 1.1** Address Conversion Table for AD/Manchester Systems

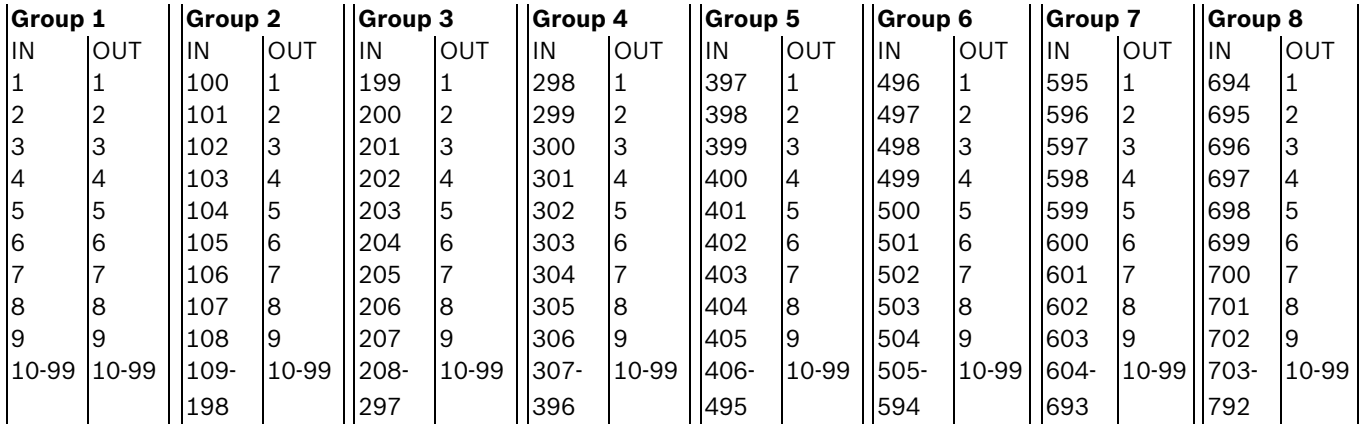

**Table 1.2** Address Conversion Table for AD/Sensormatic RS-422 Systems

# **Index**

**Symbols** #-ENTER 7 **Numerics** 33-PRESET 35 34-PRESET 35 80-PRESET 35 81-PRESET 35 82-PRESET 35 92-PRESET 35 93-PRESET 35 94-PRESET 35 95-PRESET 35, 36 96-PRESET 35 97-PRESET 35 98-PRESET 35

99-PRESET 35

# **A**

ack 37, 39 acknowledge 37 acknowledge alarm 39 adjusting AutoDome orientation 14 brightness 15 camera height 23 vertical position 15 Advanced Feature Setup menu 10, 22 camera height 23 virtual masking 23 AES 12 alarm relay 19 alarm rule 44 Alarm Setup menu 10, 18 AutoTrack 18 Aux Off 18 Aux On 18 input setup 18 inputs (1-7) 18 inputs (8-12) 18 motion detection 18 normally closed supervised contact 18 normally open dry contact 18 normally open supervised contact 18 Shot 18 alarm status 24 American Dyamics FastAddress 29 American Dynamics 29 audio cable 60 gain 61 line level 61 microphone 60, 61 quality 60, 61 auto focus 13 auto iris 13 auto iris level 13 Auto SensUP 12 autobaud 17, 33

AutoDome orientation 14 automatic white balance 11 AutoPan 49 autopan 14, 26 AutoPivot 14, 36, 39 AutoScan 14, 35 AutoSensUP maximum 12 AutoTrack 18, 19, 48 camera height 48 field of view recommendations 49 light conditions 49 mount recommendations 48 optimization 49 sensitivity 49 settings 48 with AutoPan 49 Aux Off 6 Aux Off command 18, 19 Aux On 6 Aux On command 18, 19 AWB hold 11 azimuth 15, 52 Azimuth Zero 14 azimuth zero 52 **B** backlight compensation 11 baud rate 17 Bilinx 17 BIST 24 Bosch menu 36, 37 built-in self test 24 **C** camera height 23 OSD 15 setup 36 camera height 48 Camera Setup menu 10, 38 AutoSensUp maximum 12 AWB hold 11 backlight compensation 11 color 12 crystal 11 extended ATW 11 gain control 11 indoor white balance 11 line lock 11 line lock delay 11 maximum gain level 11

night mode 12

sharpness 11 shutter 12

threshold 12 white balance 11

Command key 6

outdoor white balance 11 pre-compensation 12

synchronization menu 11

command lock 36 Command Lock menu 37 commands #-ENTER 7 33-PRESET 35 34-PRESET 35 80-PRESET 35 81-PRESET 35 82-PRESET 35 92-PRESET 35 93-PRESET 35 94-PRESET 35 95-PRESET 35, 36 96-PRESET 35 97-PRESET 35 98-PRESET 35 99-PRESET 35 autopan 26 AutoScan 35 Aux Off 6, 18, 19 Aux On 6, 18, 19 clear 26 FastAddress 35 inactivity operation 28 keyboard 40 limit stops 35 OFF-90-ENTER 8, 28 ON-997-ENTER 7 ON-998-ENTER 7 ON-999-ENTER 7 ON-9-ENTER 28 Pelco 34 Pelco frame scan 35 PRESET 34 preset shot 26 preset tour 35 random scan 35 recording tours 28 Set 26 Set Shot 6 SET-100-ENTER 26 SET-802-ENTER 8 Shot 18, 26 Show Shot 6 store 26 synchronization mode 35 unlocked 26 user commands 26 zero pan 35 Communication Setup menu 10, 17 autobaud 17 baud rate 17 Bilinx 17 compass 15, 52 Configuration Tool for Imaging Devices 24 configuring alarms 10 camera height 23 rules 20 constant focus 13 constant iris 13 CTFID 24

custom tour editing 27 setting dwell time 27 Tour Period menu 27 custom tour 2 27 **D** defining command outputs 19 input commands 18 physical inputs 18 physical outputs 19 rules 20 diagnostics 24 Diagnostics menu 10, 23 alarm status 24 BIST 24 CTFID access 24 high temperature events 24 homing events 24 homing failed 24 internal temperature 24 low temperature events 24 low volt events 24 power up events 24 restart events 24 security access 24 video loss events 24 digital zoom 13 display adjust 15 Display Setup menu 10, 15 azimuth 15 camera OSD 15 compass 15 display adjust 15 Elevation 15 privacy masking 16 sector blanking 16 title OSD 15 displaying camera response information 15 sector titles 15 shot titles 15 software version 39 titles 15 dwell period 27 dwell time 14 **E** editing custom tour 39 password 36, 39 presets 39 standard tour 39

Elevation 15 elevation 52 Enter key 6 extended ATW 11

# **F**

FastAddress 7, 29, 32, 35, 36, 39 setting with a Pelco Controller 32 setting with an American Dynamics Controller 29 with American Dynamic protocol 29 with Pelco protocol 29 FastAddress with Sensormatic protocol 29 focus speed 13 Function key 6

# **G**

gain 11, 61 gain control maximum level 11 **H** high temperature events 24 threshold 24 homing 5 events 24 failed 24

### **I**

image stabilization 51 inactivity 14 accessing 28 mode 28 operation 28 period 14 Inactivity Mode menu 28 indoor white balance 11 input commands 18 inputs (1-7) 18 inputs (8-12) 18 inputs setup 18 internal temperature 24 iris speed 13 **K** keyboard commands 40 #-ENTER 7 Aux Off 6, 18, 19 Aux On 6, 18, 19 Command key 6 Enter key 6 Function key 6 OFF-90-ENTER 8, 28 ON-997-ENTER 7 ON-998-ENTER 7 ON-999-ENTER 7 ON-9-ENTER 28 Set 26 Set Shot 6 SET-100-ENTER 26 SET-802-ENTER 8 Shot 26

### **L**

Language menu 10, 22

Shot Shot 6

Lens Setup menu 10, 12 auto focus 13 auto iris 13 auto iris level 13 constant focus 13 constant iris 13 digital zoom 13 focus speed 13 iris speed 13 manual focus 13 manual iris 13 maximum zoom speed 13 spot focus 13 light conditions 49 limit stops 35, 36, 39 line level 61 line lock 11, 35 low temperature events 24 threshold 24 low volt events 24 **M** Manchester 29 manual focus 13 iris 13 masking privacy 16 virtual 23 maximum zoom speed 13 menus Advanced Feature Setup 10, 22 Alarm Setup 18 Bosch 37 Camera Setup 10, 38 Command Lock 37 Communication Setup 17 Diagnostics 23 Display Setup 15 Inactivity Mode 28 Language 22 Lens Setup 12 Other 39 other 39 Outputs Setup 18 Pelco 29, 36 Setup 29 Pelco Setup 35 PTZ Setup 13, 38 Rule Setup 20 Setup 36, 37 Tour Period 27 microphone 60, 61 motion detection 18, 51 **N** networking baud rate 17 night mode 12, 38 color 12 threshold 12

normally closed circuit 19

normally closed supervised contact 18 normally open circuit 19 normally open dry contact 18 normally open supervised contact 18 **O** OFF-90-ENTER 8, 28 ON-997-ENTER 7 ON-998-ENTER 7 ON-999-ENTER 7 ON-9-ENTER 28 on-screen display 9, 15, 19 OSD 9, 15, 19 outdoor white balance 11 outputs (1-3) 19 outputs (5-12) 19 Outputs Setup menu 18 alarm relay 19 AutoTrack 19 Aux Off 19 Aux On 19 normally closed circuit 19 normally open circuit 19 OSD 19 outputs (1-3) 19 outputs (5-12) 19 transmit 19 **P** passwords changing 8 security level 8 special 8 peak gain 61 Pelco 29, 33, 36 Bosch 37 Command Lock 37 FastAddress 32 frame scan 35 keyboard commands 34 menus 29, 36 mode 33 night mode 38 PRESET command 34 protocol 33 PTZ Setup menu 36 random scan 35

Setup 36 Setup menu 35 software version 37, 39 white balance 38

Pelco keyboard commands 33-PRESET 35 34-PRESET 35 80-PRESET 35 81-PRESET 35 82-PRESET 35 92-PRESET 35 93-PRESET 35 94-PRESET 35 95-PRESET 35, 36 96-PRESET 35 97-PRESET 35 98-PRESET 35 99-PRESET 35 AutoScan 35 FastAddress 35 frame scan 35 limit stops 35 PRESET 34 preset tour 35 random scan 35 synchronization mode 35 zero pan 35 Pelco menu Camera Setup 38 Other 39 PTZ Setup 38 Setup 29 Pelco menus Other 39 Pelco Other menu ack 39 acknowledge alarm 39 FastAddress 39 password 39 reset alarm 39 Pelco protocol address guidelines 32 Pelco-D 33 Pelco-P 33 Pelco PTZ menu AutoPivot 39 PTZ Setup custom tour 39 Pelco PTZ Setup menu edit standard tour 39 limit stops 39 presets 39 recordings 39 scan speed 39 Pelco Setup menu ack alarm 37 Bosch menu 36 camera setup 36 command lock 36 FastAddress 36 password 36 reset alarm 37 Pelco-D 33 Pelco-P 33 physical inputs 18

playback

Recording A 28 Recording B 28 power up events 24 pre-compensation 12 Preposition Tour custom 27 freeze frame 14 standard 27 preset shot 26 preset tour 35 previous Aux 14 privacy masking 16, 50 protocol alternative 29 American Dynamics 29 Bilinx 17 Manchester 29 Pelco 33 Pelco-D 33 Pelco-P 33 RS-422 29 Sensormatic 29 PTZ fixed speed 14 setup 10, 36 PTZ Setup menu 13, 14, 38 AutoDome orientation 14 autopan 14 AutoPivot 14 AutoScan 14 Azimuth Zero 14 freeze frame on preposition 14 inactivity 14 inactivity period 14 previous Aux 14 PTZ fixed speed 14 scene 1 14 tilt up limit 14

### **R**

record 39 tour 28 tour A 28 tour B 28 Recording A 28 playback 28 Recording B playback 28 region of interest 51 reset alarm 37, 39 restart events 24 RS-422 29

rule alarm relay 21 Aux Off 21 Aux On 21 enabled 21 follows 21 input 21 OSD 21 output 21 Shot 21 status 20 transmit 21 rule (1-12) 20 rule input Shot 21 Rule Setup menu 20 rules 20 **S** scan speed 36, 39 scene 1 14 sector blanking 16 security access 24 level 8 Sensormatic 29 SensUp 12 Set 6 Set command 26 Set Shot 6 SET-100-ENTER 26 SET-802-ENTER 8 settings AutoDome orientation 14 autopan 26 brightness 15 camera height 23 inactivity mode 28 passwords 8 Preposition Tour 27 preset shot 26 rules 20 sharpness 11 vertical position 15 Setup menu 9, 29, 35, 36, 37 Advanced Feature Setup 10 Alarms 10 Camera 10 Communication 10 Diagnostics 10 Display 10 Language 10 Lens 10 PTZ 10 sharpness 11 Shot 6 clear 26 Set 26 store 26 view 26 Show 6 Show Shot 6

shutter 12 shutter mode 12 software version 37 software version 39 spot focus 13 stabilization 51 standard tour setting dwell time 27 Tour Period menu 27 synchronization mode 11, 35 **T** tilt up limit 14 titles brightness 15 OSD 15 vertical position 15 tour custom 39 periods 36, 39 preposition 27 preset 35 standard 39 stopping 27 tour 1 27 tour 2 27 Tour 1 period 14 Tour 2 period 14 Tour Period menu 27 **U** user commands 26 **V** video loss events 24 virtual masking 23, 50 voltage limit 24 **W** white balance 11, 38 **Z** zero pan 35
## **Bosch Security Systems, Inc.**

850 Greenfield Road Lancaster, PA 17601 U.S.A. **www.boschsecurity.com** © Bosch Security Systems, Inc., 2012